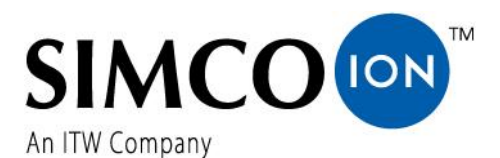

SIMCO (Nederland) B.V. Aalsvoort 74 NL-7241 MB Lochem Telefon +31-(0)573-288333 E-Mail cs@simco-ion.nl Internet http://www.simco-ion.nl Handelsregister Apeldoorn Nr. 08046136

# **CM5**

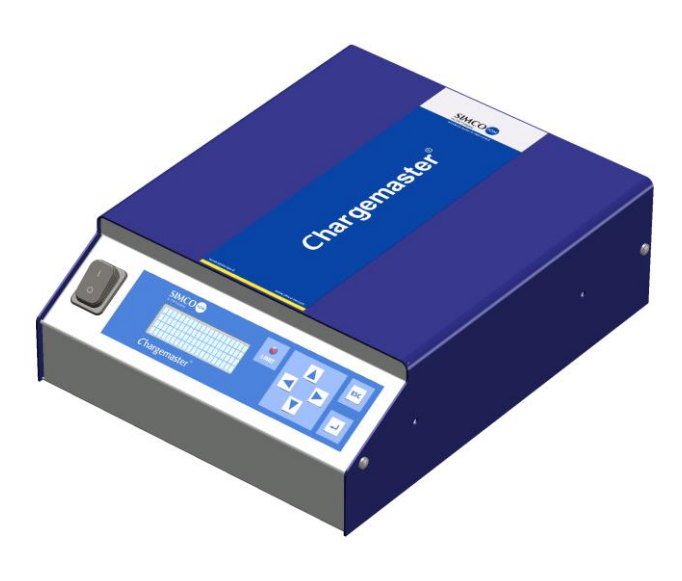

**Hoogspanningsgenerator DC**

# $C \in$

### **GEBRUIKERSHANDLEIDING CM5**

## INHOUDSOPGAVE

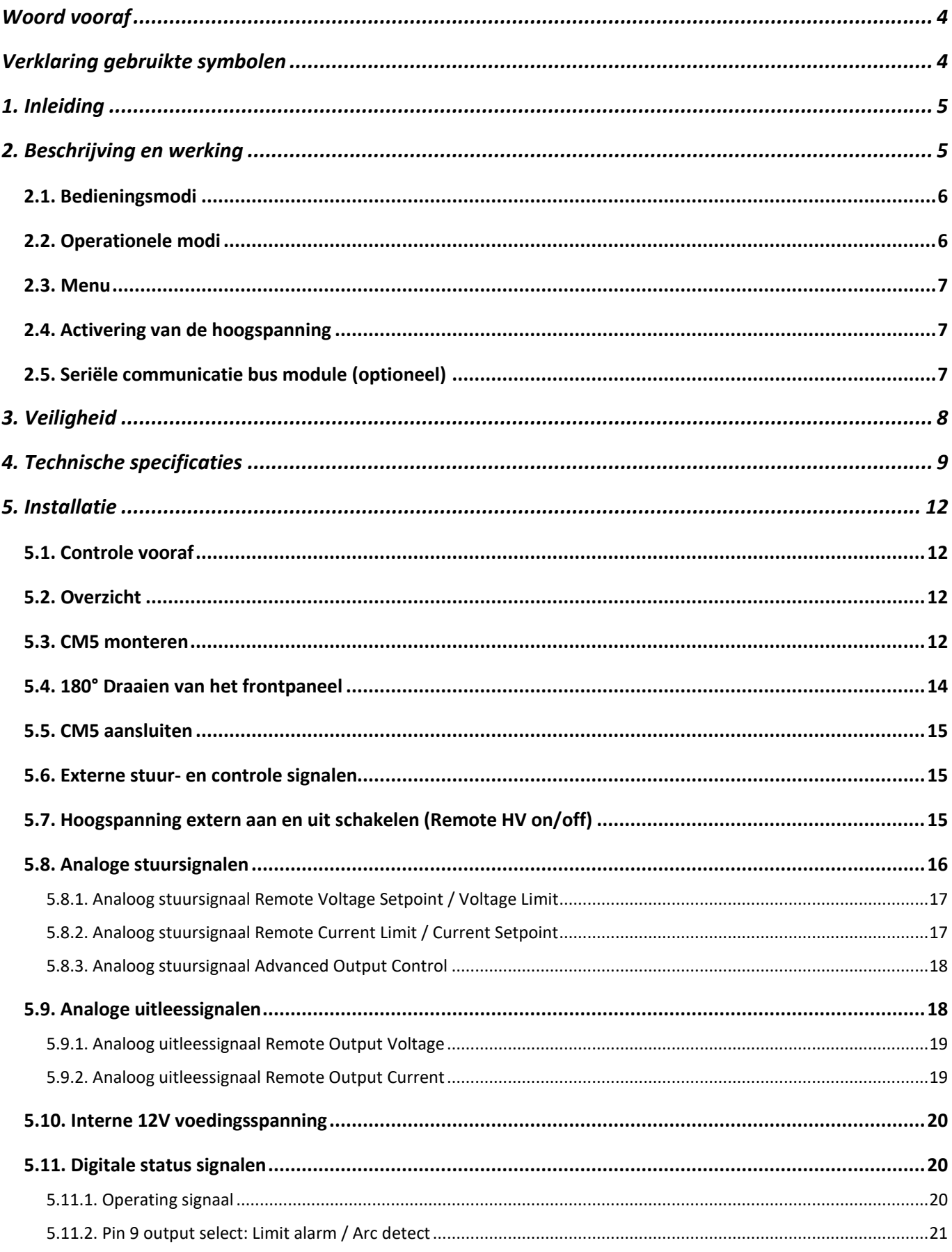

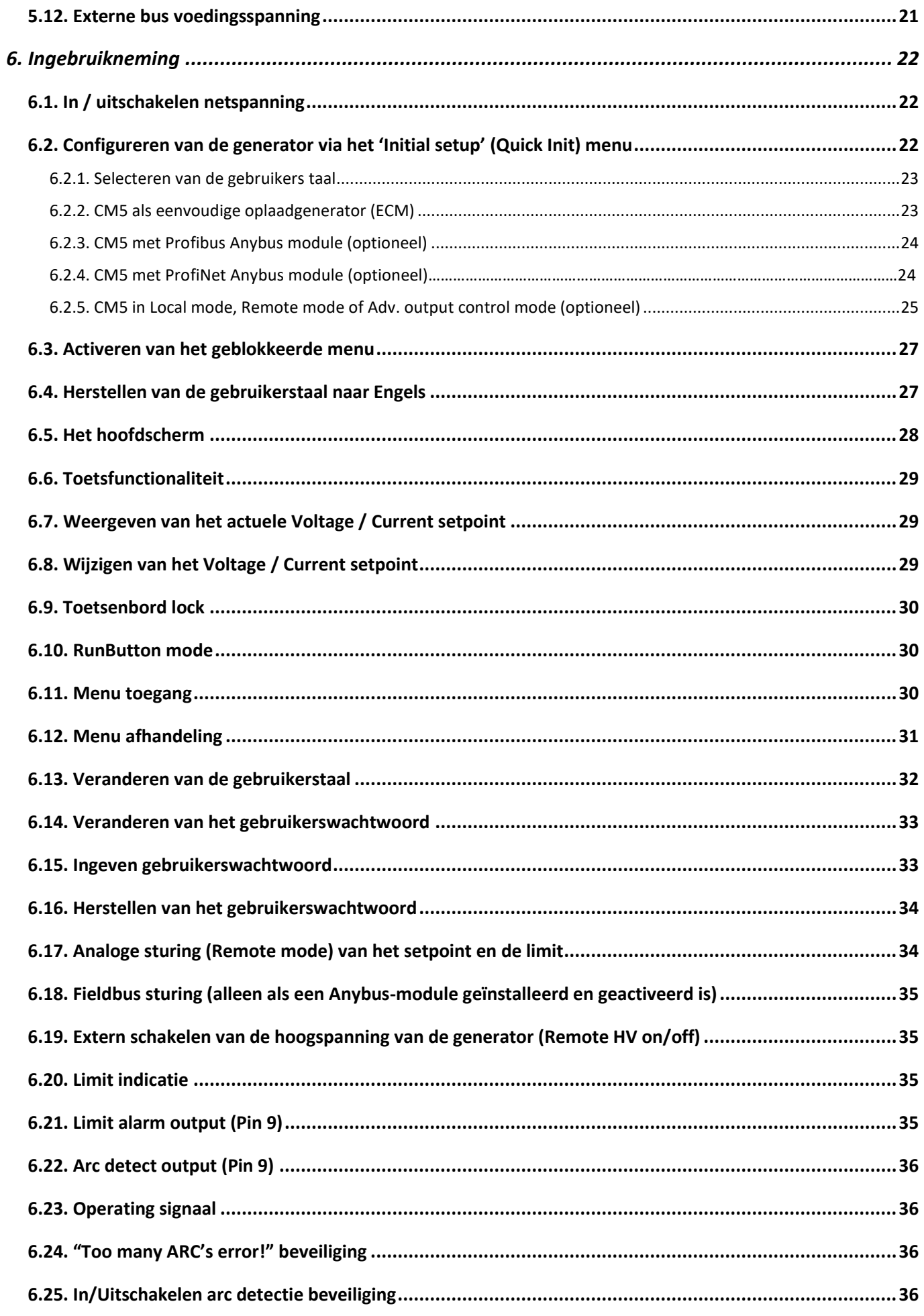

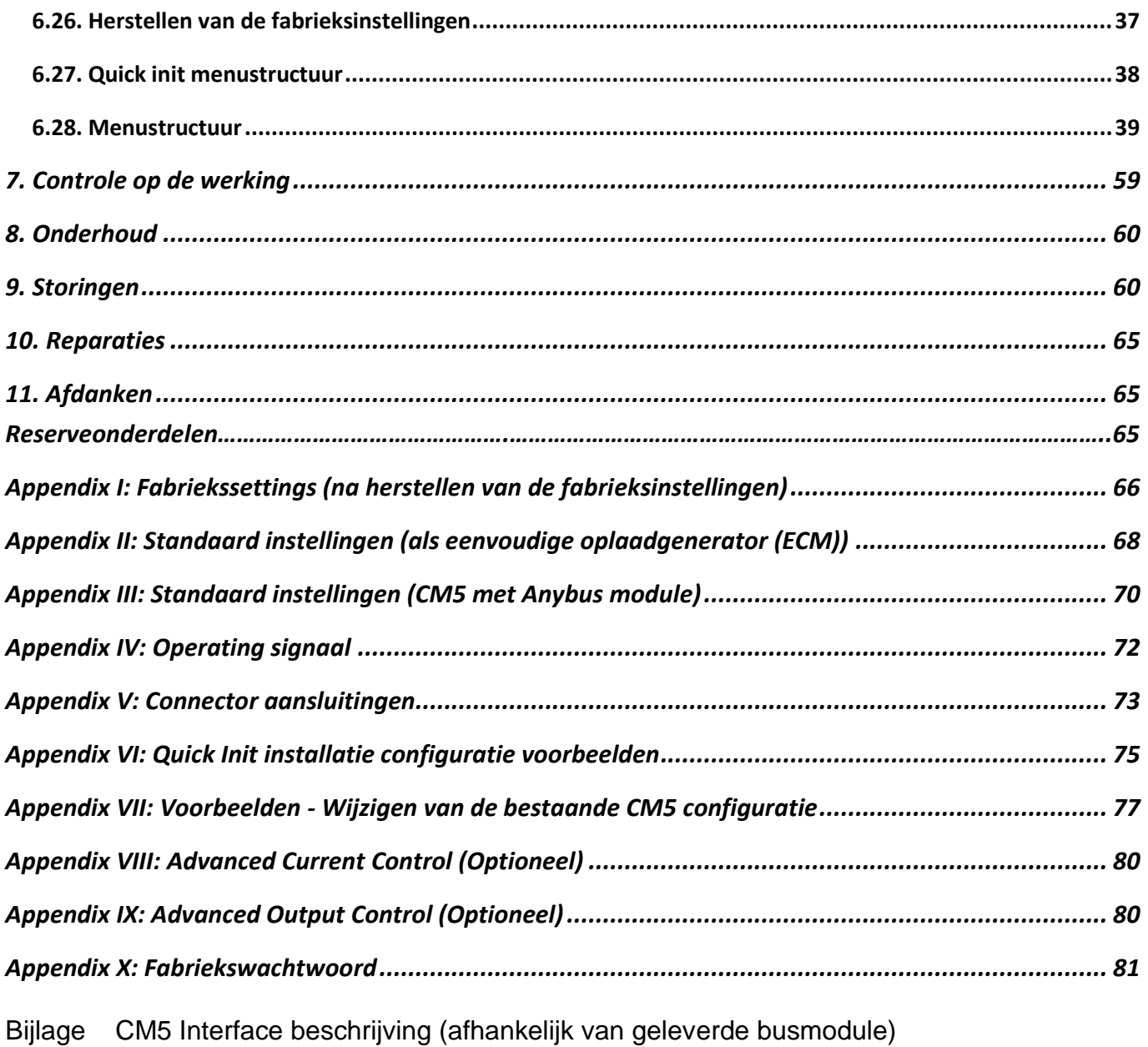

# <span id="page-4-0"></span>**Woord vooraf**

Deze handleiding is bedoeld voor installatie en gebruik van de CM5. Als elders in deze gebruikershandleiding over generator wordt verteld, wordt CM5 bedoeld. Oplaadstaven en oplaadelektroden worden in deze gebruikshandleiding als oplaadelektroden vernoemd.

Als een symbool of tekst tussen blokhaken [ ] is weergegeven, wordt hiermee een bedieningsknop op de generator bedoeld. Als er tekst tussen aanhalingstekens " " is geplaatst, wordt hiermee tekst in het display van de generator aangeduid.

Deze handleiding moet altijd toegankelijk zijn voor het bedieningspersoneel. Lees deze handleiding geheel door voordat u dit product installeert en in gebruik neemt. Instructies in deze handleiding moeten worden opgevolgd om een goede werking van het product te waarborgen en om aanspraak te kunnen maken op garantie. De garantiebepalingen zijn omschreven in de Algemene Verkoopvoorwaarden van Simco-Ion Europe.

## <span id="page-4-1"></span>**Verklaring gebruikte symbolen**

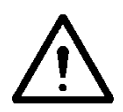

#### **Waarschuwing**

**Verwijst naar speciale informatie ter voorkoming van letsel of aanzienlijke schade aan het product.**

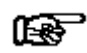

#### **Let op**

**Belangrijke informatie over efficiënt gebruik en/of ter voorkoming van schade aan het product.**

# <span id="page-5-0"></span>**1. Inleiding**

De CM5 is een hoogspanningsgenerator die bedoeld is om Simco-Ion oplaadstaven / elektroden te voorzien van hoogspanning. Deze combinatie wordt het CM5 elektrostatisch oplaad-systeem genoemd. Hiermee kunnen materialen tijdelijk verkleefd worden.

De generator kan zowel handmatig als op afstand (analoog of digitaal) bediend worden. Dankzij de digitale bus kan de generator in een serieel netwerk worden gebruikt.

De generator is op het front voorzien van een aan / uit schakelaar, een display voor de weergave van systeem instellingen en gegevens, een zestal bedieningsknoppen (tiptoetsen) voor het instellen van de hoogspanning of het bedienen van de gebruikersinterface en een limit indicatie om aan te geven dat de uitgangsspanning of de geleverde stroom van de generator begrensd is.

Op de achterzijde bevinden zich de net-entree, de hoogspanningsaansluitingen, de seriële bus of netwerk module en aansluiting voor het analoog bedienen van de generator en het op afstand aan- en uitschakelen van de hoogspanning.

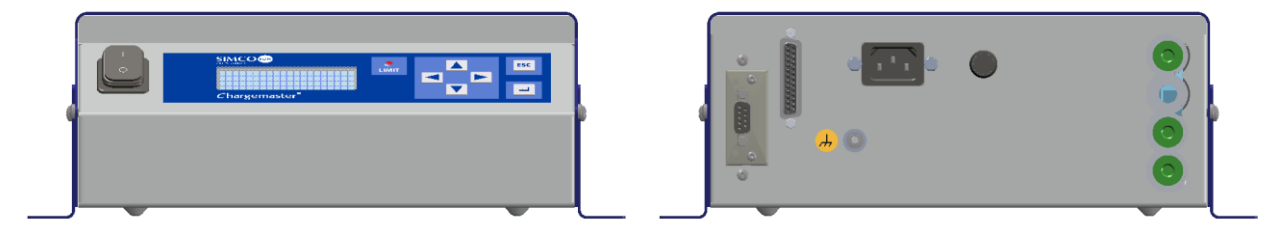

Afbeelding 1: Voor- en achterzijde CM5

# <span id="page-5-1"></span>**2. Beschrijving en werking**

#### Beschrijving.

Na het aansluiten van de netspanning en het inschakelen zal de generator een gestabiliseerde hoogspanning opwekken. Van de generator kunnen de uitgangsspanning en stroom geregeld worden en deze zijn kortsluitvast. Voor het bedienen van de generator wordt gebruik gemaakt van een toetsenbord. Informatie over de generator wordt door middel van een display weergegeven. Dat display bevat informatie over de actueel gemeten hoogspanning en stroom aan de uitgang, maar ook informatie als de ingestelde hoogspanning en stroom, operationele mode en verschillende instellingen van de generator. De gebruiker kan uit een van de 4 beschikbare talen kiezen om de informatie en instructies op het display weer te geven. De generator heeft analoge en digitale aansluitingen, waardoor het mogelijk is om de generator op afstand te bedienen. De generator is tegen overbelasting beveiligd waardoor bij overbelasting de hoogspanningsuitgang begrensd zal worden. Als de limit indicatie oplicht, is de generator begrensd.

|  | SIMCO<br>Chargemaster <sup>°</sup> | <b>LIMIT</b> |  | <b>ESC</b> |
|--|------------------------------------|--------------|--|------------|
|  |                                    |              |  |            |

Afbeelding 2: Frontpaneel CM5

#### <span id="page-6-0"></span>**2.1. Bedieningsmodi**

Door de verschillende bedieningsmogelijkheden heeft de generator verschillende bedieningsmodi:

- Local mode De hoogspanning of uitgangsstroom van de generator wordt met behulp van het toetsenbord ingesteld.
- Remote mode De hoogspanning of uitgangsstroom van de generator wordt via externe analoge stuursignalen ingesteld en teruggelezen.
- Fieldbus mode (Optioneel) De hoogspanning of uitgangsstroom van de generator wordt via een seriële communicatie interface ingesteld en teruggelezen.
- Adv. output control mode

(Optioneel) Advanced Output Control mode. In deze mode is de ingestelde hoogspanning afhankelijk van een analoog stuursignaal, bv. een snelheidsregeling van de machine (zie **[Appendix IX:](#page-80-1)**).

Door gebruik te maken van de in de generator ingebouwde menu-structuur, kan tussen de verschillende operationele modi gewisseld worden.

#### Locked mode.

Als de generator in 'local' mode werkt, is het mogelijk om de bediening (tijdelijk) te blokkeren. In dit geval spreken we van de 'locked' mode, waardoor het niet meer mogelijk is om door middel van het toetsenbord de uitgangsspanning of de uitgangsstroom te wijzigen.

#### <span id="page-6-1"></span>**2.2. Operationele modi**

De generator heeft verschillende manieren waarop de uitgangsspanning en -stroom geregeld worden. Hierbij kan de generator in VC /CV of CC mode omgeschakeld worden.

- VC / CV mode Voltage Control of Constant Voltage. De generator zal de ingestelde spanningswaarde aan houden en de door de generator te leveren stroom zal hiervoor aangepast worden.
- CC mode Current Control of Constant Current. De generator zal de ingestelde stroomwaarde aan houden en de door de generator te leveren uitgangsspanning zal hiervoor aangepast worden.
- AdvCC mode (Optioneel) Advanced Current Control mode. De generator werkt in een intelligente CC mode, met de mogelijkheid om naar stand-by stand terug te schakelen als er geen voorwerp onder de aangesloten elektroden aanwezig is (zie **[Appendix VIII:](#page-80-0)**).

#### Werking Voltage Control mode.

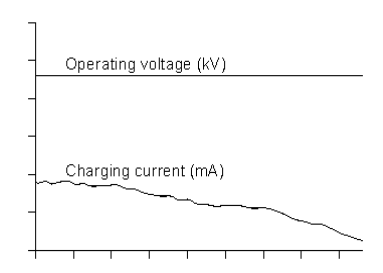

Als de generator in de VC mode operationeel is, zal op de generator de gewenste uitgangsspanning ingesteld worden. De generator zal nu de ingestelde uitgangsspanning aanhouden en dit, afhankelijk van de belasting, met een grotere of kleine stroom bijregelen. De oplaadstroom zal echter afnemen als de elektrodes vervuild raken.

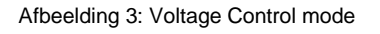

#### Werking Current Control mode.

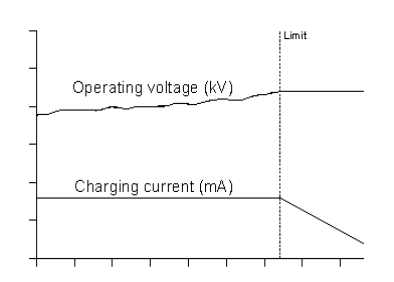

Als de generator in de CC mode operationeel is, zal op de generator de gewenste stroom worden ingesteld. De generator zal nu de ingestelde stroom aanhouden en dit met een hogere of lagere uitgangsspanning bijregelen. Deze manier van regelen resulteert in een constante ionen stroom, oftewel een constante oplading.

Afbeelding 4: Current Control mode

#### <span id="page-7-0"></span>**2.3. Menu**

Diverse instellingen van de generator kunnen via het menu gewijzigd worden. Dit kan door gebruik te maken van verschillende toetscombinaties of het configureren van de diverse parameters. Dit geavanceerde menu is opgebouwd uit hoofdmenu's met submenu's. De toegang tot dit menu is door middel van een gebruikerswachtwoord te beveiligen.

#### <span id="page-7-1"></span>**2.4. Activering van de hoogspanning**

De generator heeft de mogelijkheid om de hoogspanning door middel van een extern schakelsignaal aan en uit te schakelen. Dit is de Remote On/Off sturing.

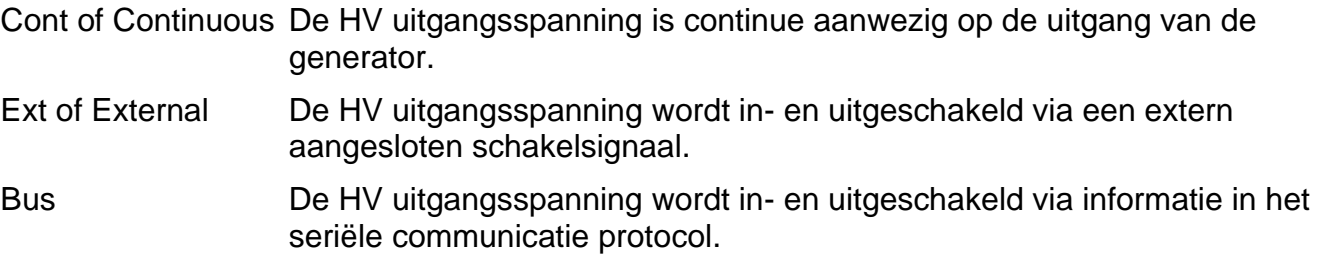

#### <span id="page-7-2"></span>**2.5. Seriële communicatie bus module (optioneel)**

Door installatie van een Anybus module kan de generator worden bediend door een seriële bus. Om met een uitgeschakelde generator in het communicatie netwerk te kunnen communiceren, dient er een externe voedingsspanning te worden aangesloten. De keus van het gebruikte seriële communicatie protocol wordt bepaald door de geïnstalleerde Anybus-module.

# <span id="page-8-0"></span>**3. Veiligheid**

De volgende veiligheidsrichtlijnen moeten worden opgevolgd om verwondingen en beschadigingen van voorwerpen of de generator zelf te voorkomen.

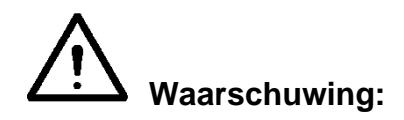

- Elektrische installatie moet gebeuren door een elektrotechnisch vakbekwaam persoon en volgens de nationaal en plaatselijk geldende voorschriften.
- De apparatuur moet goed geaard zijn. Aarding is nodig voor een goede en veilige werking en voorkomt elektrische schokken bij aanraking.
- Raak geen onder spanning staande punten aan. *Anders krijgt u een gevaarlijke elektrische schok!*
- Bij werkzaamheden aan de apparatuur moet de apparatuur spanningsloos zijn.
- Gebruik de generator alleen in combinatie met bijpassende Simco-Ion staven / elektroden.
- Houdt de generator vrij van vuil stof en vocht om een veilige werking te kunnen waarborgen.
- Hoge spanningen zijn gevaarlijk, met name voor personen met een pacemaker.
- Gebruik de CM5 niet in een brand- of explosiegevaarlijke omgeving.
- Stel de CM5 niet aan trillings- of stootbelasting bloot.
- Het apparaat mag alleen door Simco-Ion medewerkers worden gerepareerd.

# <span id="page-9-0"></span>**4. Technische specificaties**

#### **Benodigde voeding:**

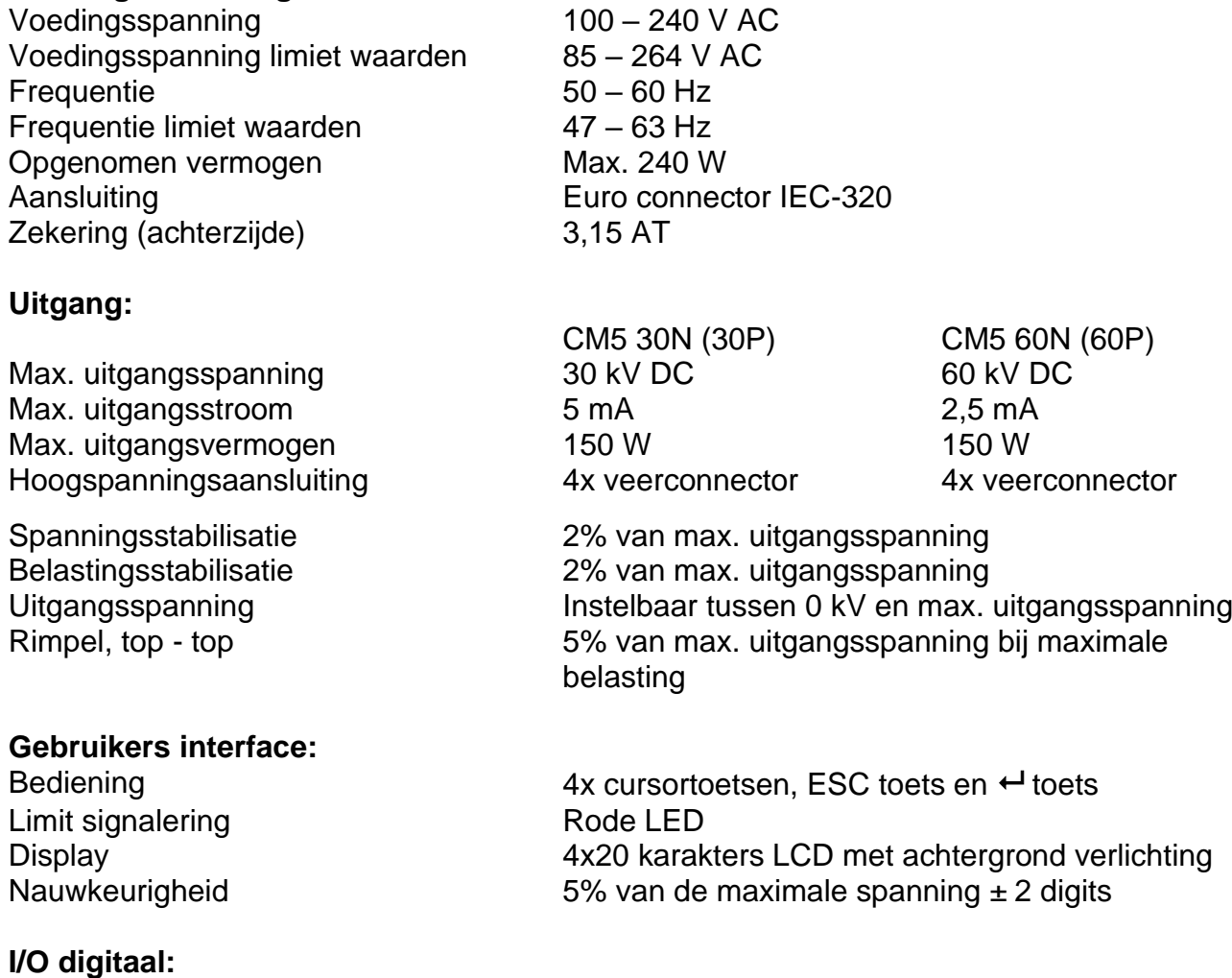

Bus module 1x Anybus connector. De Anybus-module is optioneel. Voor de beschikbare netwerken en protocollen dient u contact op te nemen met Simco-Ion Europe of uw lokale vertegenwoordiger

- Extra opties Aan/uit schakelen van de hoogspanning
	- Uitlezen van de uitgangsspanning (absolute en procentuele waarde)
	- Uitlezen van de uitgangsstroom (absolute en procentuele waarde)
	- Instellen van de uitgangsspanning of stroom (absolute en procentuele waarde)
	- Instellen van de maximale uitgangsstroom of spanning

#### **I/O analoog (via de 25-polige Sub-D connector):**

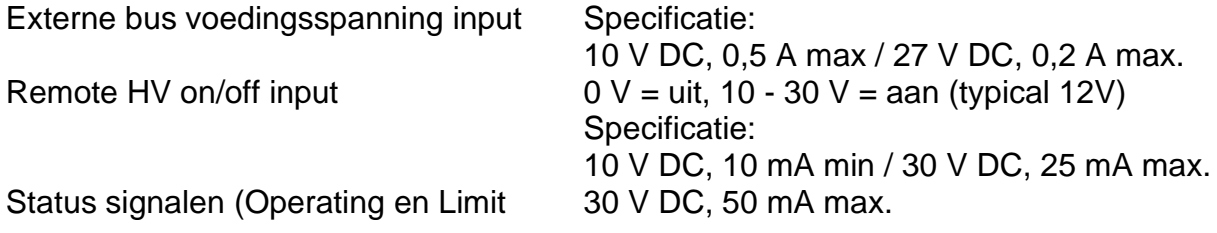

# Alarm/Arc Detect)

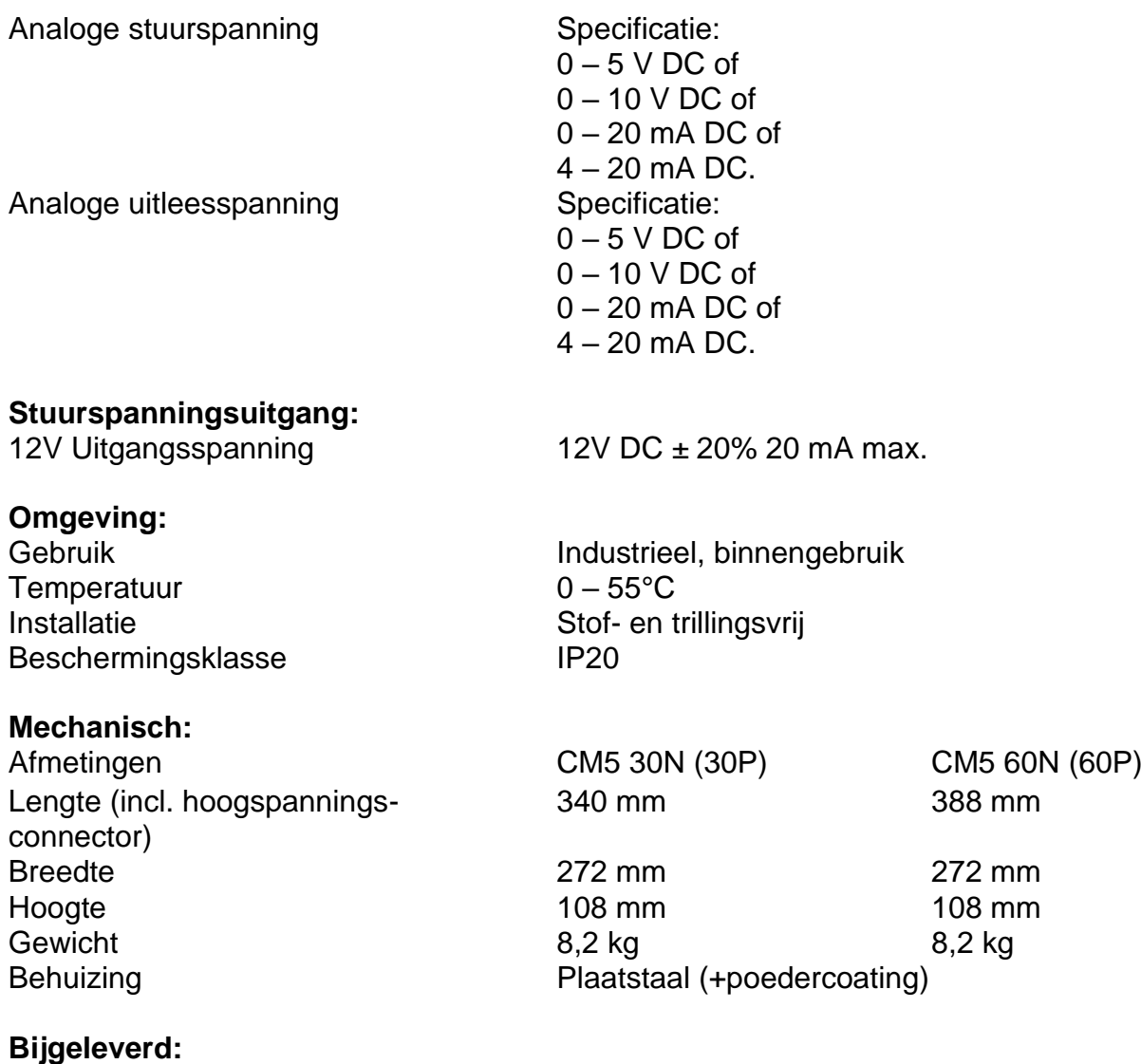

Montagebeugels

25-polige Sub-D connector

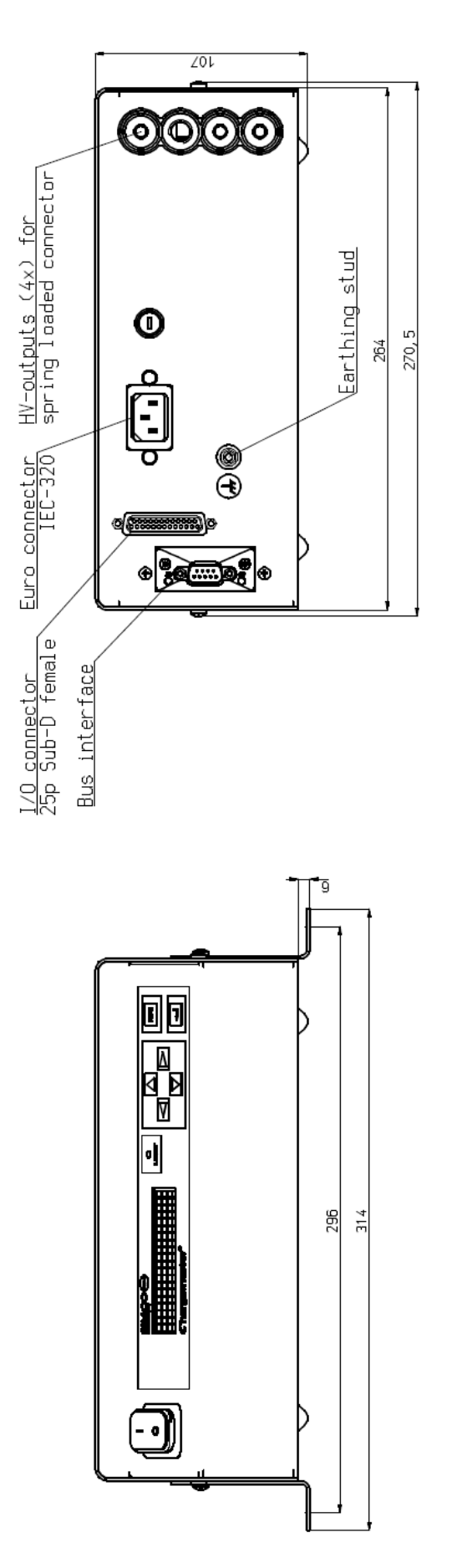

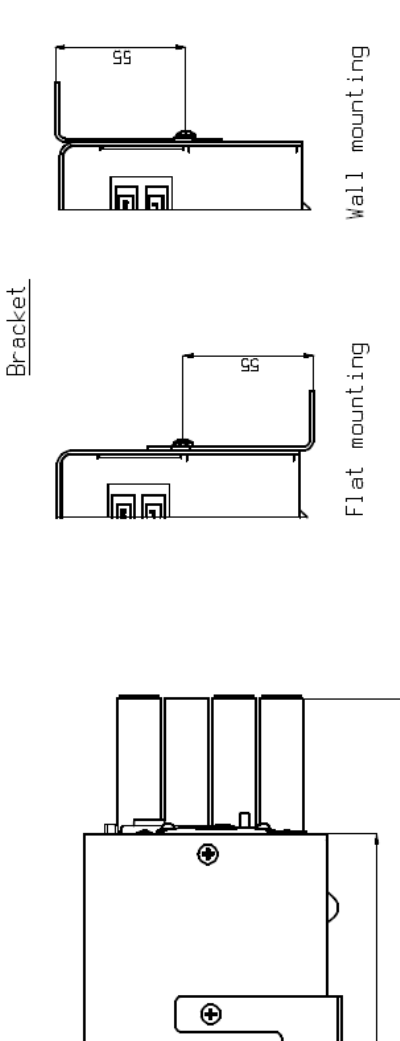

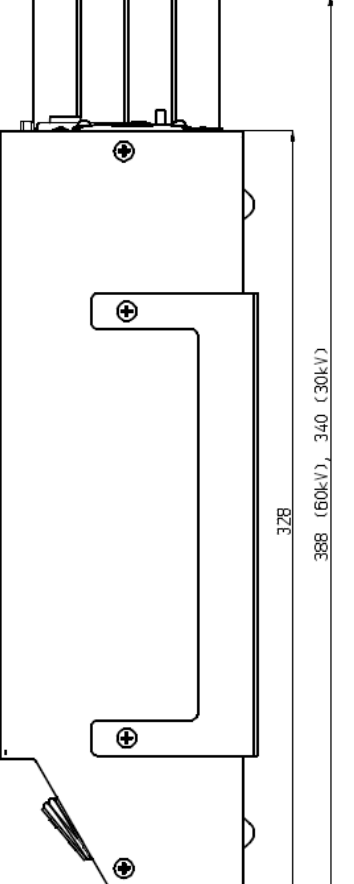

Afbeelding 5: Afmetingen CM5

# <span id="page-12-0"></span>**5. Installatie**

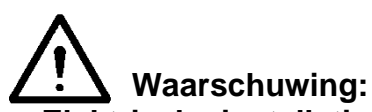

- **- Elektrische installatie moeten gebeuren door een elektrotechnisch vakbekwaam persoon en volgens de nationaal en plaatselijk geldende voorschriften.**
- **- De apparatuur moet goed geaard zijn. Aarding is nodig voor een goede en veilige werking en voorkomt elektrische schokken bij aanraking.**
- **- Bij werkzaamheden aan de apparatuur moet de apparatuur spanningsloos zijn.**

#### <span id="page-12-1"></span>**5.1. Controle vooraf**

- Controleer of de apparatuur onbeschadigd en in de juiste uitvoering ontvangen is.
- Controleer of de pakbongegevens overeenkomen met de gegevens van het ontvangen product.
- Controleer of de spanning op het typeplaatje overeenkomt met de door u gebruikte (net)spanning.

*Neem bij problemen en/of onduidelijkheden contact op met Simco-Ion Europe of met de Simco-Ion agent in uw regio.*

#### <span id="page-12-2"></span>**5.2. Overzicht**

Plaats de generator op een goed zichtbare, gemakkelijk te bereiken stabiele plaats, op of bij de machine, zo dicht mogelijk bij de oplaadstaaf of elektrode.

#### **Let op:**

**- Aarding moet gebeuren via het netsnoer en via de externe aarddraad aan het aardpunt van de generator. Sluit de externe aarddraad aan op een geaard machinedeel.**

#### <span id="page-12-3"></span>**5.3. CM5 monteren**

**Let op:** 

- **Gebruik uitsluitend meegeleverde bevestigingsmaterialen om de montagebeugel te bevestigen (bevestigingsschroeven M4x8) aan de CM5.**
- **Generator niet monteren in een vuile of vochtige omgeving, of een omgeving waar met chemicaliën of andere corrosieve materialen wordt gewerkt.**
- **Generator trillingsvrij opstellen.**
- 1. Bevestig de generator, met de meegeleverde montagematerialen.
- 2. Indien gewenst kan het frontpaneel 180° gedraaid worden voor een eenvoudige bediening, zie paragraaf **[5.4](#page-14-0)**.

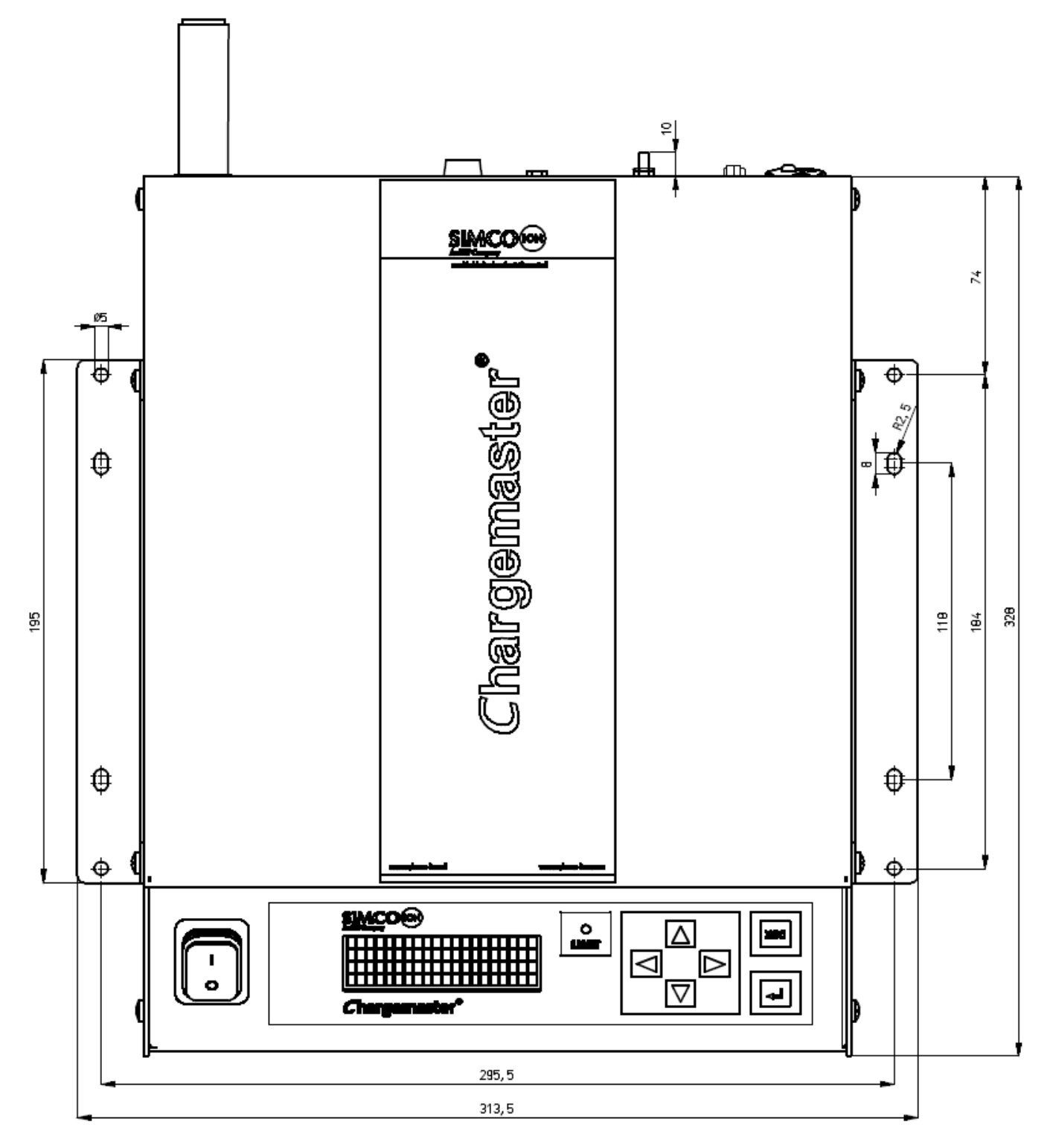

Afbeelding 6: Montagegaten CM5

#### <span id="page-14-0"></span>**5.4. 180° Draaien van het frontpaneel**

Het frontpaneel van de generator kan op de volgende wijze 180° gedraaid worden:

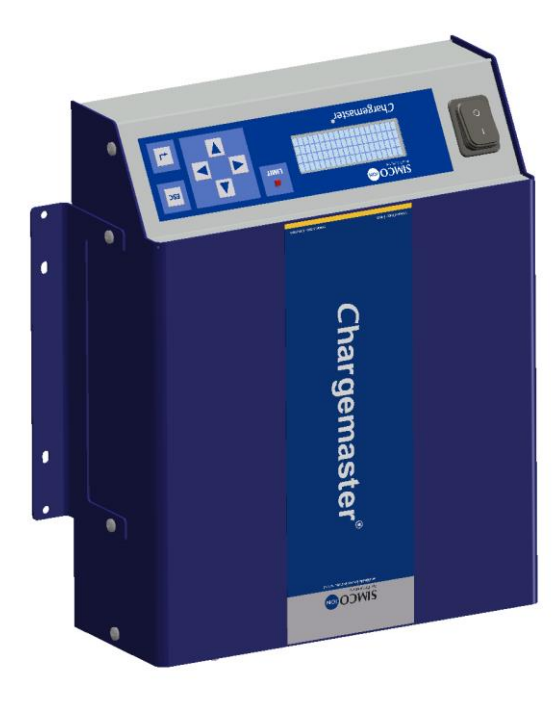

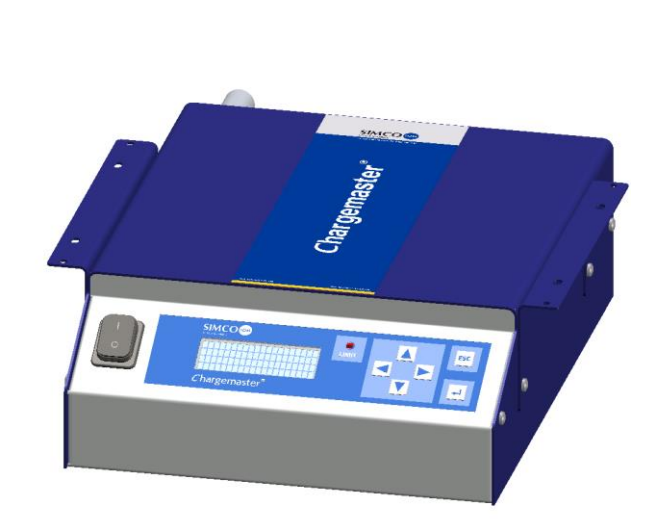

Afbeelding 7: CM5 in verschillende uitvoeringen

- 1. Maak de generator spanningsloos en verwijder het netsnoer.
- 2. Verwijder het deksel.
- 3. Maak de fastonstekkers van de netschakelaar los.
- 4. Maak de frontpaneel-connectoren los van de rechtopstaande print.
- 5. Draai de beide zeshoek moeren van het frontpaneel los.
- 6. Het frontpaneel kan nu uit de generator gehaald en omgedraaid worden.
- 7. Zet het frontpaneel weer vast met de 2 zeshoek moeren.
- 8. Draai ook de schakelaar om.
- 9. Sluit de connectoren van het frontpaneel weer aan.
- 10. Sluit de fastonstekkers van de netschakelaar weer aan (2x zwart boven en bruin/blauw aan de midden-aansluiting).
- 11. Monteer het deksel.
- 12. Sluit het netsnoer weer aan en zet de generator weer aan.

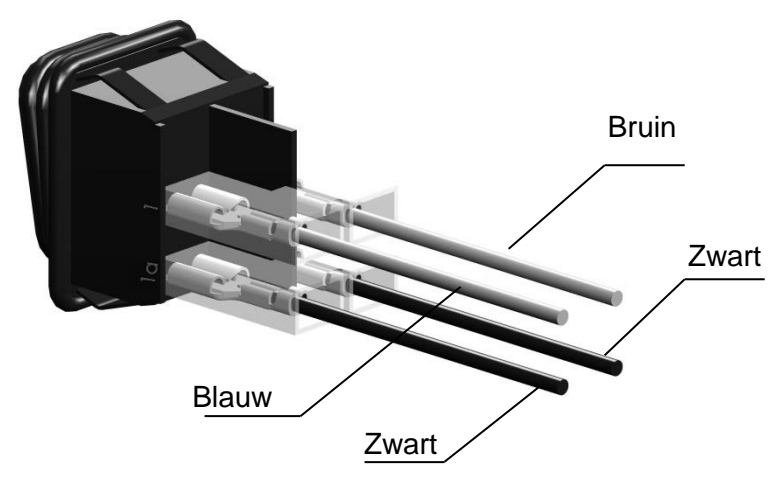

Afbeelding 8: Aansluiting hoofdschakelaar CM5

#### <span id="page-15-0"></span>**5.5. CM5 aansluiten**

**Let op:** 

- **Hoogspanningskabels niet langs scherpe metalen delen leggen, niet knikken of in scherpe bochten verleggen.**
- **Hoogspanningskabels gescheiden houden van laagspanningsbedrading.**
- **Hoogspanningskabels zo kort mogelijk houden.**
- 1. Verbind de aarddraad met een aardingspunt.
- 2. Monteer indien nodig, de veerconnectoren aan de hoogspanningskabel van de elektroden

# **Let op: 30 kV en 60 kV modellen hebben verschillende connectoren.**

- 3. Schroef de veer connectoren van de oplaadelektroden in de hoogspannings-connectoren van de generator. Dop niet gebruikte uitgangen af met de meegeleverde doppen.
- 4. Als een 'Anybus-module' is gemonteerd (achterzijde van de generator), kan deze aangesloten worden op het desbetreffende netwerk. De connector is afhankelijk van het gebruikte protocol. Zie hiervoor de handleiding van de desbetreffende Anybus-module.
- 5. Sluit de gewenste Analoge I/O signalen aan op de 25-polige Sub-D connector. Zie **[5.6](#page-15-1)** t/m **[5.12](#page-21-1)**.
- 6. Zet de schakelaar [ 0 / I ] in positie [ 0 ].
- 7. Steek de stekker van het netsnoer in de IEC-connector aan de achterzijde van de generator.
- 8. Steek de stekker van het netsnoer in een geaarde wandcontactdoos.

#### <span id="page-15-1"></span>**5.6. Externe stuur- en controle signalen**

Aan de achterzijde van de CM5 is een 25-polige Sub-D connector terug te vinden. Deze connector is voor meerdere externe aansluitingen bedoeld. Hier volgt een overzicht van de aansluitingen.

- Remote HV on/off
- Remote sturing hoogspanning en stroom
- Uitlezing uitgangsspanning en stroom
- Status signalen
- Voeding voor fieldbus sleepmode melding

#### <span id="page-15-2"></span>**5.7. Hoogspanning extern aan en uit schakelen (Remote HV on/off)**

De hoogspanning van de generator kan op afstand door een machine of PLC aan en uitgeschakeld worden. Om de hoogspanning aan te schakelen moet een spanning aangesloten moeten worden tussen pin 1 (+V) en pin 14 (0V). De spanning zal tussen de 10 en 30 V DC moeten bedragen. Als er geen spanning wordt aangesloten, zal de hoogspanning uitgeschakeld zijn, zodra op deze ingang de aangegeven spanning wordt aangesloten, zal ook de hoogspanning ingeschakeld worden.

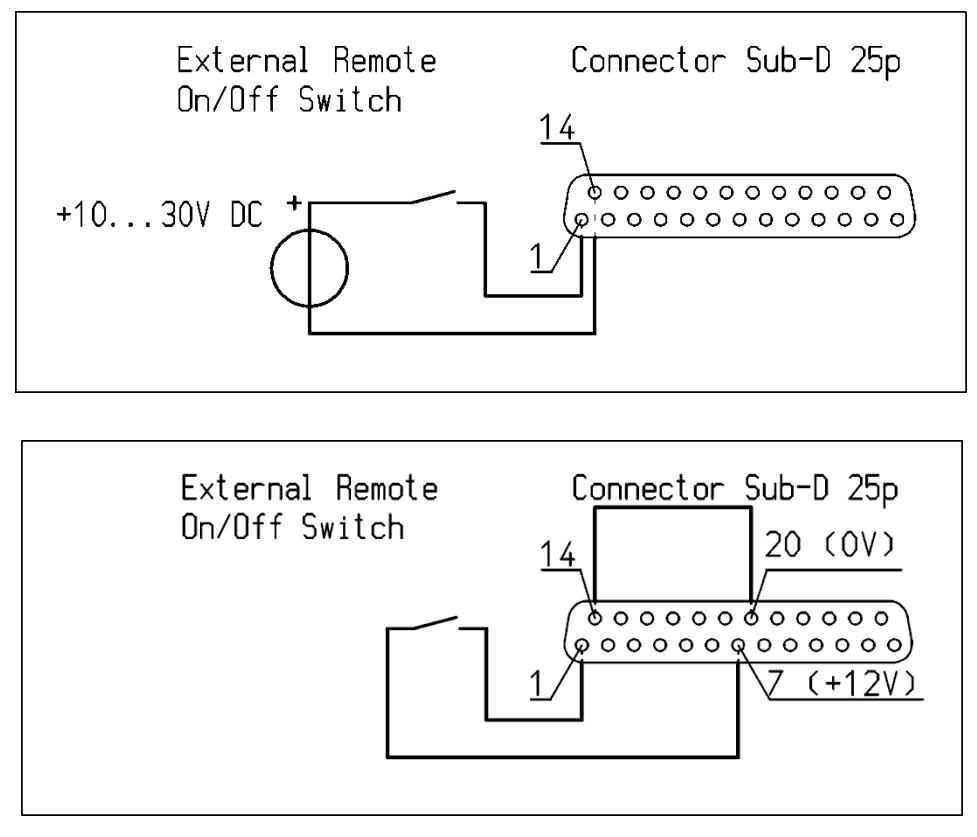

Afbeelding 9: Bedradingschema CM5 Remote HV on/off

# Let op:

Zorg dat via het configuratie menu voor de gebruikte operationele mode de externe sturing is ingeschakeld. Zie **[6.19](#page-35-1)**, menu **[7300](#page-52-0)** keuze **[7313](#page-52-1)** en **[Appendix VII:](#page-77-1)** voorbeeld 5.

#### <span id="page-16-0"></span>**5.8. Analoge stuursignalen**

Voor het aansturen van de hoogspanning, het setpoint van de te leveren stroom en sturing op machine snelheid zijn 3 ingangen gedefinieerd. De signalen kunnen onafhankelijk van elkaar geconfigureerd en geregeld worden. Om de ingangen te configureren zal gebruik gemaakt moeten worden van het menu van de generator. Dit wordt uitgelegd in menu-items **[7630](#page-56-0)** t/m **[7634](#page-56-1)** , **[7640](#page-56-2)** t/m **[7644](#page-56-3)** (zie hoofdstuk **[6.28](#page-39-0)**).

De volgende stuurspanningen / -stromen kunnen gebruikt worden: 0 – 5 VDC, 0 – 10 VDC, 0-20 mADC of 4 – 20 mADC, afhankelijk van de gekozen menu instelling. Dit voltage / deze stroom kan gebruikt worden om de uitgangshoogspanning lineair aan te passen van 0 tot 100% van de maximaal in te stellen waarde.

#### 吗 **Let op:**

De ingangssignalen zijn tegen oversturing beveiligd. Als bijvoorbeeld de mode 0 – 20 mA DC is geactiveerd en er een stroom van meer dan 20 mA DC wordt aangesloten, zal de hoogspanning worden afgeschakeld. De generator zal dit via een foutmelding op het scherm weergeven. Controleer waarom de ingang verkeerd aangestuurd wordt en herstel de juiste configuratie instelling voor de desbetreffende ingang.

Als de mode 0 – 5 V DC is geactiveerd en er een spanning van meer dan 5 V DC wordt aangesloten, zal de maximale stuurspanning intern gelimiteerd worden tot de maximale stuurspanning van 5 V DC. De generator zal aan de uitgang dan de maximaal ingestelde spanning of stroom afgeven.

#### <span id="page-17-0"></span>**5.8.1. Analoog stuursignaal Remote Voltage Setpoint / Voltage Limit**

Voor het aansluiten van het stuursignaal van de hoogspanning zal een spannings- of stroombron aangesloten moeten worden tussen pin 3 en massapin 16 zoals aangegeven in onderstaand schema.

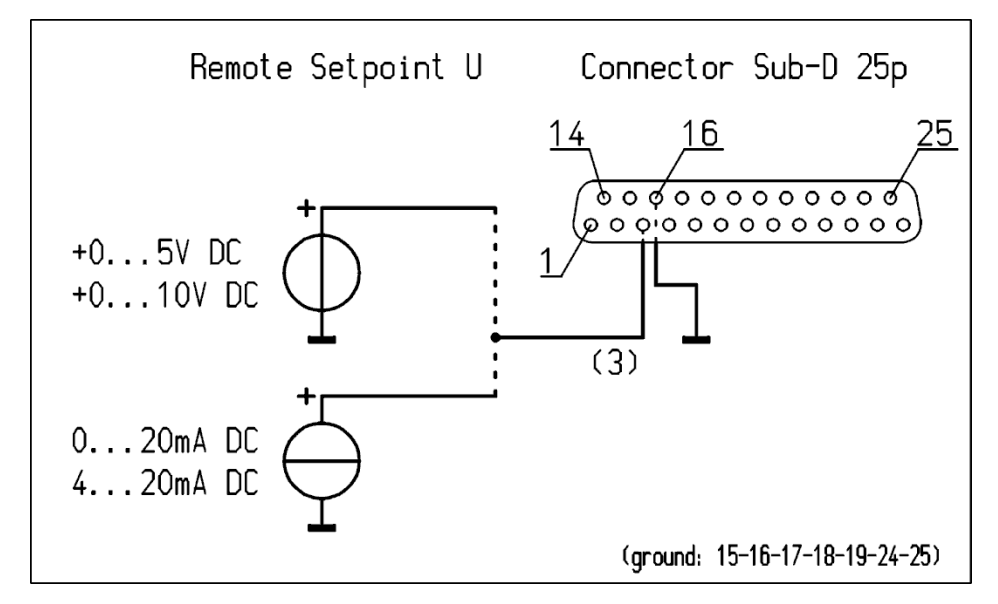

Afbeelding 10: Bedradingschema CM5 Remote Setpoint U

#### <span id="page-17-1"></span>**5.8.2. Analoog stuursignaal Remote Current Limit / Current Setpoint**

Voor het aansluiten van het stuursignaal van de te leveren uitgangsstroom zal een spanningsof stroombron aangesloten moeten worden tussen pin 2 en massapin 15 zoals aangegeven in onderstaand schema.

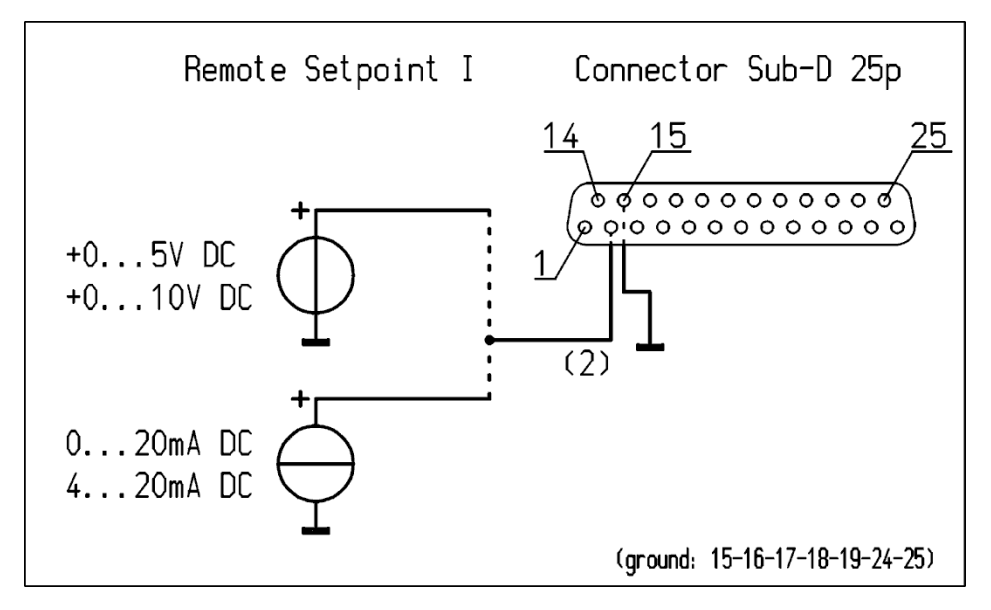

Afbeelding 11: Bedradingschema CM5 Remote Setpoint I

# **Let op:**

Om gebruik te kunnen maken van de stuuringang voor het regelen of limiteren van de stroom, dient in het menu de optie **[4300](#page-44-0)** op extern ingesteld te staan (menu-item **[4320](#page-44-1)**). Als deze optie niet is ingeschakeld zal de maximaal te leveren uitgangsstroom via menu instellingen bepaald worden.

### **5.8.3. Analoog stuursignaal Advanced Output Control**

Voor het aansluiten van het stuursignaal van de snelheid van de machine zal een spannings- of stroombron aangesloten moeten worden tussen pin 12 en massa pin 24 zoals aangegeven in onderstaand schema.

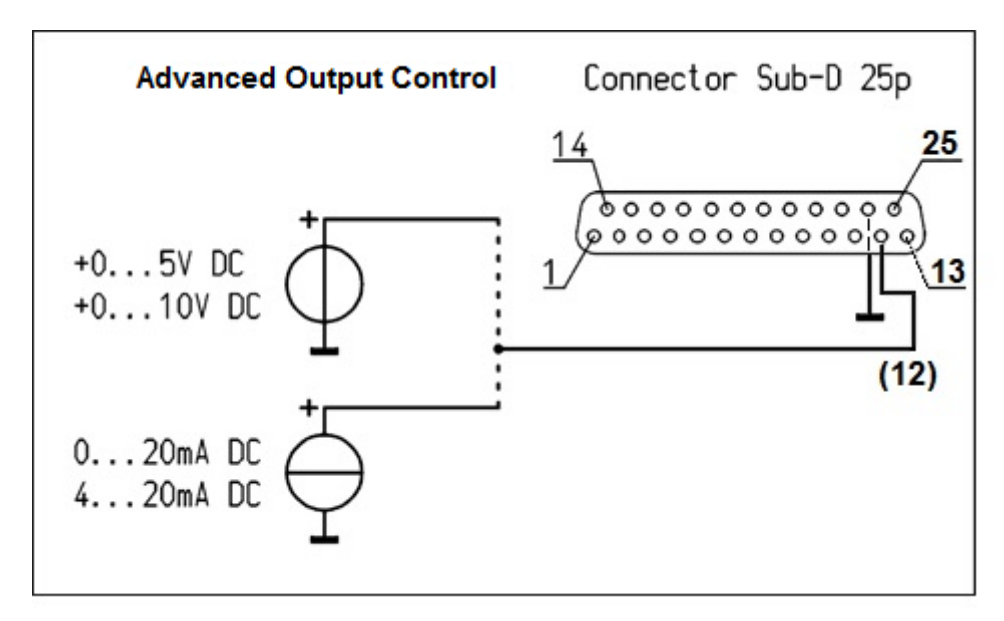

Afbeelding 12: Bedradingschema CM5 Advanced Output Control

# **Let op:**

Om gebruik te kunnen maken van de stuuringang voor het sturen op de machinesnelheid, dient in het menu de optie 1400 'Advanced Output Control' ingesteld te staan. De maximaal te leveren uitgangsstroom wordt bepaald door menu item 6100: ingestelde waarde van de Current Limit.

#### <span id="page-18-0"></span>**5.9. Analoge uitleessignalen**

Voor het uitlezen van de afgegeven hoogspanning of de geleverde uitgangsstroom zijn een tweetal analoge signalen beschikbaar. Beide signalen kunnen onafhankelijk van elkaar geconfigureerd en uitgelezen worden. Om de uitgangen te configureren zal gebruik gemaakt moeten worden van het menu van de generator. Voor het configureren van de uitgangen, zie menu-items **[7610](#page-56-4)** t/m **[7614](#page-56-5)** en **[7620](#page-56-6)** t/m **[7624](#page-56-7)**.

#### <span id="page-19-0"></span>**5.9.1. Analoog uitleessignaal Remote Output Voltage**

Voor het aansluiten van het uitleessignaal van de geleverde hoogspanning zal een spanningsof stroommeter aangesloten moeten worden tussen pin 4 en massapin 17 zoals aangegeven in onderstaand schema.

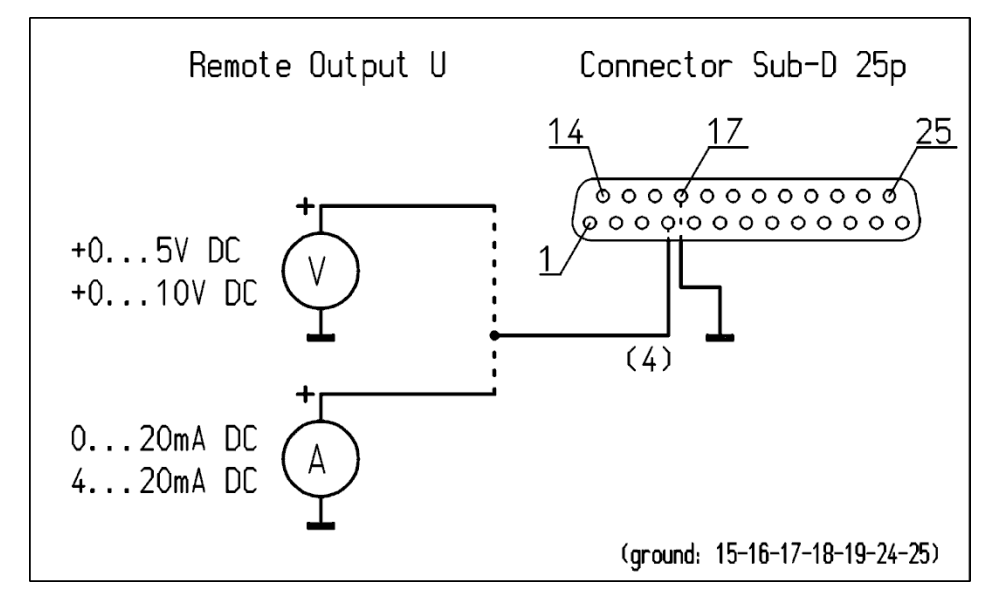

Afbeelding 13: Bedradingschema CM5 Remote Output U

#### <span id="page-19-1"></span>**5.9.2. Analoog uitleessignaal Remote Output Current**

Voor het aansluiten van het uitleessignaal van de geleverde uitgangsstroom zal een spanningsof stroommeter aangesloten moeten worden tussen pin 5 en massapin 18 zoals aangegeven in onderstaand schema.

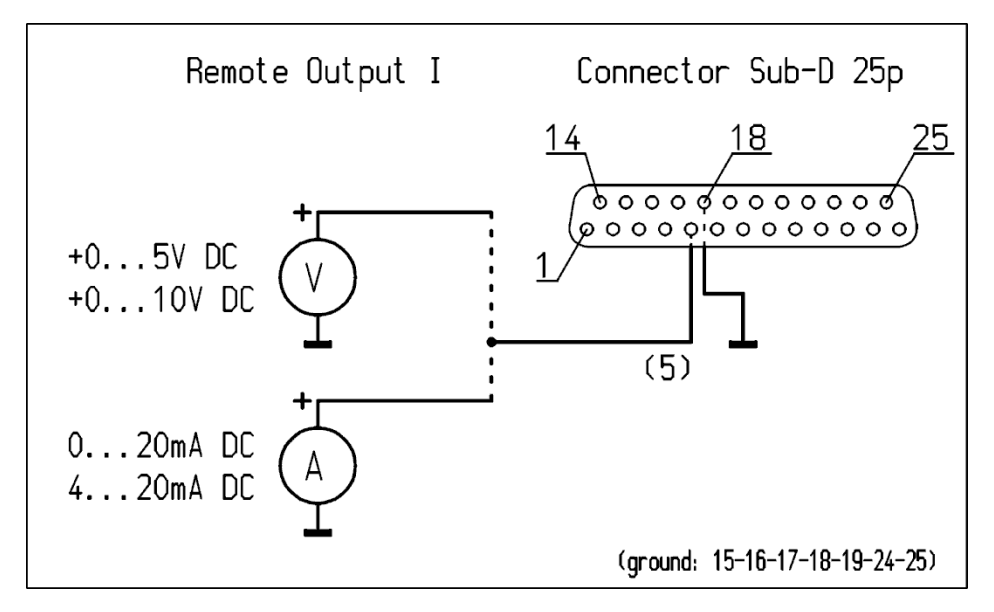

Afbeelding 14: Bedradingschema CM5 Remote Output I

#### <span id="page-20-0"></span>**5.10. Interne 12V voedingsspanning**

De generator heeft een intern galvanisch gescheiden voedingscircuit, welke gebruikt kan worden om de digitale stuursignalen (zie **[5.7](#page-15-2)** en **[5.11](#page-20-1)**) te kunnen voeden.

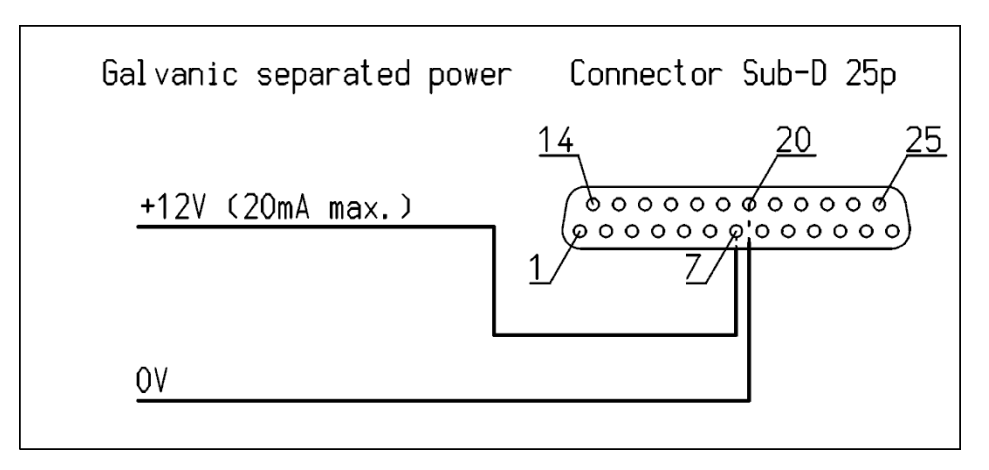

Afbeelding 15: Bedradingschema CM5 Externe 12V voedingsspanning

#### <span id="page-20-1"></span>**5.11. Digitale status signalen**

Voor het terugmelden van de status van de generator zijn de volgende signalen op de 25-polige Sub-D connector terug te vinden.

- Limit Alarm Geeft aan dat de uitgangsspanning of stroom gelimiteerd is (zie **[6.21](#page-35-3)**).
- Arc Detect Geeft aan dat er een Arc gedetecteerd is (zie **[6.22](#page-36-0)**).
- Operating Geeft aan of de generator operationeel is (zie **[6.23](#page-36-1)**).

#### <span id="page-20-2"></span>**5.11.1. Operating signaal**

Het operating signaal dient aangesloten te worden als in onderstaan schema (tussen pin 10 (OC, Open Collector) en 23 (OE, Open Emitter)). De maximale stroom is 50 mA. Let bij het aansluiten op de juiste polariteit.

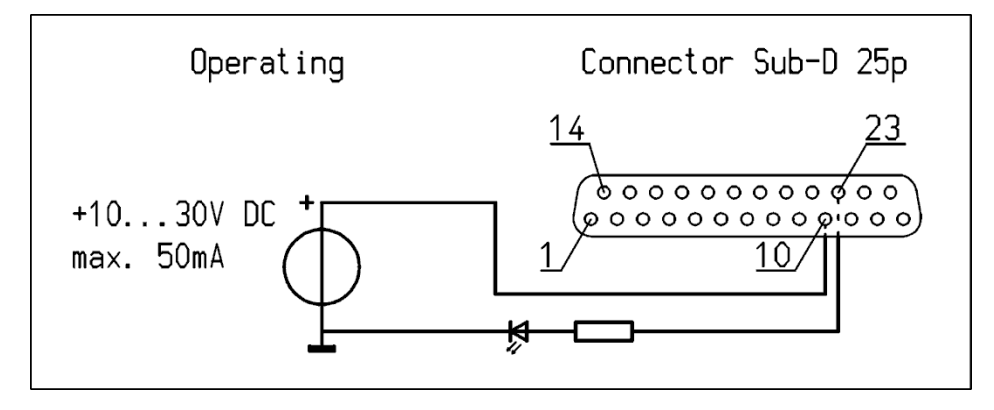

Afbeelding 16: Bedradingschema CM5 Operating signaal

#### <span id="page-21-0"></span>**5.11.2. Pin 9 output select: Limit alarm / Arc detect**

Het limit alarm / arc detect signaal dient aangesloten te worden als in onderstaan schema (tussen pin 9 (OC, Open Collector) en 22 (OE, Open Emitter)). De maximale stroom is 50 mA. Let bij het aansluiten op de juiste polariteit.

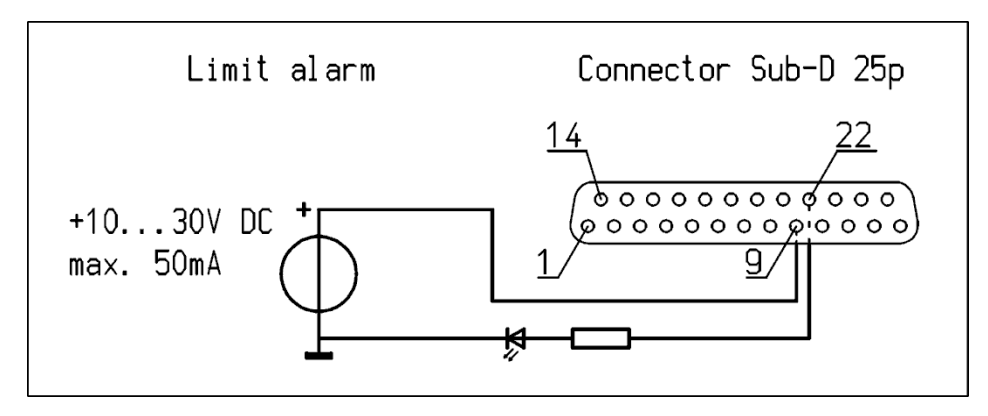

Afbeelding 17: Bedradingschema CM5 Limit alarm / Arc Detect signaal

#### <span id="page-21-1"></span>**5.12. Externe bus voedingsspanning**

De CM5 hoogspanningsgenerator is uitgerust met een communicatie bus stand-by functionaliteit. Door deze functie is het mogelijk dat de generator een 'sleep mode' melding geeft via het bus communicatie systeem als de voedingsspanning van de generator uitgeschakeld wordt.

De CM5 hoogspanningsgenerator heeft de mogelijkheid om een externe voedingsspanning aan te sluiten waarmee het mogelijk wordt om de bus communicatie actief te houden, terwijl de generator is uitgeschakeld.

De externe bus voedingsspanning dient aangesloten te worden tussen pin 6 (+) en 19 (massa) zoals aangegeven in onderstaand schema.

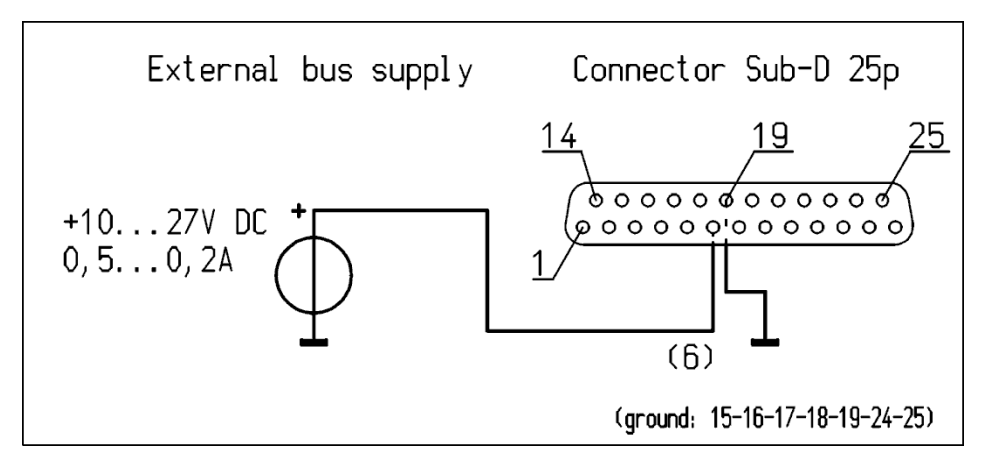

Afbeelding 18: Bedradingschema CM5 Externe bus voedingsspanning

# <span id="page-22-0"></span>**6. Ingebruikneming**

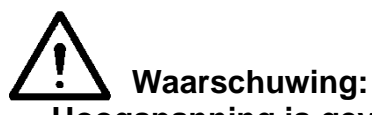

- **Hoogspanning is gevaarlijk, vooral voor personen met een pacemaker.**
- **Aanraking van onder spanning staande punten van de oplaadstaaf / elektrode geeft een gevaarlijke elektrische schok.**

#### <span id="page-22-1"></span>**6.1. In / uitschakelen netspanning**

- $-$  Inschakelen  $=$  Zet de schakelaar in positie [ | ].
- Uitschakelen  $=$  Zet de schakelaar in positie  $[0]$ .

Bij het inschakelen van de generator, zal de limit indicatie gedurende 2 seconden knipperen. Na 2 seconden zal de achtergrond verlichting van het display langzaam aan gaan en zal in het display informatie over de generator weergegeven worden. Deze informatie bevat onder andere:

- Het generator type (b.v. "**CM5-60N**")
- De firmware versie
- Het communicatie bus adres
- Eventuele aanvullende informatie

Deze informatie wordt voor 2 seconden weergegeven, waarna de generator zal doorstarten.

Als de generator voor het eerst is aangezet of de fabrieksinstellingen hersteld zijn, zal de generator eerst via een snelle configuratie ('initial setup') ingesteld moeten worden (zie **[6.2](#page-22-2)**). In de andere gevallen zal de generator normaal doorstarten en het hoofdscherm weergeven (zie **[6.5](#page-28-0)**). De generator zal altijd opstarten in de mode waarin hij uitgeschakeld is.

#### <span id="page-22-2"></span>**6.2. Configureren van de generator via het 'Initial setup' (Quick Init) menu**

Het 'Initial setup' of snelle configuratie menu wordt gebruikt om de generator op een snelle manier te kunnen configureren. Na het doorlopen en configureren van een aantal veelvoorkomende basis instellingen, kan de generator daardoor snel in gebruik worden genomen.

Zodra in het scherm de tekst "**[Initial setup]**" verschijnt, wordt daarmee aangegeven dat de generator voor gebruik nog geconfigureerd dient te worden. Druk op  $[4] / [4]$  om een andere instelling te kiezen. Als de juiste instelling geselecteerd is, druk op  $\left[\leftarrow\right]$  om deze dan ook daadwerkelijk te activeren en in te schakelen.

Het 'initial setup' menu zal op de volgende wijze doorlopen worden.

## **Let op:**

Bij het doorlopen van de snelle configuratie, kunnen afhankelijk van gemaakte selecties bepaalde selectie onderdelen overgeslagen worden.

#### <span id="page-23-0"></span>**6.2.1. Selecteren van de gebruikers taal**

Standaard zal de generator informatie en instructies in het Engels op het display weergeven. De gebruiker kan dit echter aanpassen naar een voor hem of haar wenselijke taal.

Aanpassen van de taal parameter:

#### **"Language: English"**

Gebruik de [ ] / [ ] toetsen tot de gewenste taal "**English"** (Engels), "**Deutsch**" (Duits), "**Italiano"** (Italiaans) of **"Français**" (Frans) op het display knippert. Druk vervolgens op [ ] om de keuze te bevestigen. De CM5 zal vanaf nu in de geselecteerde taal bedient worden. Afhankelijk van de beschikbare functionele opties zal de generator vervolgens als een eenvoudige oplaadgenerator of als een generator met Anybus module geconfigureerd moeten worden. Dit wordt in de volgende 2 paragrafen beschreven.

#### <span id="page-23-1"></span>**6.2.2. CM5 als eenvoudige oplaadgenerator (ECM)**

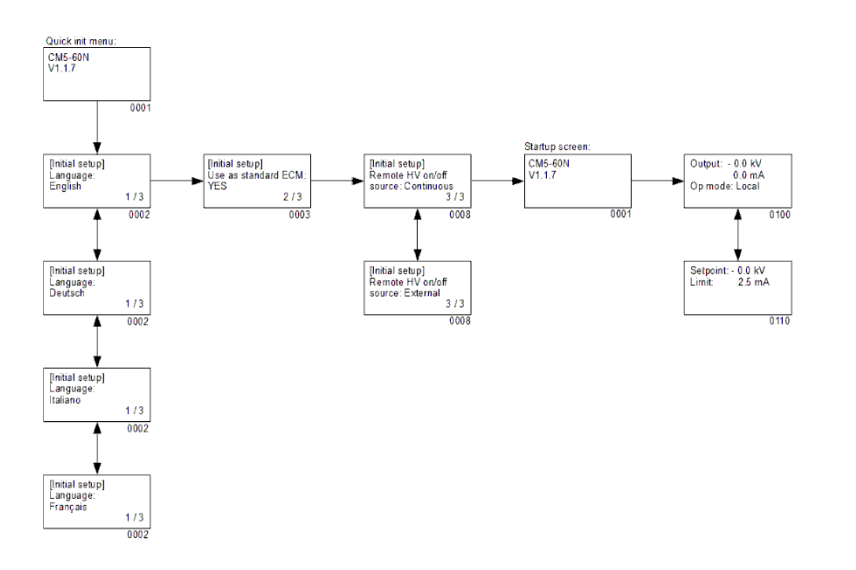

Stel de volgende parameter in:

#### "**Use as standard ECM:**"

Selecteer met behulp van de [ $\blacktriangle$  $1/$   $\nabla$  toetsen tot de optie "**YES**" knipperend in het scherm staat. Druk vervolgens op  $\left[\leftarrow\right]$  om de keuze te bevestigen.

Vervolgens zal de volgende tekst verschijnen:

"**Remote HV on/off source:**"

Selecteer met behulp van de  $[\triangle] / [\triangledown]$  toetsen tot het juiste optie knipperend in het scherm staat. Er kan gekozen wordt om de uitgangsspanning continue aan te schakelen ("**Continuous**") of om via de externe ingang de uitgangsspanning remote aan en uit te schakelen ("**External**"). Druk vervolgens op [←] om de keuze te bevestigen.

De CM5 zal nu als vervanger voor een ECM gebruikt worden. Vervolgens zal het hoofdscherm van de CM5 getoond worden.

## **Let op:**

Als de CM5 als vervanger voor de reguliere ECM ingezet wordt, is de toegang tot het menu uitgeschakeld. Zie hoofdstuk **[6.3](#page-27-0)** voor het inschakelen van het menu.

#### <span id="page-24-0"></span>**6.2.3. CM5 met Profibus Anybus module (optioneel)**

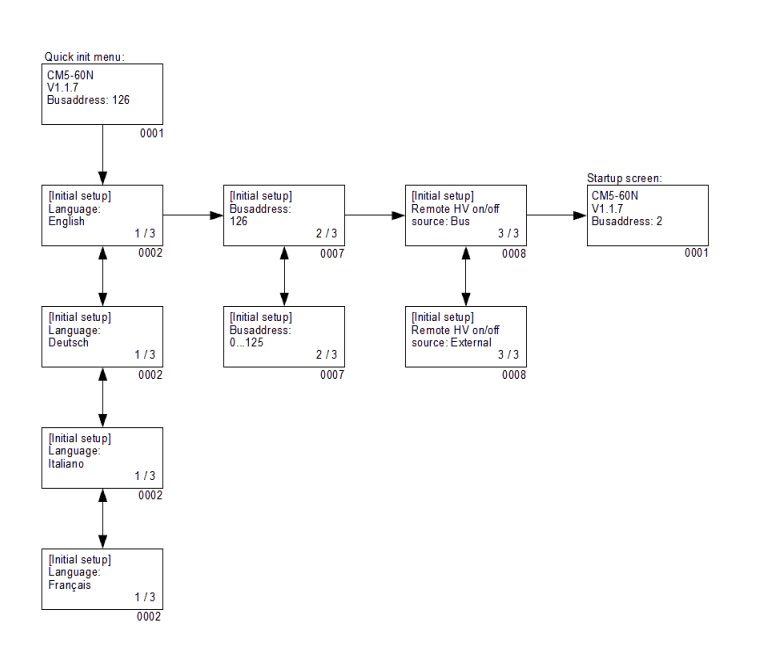

Stel de volgende parameters in voor het configureren van de Profibus versie van de CM5:

#### **"Busaddress:**"

Selecteer met behulp van de  $[\triangle] / [\triangledown]$ toetsen tot het juiste te gebruiken busadres [1…125] knipperend in het scherm staat. Druk vervolgens op  $[$ om de keuze te bevestigen. Vervolgens zal de volgende tekst verschijnen:

"**Remote HV on/off source: "Bus"**

Selecteer met behulp van de  $[\triangle] / [\triangledown]$ toetsen tot de juiste optie knipperend in het scherm staat. Er kan gekozen worden om de uitgangsspanning door

middel van de buscommunicatie aan en uit te schakelen ("**Bus**") of om via de externe ingang de uitgangsspanning te schakelen ("External"). Druk vervolgens op [←] om de keuze te bevestigen.

De CM5 is nu geconfigureerd en kan gebruikt worden. Vervolgens zal het hoofdscherm van de CM5 getoond worden.

## **6.2.4. CM5 met ProfiNet Anybus module (optioneel)**

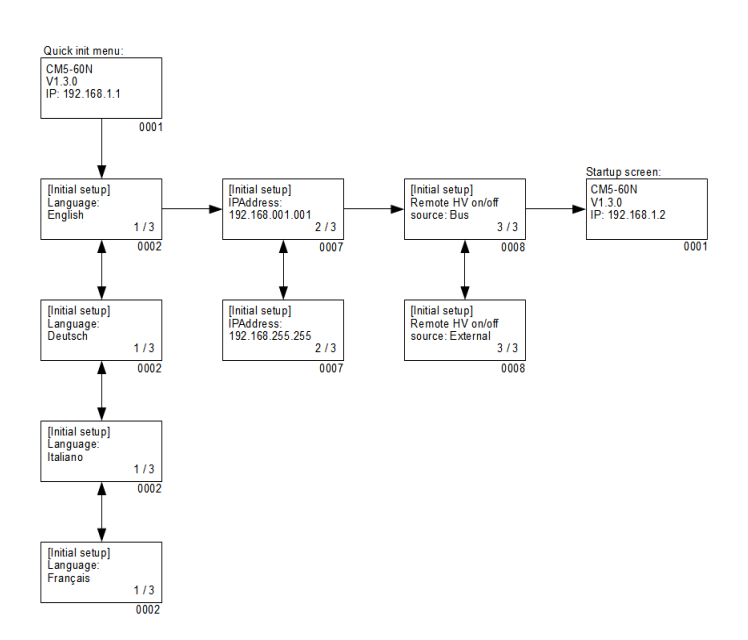

Stel de volgende parameters in voor het configureren van de ProfiNet versie van de CM5:

#### **"IPAddress: 000.000.000.000**"

Selecteer met behulp van de  $[\triangle] / [\triangledown]$ toetsen tot het door u gewenste sub adres [0…255] knipperend in het scherm staat. Gebruik de [◀] / [▶] toetsen om de cursor naar links of rechts te verplaatsen of om naar het vorige of volgende sub adres te wisselen. Als het complete IP adres is ingevoerd, druk vervolgens op  $[$ om de keuze te bevestigen. De volgende tekst zal nu verschijnen:

#### "**Remote HV on/off source: Bus**"

Selecteer met behulp van de [ $\blacktriangle$ ] / [ $\Psi$ ] toetsen tot de juiste optie knipperend in het scherm staat. Er kan gekozen worden om de uitgangsspanning door middel van de buscommunicatie aan en uit te schakelen ("**Bus**") of om via de externe ingang de uitgangsspanning te schakelen

("External"). Druk vervolgens op [<sup>1</sup>] om de keuze te bevestigen.

De CM5 is nu geconfigureerd en kan gebruikt worden. Vervolgens zal het hoofdscherm van de CM5 getoond worden.

<span id="page-25-0"></span>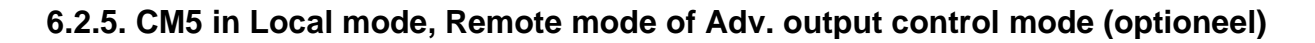

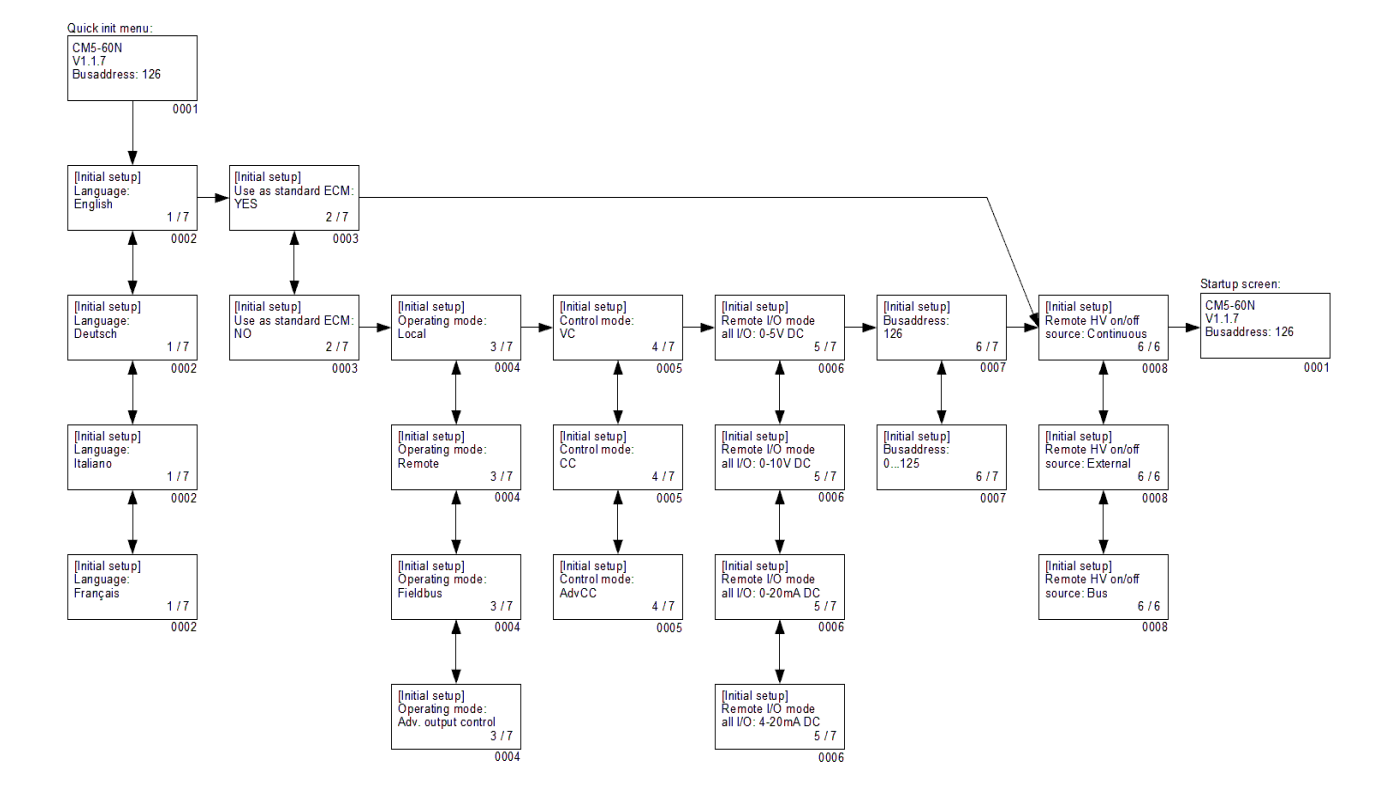

Met Profibus interface.

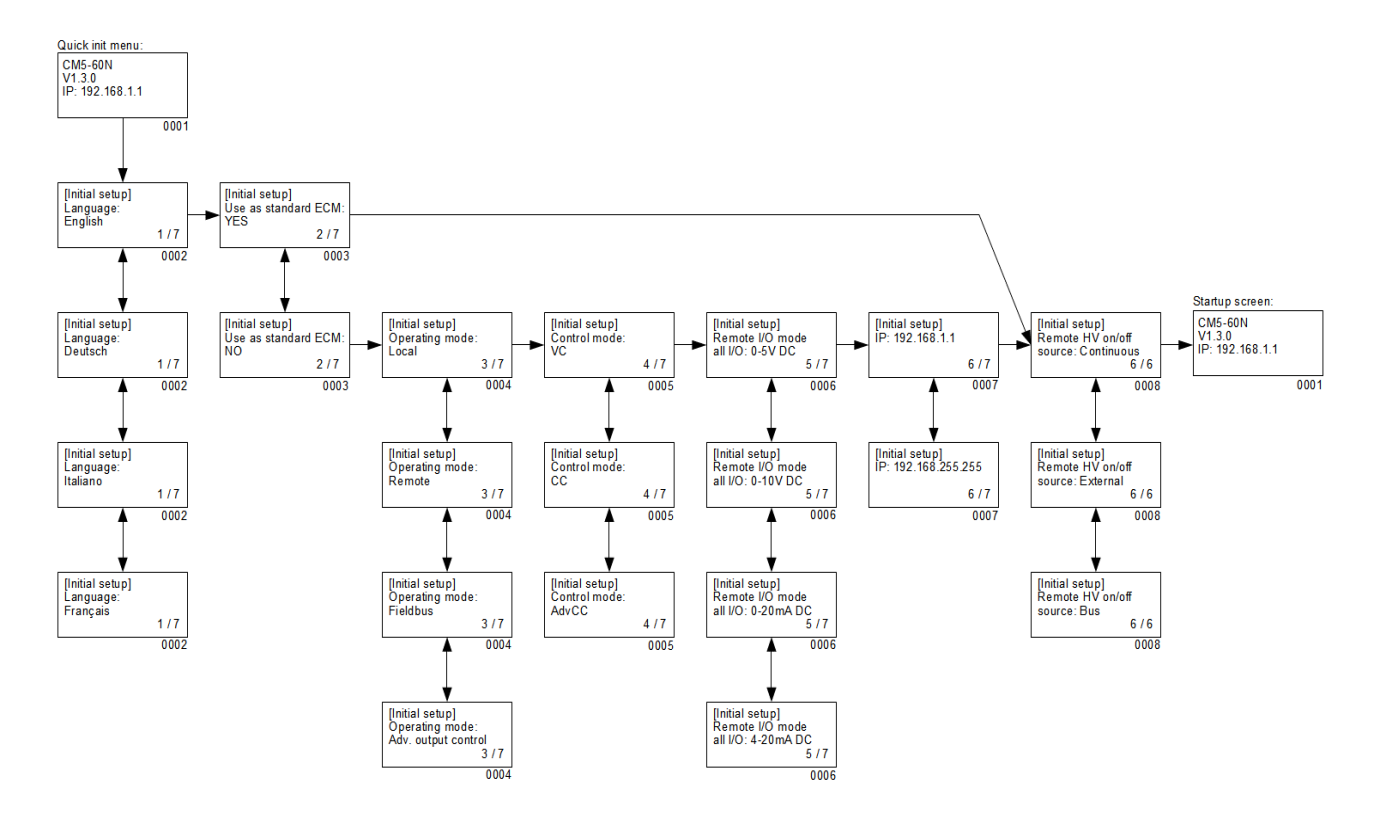

Met ProfiNet interface.

Stel de volgende parameters in:

#### - "**Language**"

Stel de gewenste gebruikerstaal in. Selecteer met behulp van de [A] / [ $\blacktriangledown$ ] toetsen tot de gewenste taal taal "**English"** (Engels), "**Deutsch**" (Duits), "**Italiano"** (Italiaans) of **"Français**" (Frans) knipperend in het scherm staat. Druk vervolgens op [<del>+]</del> om de keuze te bevestigen. Vanaf dit moment zullen de informatie en instructies in de geselecteerd taal weergegeven worden.

#### - "**Use as standard ECM**"

Als de CM5 als eenvoudige oplaadgenerator (ECM) gebruikt wordt, selecteer met behulp van de [ $\triangle$ ] / [ $\blacktriangledown$ ] toetsen tot de optie "YES" knipperend in het scherm staat. Druk vervolgens op [ $\leftarrow$ ] om de keuze te bevestigen. Vervolgens zal het hoofdscherm van de CM5 opgestart worden.

Bij de keuze "**NO**" zullen de volgende settings doorlopen worden.

# **Let op:**

Als de CM5 als eenvoudige oplaadgenerator (ECM) gekozen is, zal de toegang tot het menu uitgeschakeld worden. De toegang tot het menu kan ingeschakeld worden zoals beschreven in hoofdstuk **[6.3](#page-27-0)**.

#### - "**Operating mode**"

Via deze optie wordt geselecteerd of de generator in "**Local**", "**Remote**", "**Fieldbus**" (optioneel) of "Adv. output control" (optioneel) mode moet gaan werken. Druk op  $[\triangle] / [\triangledown]$ om de juiste mode te selecteren en druk vervolgens op  $\left[\leftarrow\right]$  om de instelling te activeren.

#### - "**Control mode**"

(Niet voor Adv. output control mode) Via deze optie wordt geselecteerd of de generator in "VC", "CC"of "AdvCC" (optioneel) control mode moet gaan werken. Druk op [A] / [ $\blacktriangledown$ ] om de juiste mode te selecteren en druk vervolgens op  $\left[\leftarrow\right]$  om de instelling te activeren.

#### - "**Remote I/O mode all I/O**"

(Alleen in Remote operating mode) Via deze optie wordt geselecteerd of alle analoge I/O signalen van de generator in "**0-5V DC**", "**0-10V DC**", "**0-20mA DC**" of "**4-20mA DC**" mode moeten gaan werken. Druk op  $[\triangle] / [\triangledown]$  om de juiste mode te selecteren en druk vervolgens op  $\left[\right.\leftarrow\right]$  om de instelling te activeren.

#### - "**Busaddress**"

(Alleen als de Anybus Profibus module geactiveerd is) Via deze optie wordt het bus adres voor de seriële communicatie geselecteerd. Druk op  $[\triangle] / [\triangledown]$  om het juiste slave adres te selecteren en druk vervolgens op  $\left[\frac{1}{2}\right]$  om de instelling te activeren.

- "**IP**"

(Alleen als de Anybus ProfiNet module geactiveerd is) Via deze optie wordt het netwerk IP adres voor de netwerk communicatie ingesteld. Druk op  $[\triangle] / [\triangledown]$  om het juiste IP adres te selecteren en druk vervolgens op  $\left[\frac{1}{2}\right]$  om de instelling te activeren.

## - "**Remote HV on/off source**"

Selecteer "**Continuous**" om de generator continue de ingestelde uitgangsspanning te laten afgeven, of selecteer "**External**" om de uitgangsspanning via de externe ingang te in en uit te kunnen schakelen. Druk op [A] / [V] om de juiste mode te selecteren en druk vervolgens op  $\left[\right.\leftarrow\right]$  om de instelling te activeren.

#### "**Remote HV on/off source**" (alleen in Fieldbus mode)

(Alleen als de Anybus module geactiveerd is) Selecteer "**Bus**" om de ingestelde uitgangsspanning via de bus communicatie in en uit te kunnen schakelen, of selecteer "**External**" om de uitgangsspanning via de externe ingang te in en uit te kunnen schakelen. Druk op  $[\triangle] / [\triangledown]$  om de juiste mode te selecteren en druk vervolgens op  $[\triangle]$ om de instelling te activeren.

Als alle parameters ingesteld zijn, zal de generator nogmaals de informatie over het generator type (b.v. "**CM5-60N**"), de firmware versie, het communicatie bus adres en eventuele aanvullende informatie weergeven. Deze informatie wordt voor 2 seconden weergegeven, waarna de generator zal doorstarten en het hoofdscherm weergeven wordt.

#### <span id="page-27-0"></span>**6.3. Activeren van het geblokkeerde menu**

Als de CM5 tijdens het Quick init installatie als eenvoudige oplaadgenerator (ECM) geconfigureerd is, zal vanaf dat moment het gebruik van het menu uitgeschakeld zijn. De toegang tot het menu kan geactiveerd worden door de CM5 uit te schakelen, vervolgens de [◀] en [←] gelijktijdig ingedrukt te houden en de CM5 aan te zetten. Na korte tijd verschijnt te melding "**Menu activated.**" op het scherm. Na 2 seconden zal de software van de CM5 doorstarten en het hoofdscherm weergegeven worden. De blokkering van het menu is nu opgeheven en het menu is weer toegankelijk voor de gebruiker.

# **Let op:**

Het menu kan niet geactiveerd worden als de generator in RunButton mode actief is (zie hoofdstuk **[6.10](#page-30-1)**). Druk eerst op [**ESC**] om de RunButton mode te verlaten.

## <span id="page-27-1"></span>**6.4. Herstellen van de gebruikerstaal naar Engels**

Als bij de CM5 tijdens het Quick init installatie een foutieve taal geselecteerd is, is deze door de volgende handeling weer terug te zetten naar de Engelse taal. De gebruikerstaal kan hersteld worden door de CM5 uit te schakelen, vervolgens de [**►**] en [**ESC**] gelijktijdig ingedrukt te houden en de CM5 aan te zetten. Na korte tijd verschijnt te melding "**Default language restored.**" op het scherm. Na 2 seconden zal de software van de CM5 doorstarten en het hoofdscherm weergegeven worden. De standaard gebruikerstaal is teruggezet naar het Engels.

#### <span id="page-28-0"></span>**6.5. Het hoofdscherm**

Het LCD display geeft informatie over de status van de generator. Deze informatie wordt via teksten en symbolen weergegeven.

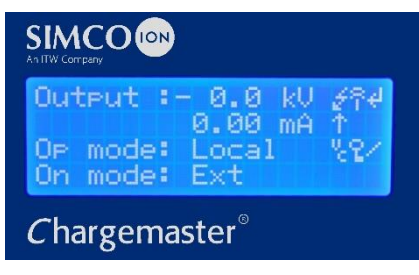

Afbeelding 19: CM5 display

In het hoofdscherm van de generator worden de actueel gemeten spanning en stroom weergegeven alsook de operationele mode. Teksten worden aan de linkerzijde van het display weergegeven, de symbolen aan de rechterzijde. De symbolen die betrekking hebben op een operating mode zijn op dezelfde regel als de tekst geplaatst.

Verklaring van de gebruikte symbolen:

- ٧. Generator werkt in Voltage Control (VC) mode.
- s. Generator werkt in Current Control (CC) mode.
- 55. Generator werkt in Advanced CC (AdvCC) mode.
- И Generator werkt in Advanced Output Control (Adv. output control) mode.
- s. Hoogspanning is ingeschakeld.
- የ Toetsenbord is gelocked (geblokkeerd).
- ę. External on/off mode is actief.
- 4. RunButton mode is actief.
- Ronddraaiende dash, seriële communicatie is operationeel.
- E Knipperende E, communicatie problemen.
- Я. Parameter kan niet gewijzigd worden.
- Ť. Hi-Current (Nominal) mode tijdens AdvCC mode.
- Φ Lo-Current (Standby) mode tijdens AdvCC mode.

Als de generator via het toetsenbord bediend wordt, wordt dit de 'lokale' mode genoemd. Als de generator via de externe analoge stuuringangen bediend wordt, is dat de 'remote' mode en als de generator via de seriële communicatie bediend wordt, de 'fieldbus' mode (zie hoofdstuk **[2](#page-5-1)**).

#### <span id="page-29-0"></span>**6.6. Toetsfunctionaliteit**

De toetsen van de CM5 zijn als volgt gedefinieerd:

- [ ] Wijzigen van het Voltage/Current Setpoint / Selecteren van een menu-item / Wijzigen van een parameter.
- [ ] Wijzigen van het Voltage/Current Setpoint / Selecteren van een menu-item / Wijzigen van een parameter.
- [◄] Weergeven van de Setpoint waarden / Positiebepaling van de cursor tijdens het wijzigen van enkele parameters.
- [►] Weergeven van de Setpoint waarden / Positiebepaling van de cursor tijdens het wijzigen van enkele parameters.
- $\left[ \begin{matrix} + \\ 1 \end{matrix} \right]$  Toegang tot het menu en menu-items / Accepteren van gewijzigde parameters / Activeren van de HV in RunButton mode.
- [**ESC**] Verlaten van het menu en menu-items / Verlaten van de RunButton mode.

#### <span id="page-29-1"></span>**6.7. Weergeven van het actuele Voltage / Current setpoint**

Druk op de [◄] of [►] toets. Op het display zullen nu de ingestelde spanning en stroomlimiet weergegeven worden. Zo lang de toets ingedrukt wordt, worden de ingestelde waarden weergegeven. Na het loslaten van de toets zal na 2 seconden het hoofdscherm weer weergegeven worden.

#### <span id="page-29-2"></span>**6.8. Wijzigen van het Voltage / Current setpoint**

## Les<sup>t</sup> Let on:

- **Een onnodig hoge uitgangsspanning moet voorkomen worden omdat anders vonkoverslag kan optreden bij de oplaadstaven of elektroden. Dit zal de werking en de betrouwbaarheid van de oplading schaden.**

# **Let op:**

Zorg dat de generator in de lokale mode operationeel is, anders werkt deze functie niet.

Druk op de  $[\triangle] / [\triangledown]$  toets. Nu zullen de actueel ingestelde waarden op het display weergegeven worden. Druk nogmaals op de  $[\triangle] / [\triangledown]$  toets om de ingestelde waarde van het setpoint te wijzigen. In VC mode zal het Voltage Setpoint (spanning) aangepast worden, in CC of AdvCC mode zal het Current Setpoint (stroom) aangepast worden. Als de toetsen langer dan 2 seconden niet bediend worden, zal het hoofdscherm weer weergegeven worden.

Om het verhogen/verlagen van het setpoint te versnellen, druk de  $[\triangle] / [\triangledown]$  toetsen voor een langere tijd in. De waarde zal bij langer ingedrukt houden van de toets sneller aangepast worden. Tevens zal het aanpassen van de waarde eerst per 0,1 kV of 0,1 mA gedaan worden, maar na korte tijd in stappen van 1,0 kV of 1,0 mA.

Verhoog de uitgangsspanning, totdat het juiste resultaat is bereikt. Stel daarna de uitgangsspanning nog ca. 10 % hoger af om procesfluctuaties op te vangen.

#### <span id="page-30-0"></span>**6.9. Toetsenbord lock**

De CM5 heeft de mogelijkheid om het toetsenbord te blokkeren (locken). Druk tegelijkertijd de [◀] en [▶] toetsen samen voor ongeveer 1 seconde in. In het scherm zal het "t" symbool verschijnen. Het toetsenbord is nu geblokkeerd. Zolang het toetsenbord geblokkeerd is, is het niet mogelijk om het Setpoint waarde van de generator aan te passen. Door gebruik te maken van de [▲], [▼], [◀] en [▶] toetsen, kunnen de actueel ingestelde Setpoint waarden nog wel weergegeven worden.

Druk opnieuw tegelijkertijd de [◀] en [▶] toetsen samen voor ongeveer 1 seconde in. Het " $\mathbf{\hat{T}}$ " symbool zal van het scherm verdwijnen. Het toetsenbord is nu weer vrijgegeven en kan gebruikt worden voor aanpassingen van het Setpoint instellingen van de generator.

# **Let op:**

Als het toetsenbord via het menu geblokkeerd is, kan deze NIET opgeheven worden door het tegelijk indrukken van de [◀] en [▶] toetsen. In dit geval zal het "L" symbool 5 keer knipperen om aan te geven dat het toetsenbord geblokkeerd blijft. Om in dit geval de blokkering op te heffen zal het menu benaderd moeten worden (zie **[6.3](#page-27-0)**).

#### <span id="page-30-1"></span>**6.10. RunButton mode**

Om onafhankelijk van een extern on/off stuursignaal de output te activeren, kan gebruik worden gemaakt van de RunButton mode. Hierdoor is het mogelijk de hoogspanning handmatig aan te schakelen (overrulen) om b.v. initiële testen uit te voeren.

**Opmerking:** Het gebruik van de RunButton mode is alleen mogelijk als de generator is ingesteld als 'Local Ext', 'Remote Ext', 'Fieldbus Bus' of 'Fieldbus Ext'.

Om de RunButton mode te activeren, druk tegelijkertijd de [**ESC**] en [<del>+]</del> toetsen voor ongeveer 1 seconde in. Zodra de generator overschakelt naar de RunButton mode zal dit in het display aangeduid worden door een knipperend "<sup>"</sup> symbool in de rechter bovenhoek.

Als de generator in de RunButton mode functioneert, druk op de  $\leftarrow$ ] om de hoogspanning in te schakelen. Laat de [-] toets los en de HV zal weer uitgeschakeld worden.

Druk op de [**ESC**] toets om de RunButton mode weer uit te schakelen. Het knipperende "← " symbool zal uit het scherm verdwijnen en de generator zal nu weer normaal functioneren. De generator verlaat de RunButton mode ook als de generator met de hoofdschakelaar uit en weer aan gezet wordt.

#### <span id="page-30-2"></span>**6.11. Menu toegang**

Druk vanuit het hoofdscherm op de  $[$   $\leftarrow$ ] toets om toegang tot het menu te verkrijgen. Als het gebruikerswachtwoord niet is gewijzigd, zal nu direct toegang tot het menu verkregen worden. Als het gebruikerswachtwoord gewijzigd is, zal deze eerst ingegeven moeten worden (zie **[6.15](#page-33-1)**).

#### <span id="page-31-0"></span>**6.12. Menu afhandeling**

Na het ingeven van het gebruikerswachtwoord, wordt het eerste hoofdmenu-item weergegeven. Druk op [ $\triangle$ ] / [ $\blacktriangledown$ ] om een ander hoofdmenu-item te selecteren. In ieder menu scherm wordt aangegeven uit hoeveel items de desbetreffende menu bestaat en het hoeveelste item geselecteerd is (b.v. 3/7). In veel gevallen heeft het weergegeven hoofdmenu-item nog een onderliggend submenu. Druk op [  $\leftarrow$  ] om dit onderliggende submenu of een volgend submenu te activeren. Druk op [**ESC**] om het hoofdmenu of een submenu te verlaten.

Zodra een van de systeem parameters met de actueel ingestelde waarde wordt weergegeven, druk op  $\left\lfloor \frac{d}{2} \right\rfloor$  om de parameter te kunnen wijzigen. De ingestelde waarde of de cursor zal nu gaan knipperen. Druk op  $[\triangle] / [\triangledown]$  om de waarde te veranderen. Druk op  $[\triangle]$  om de nieuwe instelling te bewaren, op te slaan en te activeren. Druk op [**ESC**] om de verandering ongedaan te maken en om de vorige waarde te herstellen.

Druk voor langer dan 2 seconden op [**ESC**] om vanuit elk willekeurig menu-item of parameter terug te keren naar het eerste hoofdmenu-item. In dit geval gedraagt de [**ESC**] toets zich als een HOME toets.

# **Let op:**

Als voor een periode van 30 seconden geen toetsen worden ingedrukt, zal automatisch teruggekeerd worden naar het hoofdscherm.

Samengevat:

- Gebruik de  $[\triangle] / [\triangledown]$  toetsen om door de menu-items te scrollen of om een parameter waarde aan te passen.
- Gebruik de [◄] / [►] toetsen om de cursor respectievelijk naar links danwel naar rechts te schuiven (tijdens het invoeren van parameters).
- Gebruik de  $[$   $\leftarrow$ ] toets om een dieperliggend menu-item te selecteren. De  $[$   $\leftarrow$ ] toets wordt ook gebruikt om een systeem parameter editeerbaar te maken of om een gewijzigde parameter op te slaan.
- Gebruik de [**ESC**] toets om een menu-item te verlaten. De toets kan ook gebruikt worden om een gewijzigde parameter niet te bewaren en de oorspronkelijke waarde te herstellen.

Zie ook hoofdstuk **[6.28](#page-39-0)** menu-item **1000** voor meer informatie over de menu structuur.

#### <span id="page-32-0"></span>**6.13. Veranderen van de gebruikerstaal**

Standaard zal voor het weergeven van informatie en instructies op het display de Engelse taal gebruikt worden. De gebruiker kan dit echter aanpassen naar de talen Duits, Italiaans of Frans. Doe dit als volgt:

- 1. Druk op  $\left[\frac{1}{2}\right]$  om in het menu te komen.
- 2. De generator zal nu de volgende tekst weergeven:

"**[Main]**"

"**Operating mode:**"

#### "**Local**"

(De weergegeven mode is afhankelijk van de geselecteerde operating mode).

- 3. Druk op  $[\triangle] / [\triangledown]$  tot het menu item is veranderd in:
	- "**[Main]**"

#### "**Advanced settings**"

- 4. Druk op  $\left[\frac{1}{2}\right]$  om dit menu item te activeren.
- 5. De generator zal nu de volgende tekst weergeven:

# "**[Advanced settings]**"

#### "**General settings**"

- 6. Druk op  $\left[\frac{1}{2}\right]$  om dit menu item te activeren.
- 7. De generator zal nu de volgende tekst weergeven:

#### "**[General settings]**"

"**Change lock mode:**"

## "**Unlocked**"

8. Druk op  $[\triangle] / [\triangledown]$  tot het menu item is veranderd in:

#### "**[General settings]**"

#### "**Language:**"

#### "**English**"

- 9. Druk op  $\left[\right.\leftarrow\right]$  om de gebruikerstaal te kunnen wijzigen.
- 10. De geactiveerde taal zal nu gaan knipperen.
- 11. Druk op  $[\triangle] / [\triangledown]$  om een van de andere talen te selecteren.

12. Als de gewenste gebruikerstaal is geselecteerd, druk op [ $\leftarrow$ ]. De tekst knippert nu niet meer en de gebruikerstaal is nu gewijzigd.

13. Druk achtereenvolgens 3x op de [**ESC**] toets om het menu helemaal te verlaten en terug te keren naar het hoofdscherm.

Vanaf nu zullen alle informatie en instructies in de geselecteerde gebruikerstaal weergegeven worden.

#### <span id="page-33-0"></span>**6.14. Veranderen van het gebruikerswachtwoord**

De toegang tot het gebruikersmenu kan door middel van een wachtwoord beveiligd worden. Vanaf de fabriek is dit wachtwoord ingesteld op 0000, maar kan door de gebruiker worden gewijzigd. Doe dit als volgt.

- 1. Druk op  $\left[\leftarrow\right]$  om in het menu te komen.
- 2. De generator zal nu de volgende tekst weergeven:

"**[Main]**"

"**Operating mode:**"

#### "**Local**"

(De weergegeven mode is afhankelijk van de geselecteerde operating mode).

- 3. Druk op  $[\triangle] / [\triangledown]$  tot het menu item is veranderd in:
	- "**[Main]**"

#### "**Advanced settings**"

- 4. Druk op  $\left[\frac{1}{2}\right]$  om dit menu item te activeren.
- 5. De generator zal nu de volgende tekst weergeven:

# "**[Advanced settings]**"

#### "**General settings**"

- 6. Druk op  $\left[\frac{1}{2}\right]$  om dit menu item te activeren.
- 7. De generator zal nu de volgende tekst weergeven:

"**[General settings]**"

"**Change lock mode:**"

"**Unlocked**"

8. Druk op  $[\triangle] / [\triangledown]$  tot het menu item is veranderd in:

"**[General settings]**" "**Change password:**"

"**0000**"

- 9. Druk op  $\left[\frac{1}{2}\right]$  om het wachtwoord te kunnen wijzigen.
- 10. De cursor zal nu gaan knipperen op de eerste positie.
- 11. Druk op  $[\triangle] / [\triangledown]$  om het digit te veranderen in de gewenste waarde.
- 12. Druk op [►] om de cursor 1 positie naar rechts te verschuiven.
- 13. Herhaal bewerkingen 11 en 12 tot de gewenste toegangscode ingegeven is. Druk eventueel op [◄] om de cursor 1 positie naar links te verschuiven.
- 14. Als de gewenste toegangscode is ingegeven, druk op  $\left[\leftarrow\right]$ . De cursor knippert nu niet meer en de gewijzigde toegangscode is nu gewijzigd.
- 15. Druk achtereenvolgens 3x op de [**ESC**] toets om het menu helemaal te verlaten en terug te keren naar het hoofdscherm.

Vanaf nu zal het menu alleen nog maar toegankelijk zijn door het gebruikerswachtwoord in te geven als hierom gevraagd wordt.

#### <span id="page-33-1"></span>**6.15. Ingeven gebruikerswachtwoord**

Het gebruik van het gebruikersmenu kan door middel van een wachtwoord beveiligd worden. Het standaard vanuit de fabriek ingestelde gebruikers wachtwoord is 0000. Zolang dit wachtwoord door de gebruiker nog niet is gewijzigd, zal nog niet om dit gebruikerswachtwoord gevraagd worden voordat het menu geactiveerd wordt. Druk op de  $[$  $\leftarrow$ ] toets om vanuit het hoofdscherm in het menu te komen. Het eerste menu-item zal nu zichtbaar worden met de tekst "**Operating mode**".

Als het gebruikers wachtwoord echter wel is ingesteld zal na het drukken van de toets  $\left[\rightarrow\right]$  de

tekst "**User password:**" op het scherm verschijnen. Nu moet het gebruikerswachtwoord ingevoerd moeten worden. Druk op  $[\triangle] / [\triangledown]$  om op de positie van de knipperende cursor het karakter te wijzigen. Druk op [◄] / [►] om de cursor 1 positie naar links of rechts te verplaatsen. Als de cursor naar rechts verplaatst wordt zal het voorgaande karakter in een "**\***" veranderen. Als het hele wachtwoord van 4 cijfers is ingegeven, druk op  $\left\lfloor \frac{1}{2} \right\rfloor$  om het menu te activeren. Als een verkeerd wachtwoord is ingegeven zal teruggekeerd worden naar het hoofdscherm.

# **Let op:**

Als het menu verlaten wordt en de gebruiker binnen 60 seconden opnieuw het menu wil activeren, zal bij het drukken van de [←] toets niet opnieuw om het gebruikerswachtwoord gevraagd worden, maar zal direct het menu geactiveerd worden.

## <span id="page-34-0"></span>**6.16. Herstellen van het gebruikerswachtwoord**

Er kan een situatie optreden waarbij het gebruikerswachtwoord is gewijzigd, maar waarbij deze voor de gebruiker onbekend is.

De CM5 heeft een voorziening waardoor het mogelijk is om het gebruikerswachtwoord te resetten. Hiertoe dient de volgende procedure gevolgd te worden.

- 1. Zet de generator uit (schakelaar [ 0 / I ] in de [ 0 ] positie).
- 2. Druk de [◄] en [►] toetsen samen in.
- 3. Zet nu de generator aan (schakelaar [ 0 / I ] in de [ I ] positie).
- 4. De generator zal opstarten en de volgende tekst zal weer gegeven worden: "**Restore user password: NO**"

Druk op [**△**] / [▼] om de tekst te veranderen in "YES". Druk nu op [←].

- 5. De volgende tekst zal weergegeven worden: "**Factory password**". Geef nu met behulp van de  $[\triangle] / [\triangledown]$  en  $[\triangle] / [\triangleright]$  toetsen het fabriekswachtwoord in (deze is als losse bijlage in **[Appendix X:](#page-81-0)** terug te vinden). Druk nu op  $\left[\frac{1}{2}\right]$ .
- 6. Op het display zal nu de tekst "**User password is restored.**" weergegeven worden. Na 1 seconde zal de generator het hoofdscherm weergeven.

Het gebruikerswachtwoord is nu weer 0000 en kan weer opnieuw ingesteld worden (zie **[6.14](#page-33-0)**).

#### <span id="page-34-1"></span>**6.17. Analoge sturing (Remote mode) van het setpoint en de limit**

Om het setpoint of de limit van de uitgangsspanning of stroom analoog via b.v. een PLC aan te sturen moet de generator in remote mode omgeschakeld worden (zie hiervoor menu **[1200](#page-42-0)**. De werking van de menustructuur wordt in hoofdstuk **[6.28](#page-39-0)** verder uitgelegd).

In remote mode wordt standaard alleen het setpoint vanuit de analoge ingang bestuurd. Om ook de limit via de analoge ingang te besturen, moet een extra setting in het menu worden ingesteld menu optie **[4300](#page-44-0)** keuze **[4320](#page-44-1)**.

De benodigde analoge signalen moeten worden aangesloten volgens instructie in hoofdstuk **[5.8](#page-16-0)**. Voor de gebruikte stuursignalen dienen ook de juiste stuurmodes geselecteerd te zijn (zie **[7630](#page-56-0)** en **[7640](#page-56-2)**).

#### <span id="page-35-0"></span>**6.18. Fieldbus sturing (alleen als een Anybus-module geïnstalleerd en geactiveerd is)**

Om de generator met gebruikmaking van seriële buscommunicatie te laten werken, zal de generator eerst omgeschakeld moeten worden naar de fieldbus mode (zie **[1300](#page-42-1)**). Ook dient het juiste busadres (Profibus verise) of IP-adres (ProfiNet versie) ingesteld te zijn (zie **[7131](#page-49-0)**). Voor de te gebruiken data wordt verwezen naar de interface beschrijving voor de bijgeleverde module.

#### <span id="page-35-1"></span>**6.19. Extern schakelen van de hoogspanning van de generator (Remote HV on/off)**

# **Let op:**

Deze functie schakelt de uitgangsspanning en niet de netspanning.

Het extern aan/uit schakelen van de hoogspanning kan via:

- 1) aanbieden van een extern schakelsignaal op sub-D connector zonder dat hiervoor de ingestelde setpoint instellingen aangepast hoeven te worden. Deze optie moet worden geactiveerd in het menu **[7300](#page-52-0)** keuze **[7313](#page-52-1)**.
- 2) (optioneel) seriële bus. Indien deze optie is gemonteerd kan het target- of master systeem (een machine of PLC) een commando geven om de hoogspanning extern in/uit te schakelen. Deze optie moet worden geactiveerd in menu **[7300](#page-52-0)** keuze **[7312](#page-52-2)**.

Afhankelijk van de operationele mode van de generator, zal ook de bijbehorende externe stuur mode ingeschakeld moeten worden. Zie hiervoor menu **[7300](#page-52-0)** (zie **[5.7](#page-15-2)** voor aansluitingen).

# **Let op:**

De schakelsnelheid: de generator heeft maximaal 60 ms nodig om van 0 naar maximale uitgangsspanning te komen. De tijd welke nodig is om van maximum uitgangsspanning terug naar 0 kV te komen is sterk afhankelijk van de aangesloten belasting.

#### <span id="page-35-2"></span>**6.20. Limit indicatie**

De limit indicatie van de generator geeft aan dat de generator gelimiteerd wordt. In VC en Adv. output control mode houdt dit in dat de gewenste (ingestelde) hoogspanningswaarde niet bereikt wordt. In CC en AdvCC mode wordt de ingestelde stroomwaarde niet gehaald. Zie hoofdstuk **[9](#page-60-1)** voor mogelijke oorzaken en oplossingen.

#### <span id="page-35-3"></span>**6.21. Limit alarm output (Pin 9)**

De limit functie (zoals beschreven in **[6.20](#page-35-2)**) is ook extern beschikbaar via de sub-D connector van de generator. Voor aansluiten zie **[5.11.2](#page-21-0)** en om deze op pin 9 te activeren zie menu **[7670](#page-56-8)** keuze **[7672](#page-56-9)**.

## **Let op:**

Pin 9 kan als Limit alarm **of** als Arc detect melding gebruikt worden. De uitgang kan echter ook uitgeschakeld worden (zie menu-item **[7670](#page-56-8)**)
#### **6.22. Arc detect output (Pin 9)**

De CM5 generator heeft de mogelijkheid om gedetecteerde arc's direct via deze uitgang door te geven aan een machine of PLC. Bij iedere gedetecteerde arc zal deze uitgang actief worden, en zal de hoogspanning 1/5 seconden uitschakelen. Als de arc opgeheven wordt zal dit uitgangssignaal weer inactief worden. Hiermee kan bijvoorbeeld een teller gestuurd worden waarmee het aantal doorslagen van de hoogspanning geteld kan worden.

Deze output is beschikbaar op de sub-D connector (**[5.11.2](#page-21-0)**) en moet via het menu worden geactiveerd. Zie menu **[7670](#page-56-0)** keuze **[7671](#page-56-1)**.

# **Let op:**

Pin 9 kan als Limit alarm **of** als Arc detect melding gebruikt worden. De uitgang kan echter ook uitgeschakeld worden (zie menu-item **[7670](#page-56-0)**)

#### **6.23. Operating signaal**

Het operating signaal wordt gebruikt om mee aan te geven dat de generator hoogspanning aan de uitgang levert. Zodra de hoogspanning echter begrensd wordt en de limit indicatie oplicht, of het setpoint 0 is of de hoogspanning door een extern stuursignaal is uitgeschakeld, zal ook het operating signaal niet meer actief zijn. De voorwaarden voor het operating signaal zijn terug te vinden in **[Appendix IV:](#page-71-0)**.

#### **6.24. "Too many ARC's error!" beveiliging**

Als op het display van de generator de tekst "**Too many ARC's error!**" weergegeven wordt, zijn er binnen 1 minuut meer dan 10 arc's (overslag van de hoogspanning) gedetecteerd. Om gevaarlijke situaties te voorkomen, wordt de hoogspanning afgeschakeld.

Herstellen van deze foutsituatie kan door het drukken van de [**ESC**] toets op het toetsenbord. Als de generator in de externe remote HV on/off source mode werkzaam is, kan de foutsituatie ook opgeheven worden door het externe schakelsignaal de hoogspanning een keer uit en daarna weer in te laten schakelen. Bij gebruik van de fieldbus communicatie zal een uit en aanschakelen van de hoogspanning via het controle bitje van de datacommunicatie ook de foutsituatie herstellen.

#### **6.25. In/Uitschakelen arc detectie beveiliging**

Als het niet wenselijk is dat de hoogspanning van de generator uitgeschakeld wordt bij het detecteren van te veel arc's of overslag, kan deze optie uitgezet worden. Zie hiervoor menu optie **[7140](#page-49-0)**.

#### **6.26. Herstellen van de fabrieksinstellingen**

Er kan een situatie optreden waarbij de gebruiker de instellingen van de generator dusdanig gewijzigd heeft dat niet meer duidelijk is hoe de generator werkt of erger nog, de generator helemaal niet meer werkt. In zo'n situatie is het mogelijk om de generator terug te zetten naar de fabrieksinstellingen.

Ga hiervoor naar menu-item **[7820](#page-58-0)** en selecteer de optie "**Restore factory settings: YES**". Na korte tijd zal de generator opnieuw opstarten met de vanaf de fabriek ingestelde parameters. De generator zal in dit geval het Quick Init menu weer doorlopen om de meest gebruikte basisinstellingen in te stellen (zie **[6.2](#page-22-0)** en **[6.27](#page-38-0)**). Andere instellingen zullen vervolgens via het menu ingesteld moeten worden (zie **[6.12](#page-31-0)** en **[6.28](#page-39-0)**).

#### **Let op:**

Tijdens het herstellen van de fabrieksinstellingen zal het gebruikers wachtwoord NIET hersteld worden. Om het gebruikers wachtwoord te resetten zal de procedure zoals in hoofdstuk **[6.16](#page-34-0)** beschreven uitgevoerd moeten worden.

#### <span id="page-38-0"></span>**6.27. Quick init menustructuur**

De 'quick init' menustructuur van de CM5 is in het volgende diagram weergegeven.

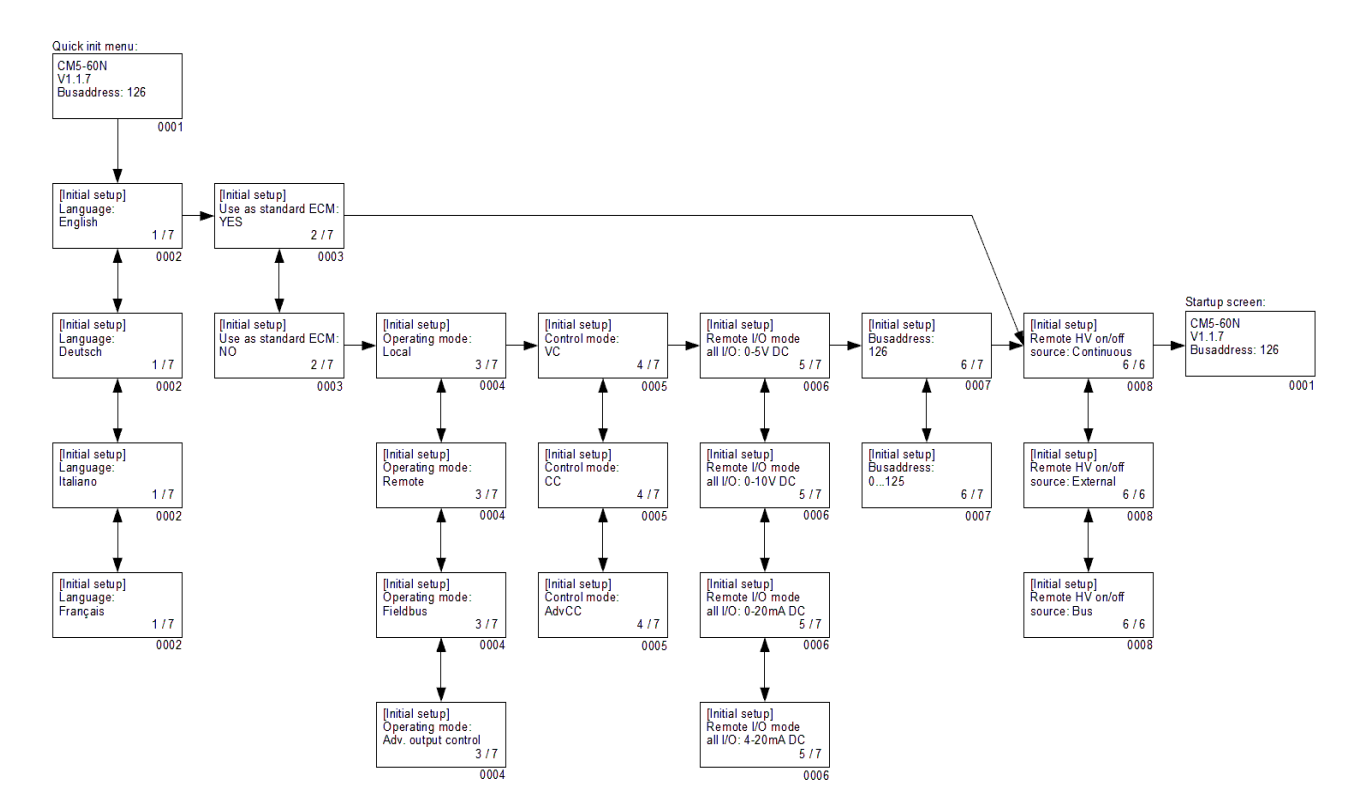

Quick init menustructuur met Profibus interface.

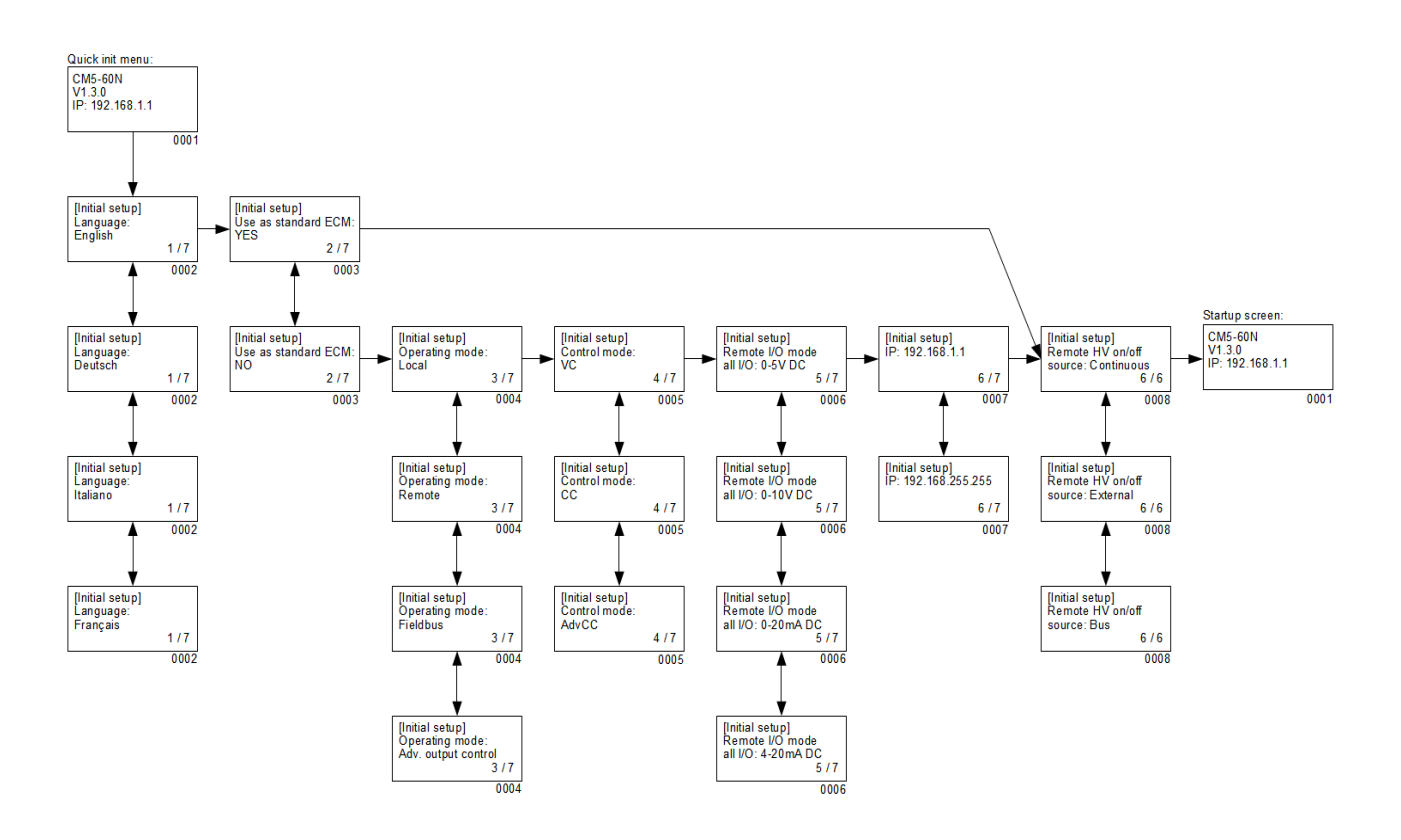

Quick init menustructuur met ProfiNet interface.

- 0001 Opstartscherm. Hierin wordt informatie over het type generator, de actuele firmware versie, het ingestelde communicatie bus adres (indien van toepassing) en andere aanverwante informatie over de generator weergegeven.
- 0002 Menuoptie om de in het display gebruikte taal te selecteren. Er kan gekozen worden uit een van de volgende talen: "**English**" (Engels), "**Deutsch**" (Duits), "**Italiano**" (Italiaans) of "**Français**" (Frans).
- 0003 Menuoptie om te bepalen of de generator moet gaan functioneren als een eenvoudige oplaadgenerator (ECM) of dat de generator specifieker geconfigureerd moet gaan worden. Als de generator ter vervanging van een ECM dient, selecteer de optie "**YES**". Door "**NO**" te selecteren zullen andere parameters ingesteld moeten worden.
- 0004 Menuoptie om de operating mode waarin de generator moet gaan werken in te stellen. Mogelijke keuzes zijn: "**Local**" voor toetsenbord bediening, "**Remote**" voor sturing via de analoge signalen en "**Fieldbus**" (optioneel) voor sturing via een serieel communicatie netwerk of "**Adv. output control**" (optioneel) voor snelheidsgerelateerde sturing van de hoogspanning.
- 0005 Menuoptie om de control mode waarin de generator moet gaan werken in te stellen. Mogelijke keuzes zijn "**VC**" voor spannings gestuurde regeling, "**CC**" voor stroom gestuurde regeling of "**AdvCC**" (optioneel) voor de geavanceerde (of intelligente) stroom gestuurde regeling.
- 0006 Menuoptie om te selecteren via welke stuurspanningen de remote I/O in- en uitgangen werkzaam moeten zijn. Gekozen kan worden uit "**0-5V DC**", "**0-10V DC**", "**0-20mA DC**" en "**4-20mA DC**".
- 0007 Met Profibus interface: Optionele menuoptie om het communicatie bus adres in te stellen. Standaard staat dit adres op "**126**". Het in te stellen bereik is van adres "**0**" tot en met "**125**".

Met ProfiNet interface: Optionele menuoptie om het communicatie netwerk adres (IP adres) in te stellen. Standaard staat dit adres op "**192.168.0.0**". Het in te stellen bereik is van adres "**0.0.0.0**" tot en met "**255.255.255.255**".

0008 Menuoptie om het gebruik van de externe schakelingang in te stellen. "**Continuous**" mode geeft aan dat de uitgangsspanning continue ingeschakeld is. De optie "**External**" wordt gebruikt om de uitgangsspanning via de externe ingang in en uit te schakelen. De optie "**Bus**" (alleen voor de fieldbus mode) wordt gebruikt om de uitgangsspanning via de fieldbus communicatie in en uit te schakelen.

#### <span id="page-39-0"></span>**6.28. Menustructuur**

De menustructuur van de CM5 zal in de volgende diagrammen weergegeven worden.

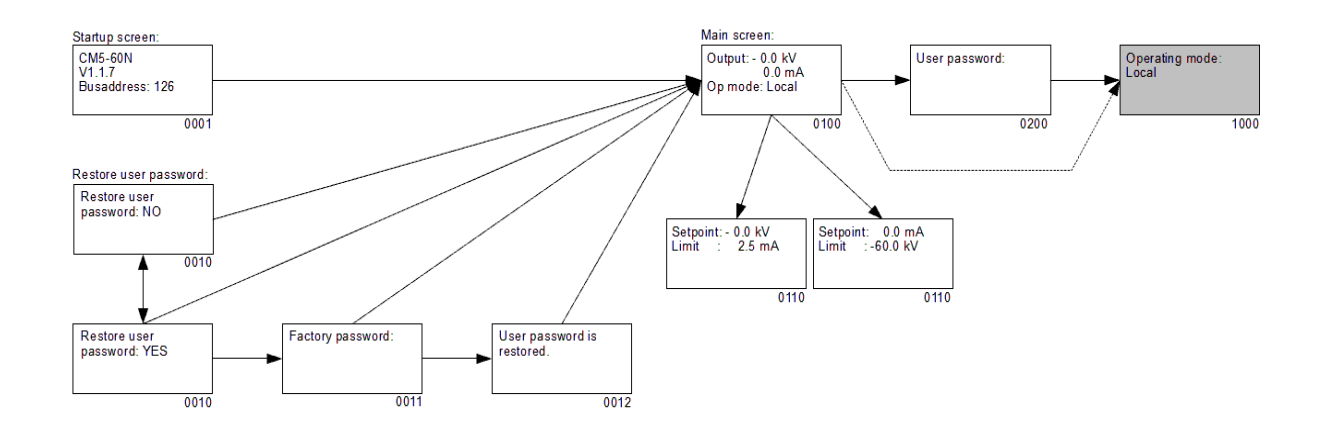

Menustructuur met Profibus interface.

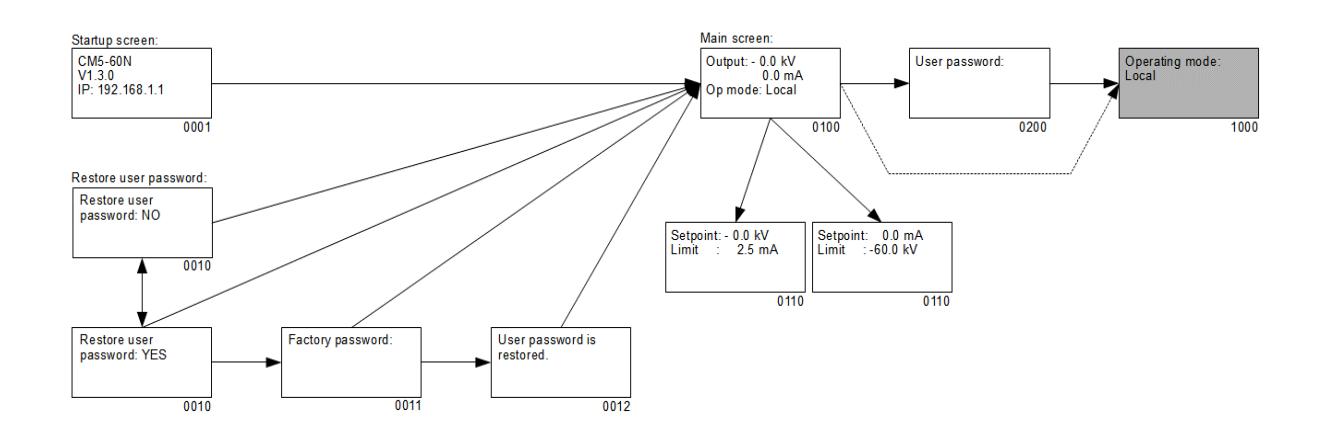

Menustructuur met ProfiNet interface.

- 0001 Opstartscherm waarin gegevens over de generator worden weergegeven.
- 0010 Scherm waarin gevraagd wordt of de gebruiker het gebruikerswachtwoord wil terugzetten. Selecteer "**YES**" om het wachtwoord te veranderen.
- 0011 Scherm waarin het fabriekswachtwoord dient te worden ingevoerd.
- 0012 Scherm waarmee wordt aangegeven dat het gebruikerswachtwoord gereset is.
- 0100 Hoofdscherm. Hierin worden de actueel gemeten spanning en stroom weergegeven, maar ook informatie over ingestelde modes van de generator.
- 0110 Setpoint scherm. In dit scherm worden de ingestelde spanning en stroom weergegeven.
- 0200 In dit scherm zal het gebruikerswachtwoord (User password) ingegeven moeten worden om toegang tot het gebruikers-menu te kunnen krijgen.
- 1000 Dit is het 1e item van het hoofdmenu.

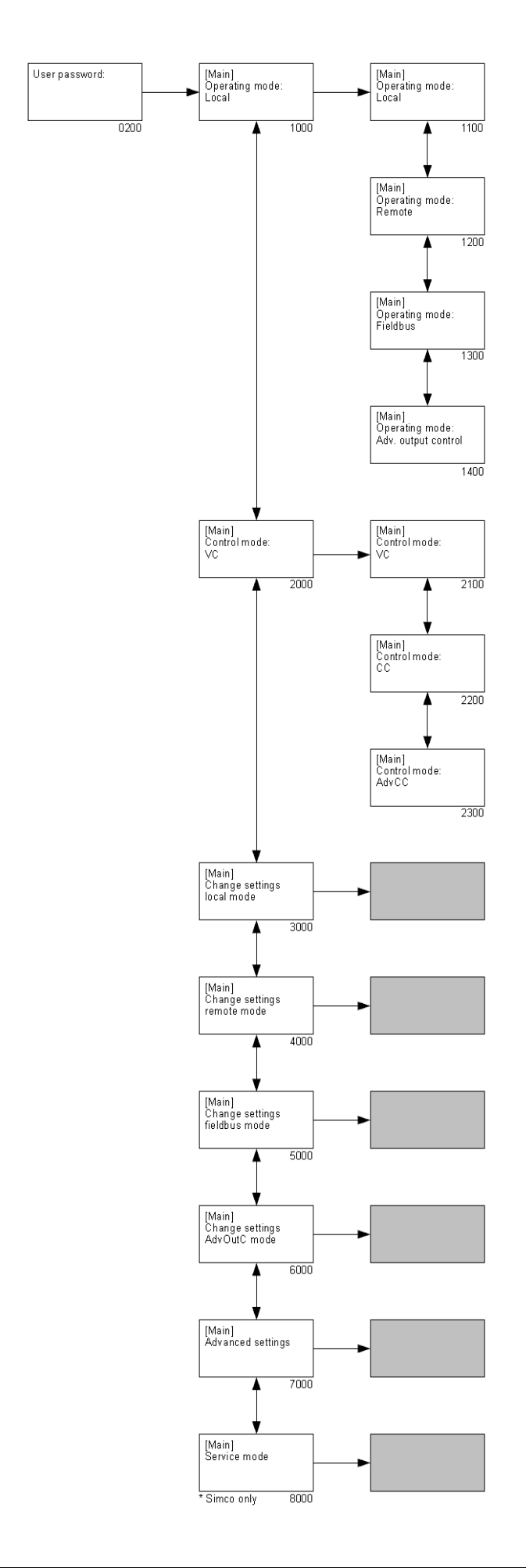

- 0200 In dit scherm zal het gebruikerswachtwoord (User password) ingegeven moeten worden om toegang tot het gebruikers-menu te kunnen krijgen (Het gebruikerswachtwoord staat standaard ingesteld op 0000).
- <span id="page-42-2"></span><span id="page-42-1"></span>1000 Menu optie waarmee de actuele operating mode van de generator weergegeven wordt. Door de optie te selecteren kan de operating mode van de generator aangepast worden ("**[Operating mode]**").
	- 1100 Selecteren om de generator in de 'Local' mode te laten functioneren.
	- 1200 Selecteren om de generator in de 'Remote' mode te laten functioneren.
	- 1300 Selecteren om de generator in de 'Fieldbus' mode te laten functioneren.
	- 1400 Selecteren om de generator in de 'Advanced Output Control' mode te laten functioneren.
- <span id="page-42-3"></span><span id="page-42-0"></span>2000 Menu optie waarmee de actuele 'Control' mode van de generator weergegeven wordt. Door de optie te selecteren kan de 'Control' mode van de generator aangepast worden ("**[Control mode]**").
	- 2100 Selecteren om de generator in VC (Voltage Control, spanning sturing) mode te laten werken.
	- 2200 Selecteren om de generator in CC (Current Control, stroom sturing) mode te laten werken.
	- 2300 Selecteren om de generator in AdvCC (Advanced Current Control, geavanceerde/intelligente stroom sturing) mode te laten werken.
- 3000 Menu om de instellingen voor de 'Local' operating mode aan te passen.
- 4000 Menu om de instellingen voor de 'Remote' operating mode aan te passen.
- 5000 Menu om de instellingen voor de 'Fieldbus' operating mode aan te passen.
- 6000 Menu om de instellingen voor de 'Advanced Output Control' operating mode aan te passen.
- 7000 Menu om geavanceerde generator instellingen aan te passen.
- 8000 Menu om service instellingen aan te passen (menu is alleen toegankelijk voor daartoe bevoegde Simco-Ion medewerkers).

### **Let op:**

Afhankelijk van de gekozen operating mode zijn niet alle menu items beschikbaar. Om bijbehorende instellingen aan te passen moet eerst de desbetreffende operating mode (**[1000](#page-44-0)**) worden gekozen.

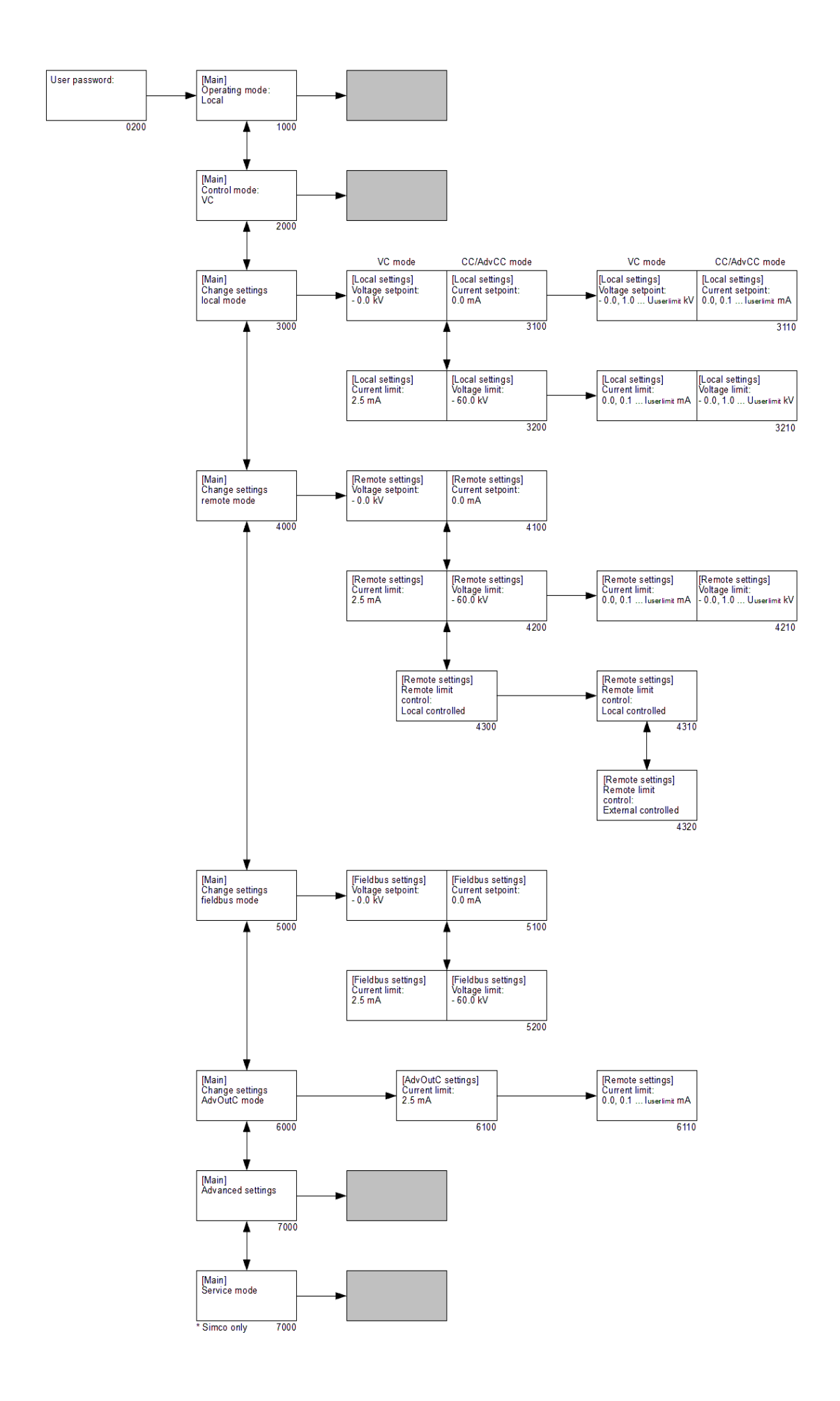

- <span id="page-44-0"></span>1000 Menu optie waarmee de actuele operating mode van de generator weergegeven wordt. Door de optie te selecteren kan de operating mode van de generator aangepast worden.
- 2000 Menu optie waarmee de actuele 'Control' mode van de generator weergegeven wordt. Door de optie te selecteren kan de 'Control' mode van de generator aangepast worden.
- 3000 Menu om de instellingen voor de 'Local' operating mode aan te passen ("**[Change settings local mode]**").
	- 3100 VC: Ingestelde waarde van het Voltage Setpoint (in Local mode). CC: Ingestelde waarde van het Current Setpoint (in Local mode).
		- 3110 VC: Instellen van het Voltage Setpoint. CC: Instellen van het Current Setpoint.
	- 3200 VC: Ingestelde waarde van de Current Limit (Local mode). CC: Ingestelde waarde van de Voltage Limit (Local mode).
		- 3210 VC: Instellen van de Current Limit. CC: Instellen van de Voltage Limit.
- 4000 Menu om de instellingen voor de 'Remote' operating mode aan te passen/uit te lezen ("**[Change settings remote mode]**").
	- 4100 VC: Ingestelde waarde van het Voltage Setpoint van de analoge ingang (in Remote mode). CC: Ingestelde waarde van het Current Setpoint van de analoge ingang (in Remote mode).
	- 4200 VC: Ingestelde waarde van de Current Limit van de analoge ingang (in Remote mode).

CC: Ingestelde waarde van de Voltage Limit van de analoge ingang (in Remote mode).

### Let op:

Als optie **[4320](#page-44-1)** ingeschakeld is, kan de ingestelde waarde alleen uitgelezen worden (kenbaar gemaakt door het "and symbool). Als optie [4310](#page-44-2) ingeschakeld is, zal optie **[4210](#page-44-3)** ook actief gemaakt kunnen worden, waardoor de ingestelde waarde gewijzigd kan worden.

- 4210 VC: Instellen van de Current Limit. CC: Instellen van de Voltage Limit.
- <span id="page-44-3"></span>4300 Configureren van de instelling maximale stroom (VC mode) of maximale spanning (CC mode) in Remote operating mode.
	- 4310 De maximale stroom/spanning wordt lokaal via het menu ingesteld (zie **[4210](#page-44-3)**).
	- 4320 De maximale stroom/spanning wordt via de remote I/O geregeld.
- <span id="page-44-2"></span><span id="page-44-1"></span>5000 Menu om de instellingen voor de 'Fieldbus' operating mode uit te lezen

#### ("**[Change settings fieldbus mode]**").

- 5100 VC: Ingestelde waarde van het Voltage Setpoint (in Fieldbus mode). De parameter is read-only, kenbaar door het " $\mathbf{F}$ " symbool. CC: Ingestelde waarde van het Current Setpoint (in Fieldbus mode). De parameter is read-only, kenbaar door het " $\mathbf{F}$ " symbool.
- 5200 VC: Ingestelde waarde van de Current Limit (in Fieldbus mode). De parameter is read-only, kenbaar door het "**u**" symbool.

CC: Ingestelde waarde van de Voltage Limit (in Fieldbus mode). De parameter is read-only, kenbaar door het " $\mathbf{F}$ " symbool.

- 6000 Menu om de instellingen voor de 'Advanced Output Control' operating mode aan te passen ("**[Change settings AdvOutC mode]**").
	- 6100 Ingestelde waarde van de Current Limit als de generator in Advanced Output Control mode werkt.
- 7000 Menu om geavanceerde generator instellingen aan te passen.
- 8000 Menu om service instellingen aan te passen.

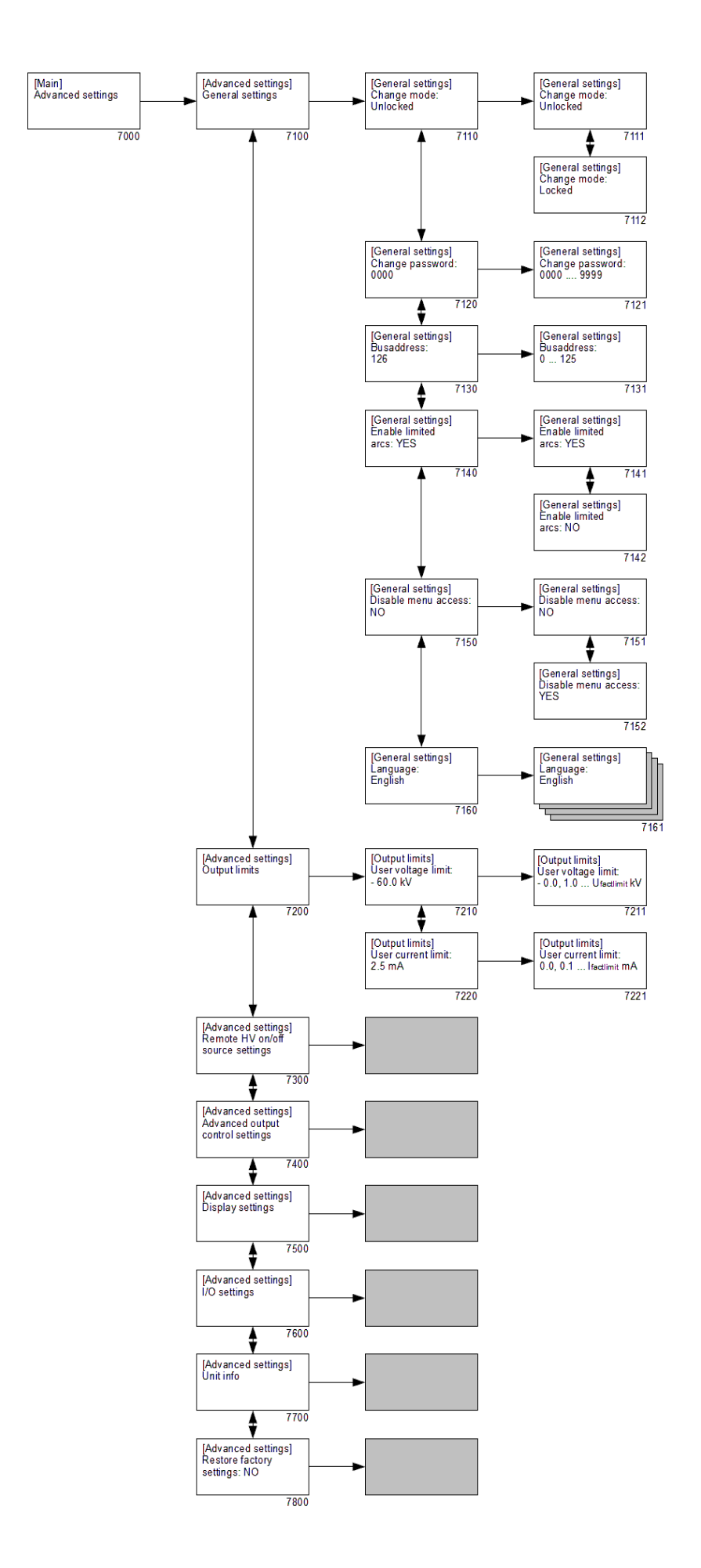

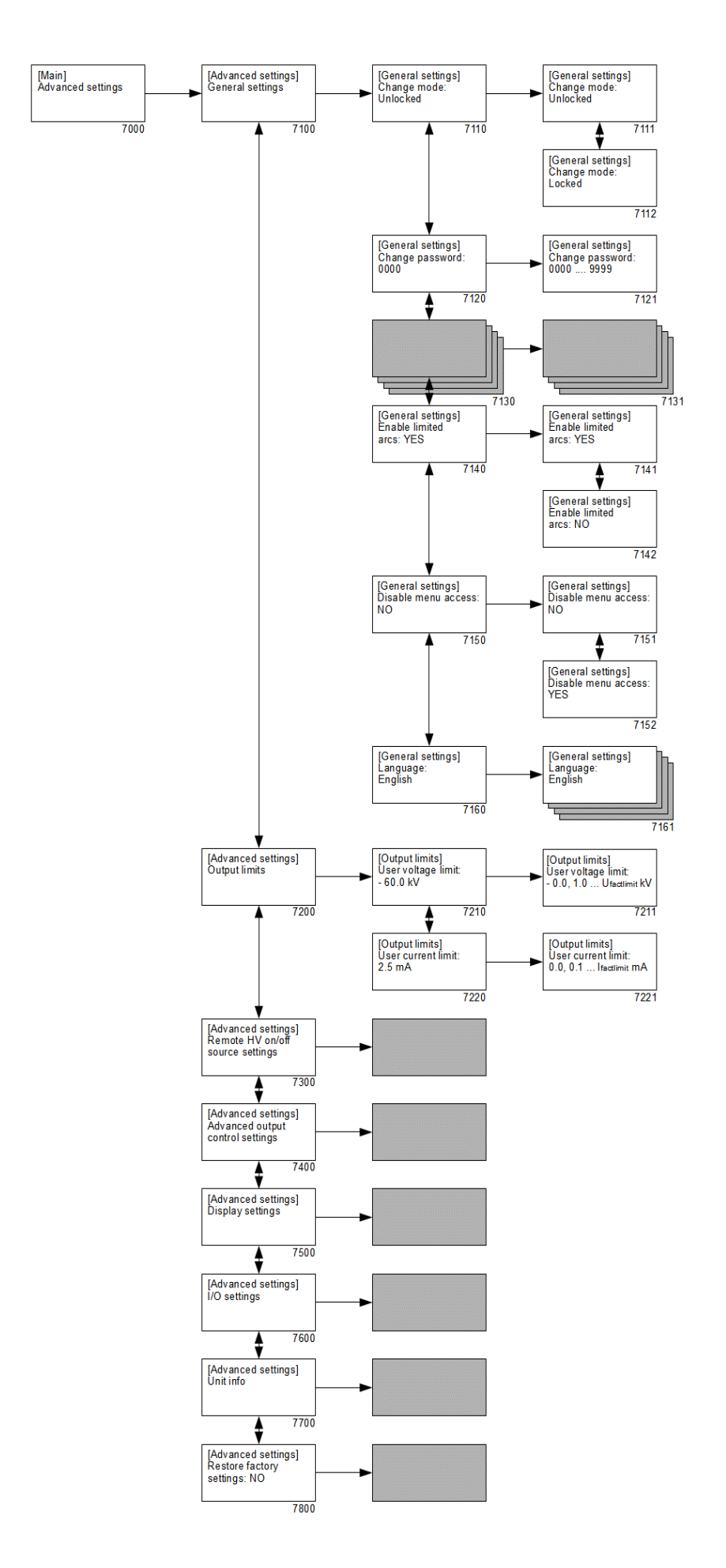

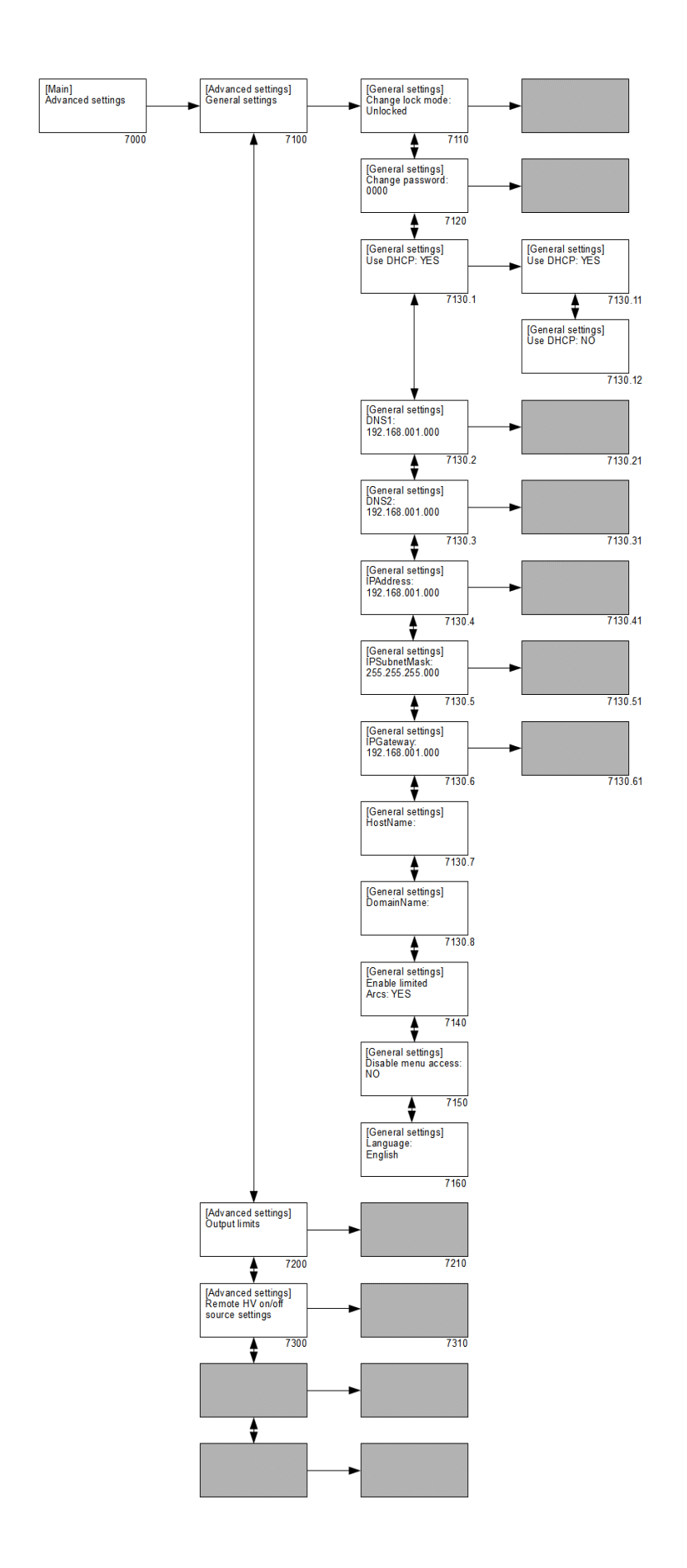

Met ProfiNet interface.

- <span id="page-49-1"></span>7000 Menu om geavanceerde generator instelling aan te passen ("**[Advanced settings]**").
	- 7100 Submenu met algemene instellingen van de generator ("**[General settings]**").
		- 7110 Instelling van de toetsenbord lock.
			- 7111 Vrijgeven (unlocken) van het toetsenbord.
			- 7112 Vergrendelen (locken) van het toetsenbord.
		- 7120 Weergave van het huidige gebruikerswachtwoord.
			- 7121 Aanpassen van het gebruikerswachtwoord.
		- 7130 Weergave van het communicatie bus adres (\*1).
			- 7131 Aanpassen van het communicatie bus adres (\*1).
		- 7130.1 Weergave van de DHCP instelling (\*2).
			- 7130.11 Aanpassen of voor het instellen van het netwerk adres van een DHCP server gebruik gemaakt wordt of dat de netwerk instellingen handmatig ingesteld moeten worden (\*2).
		- 7130.2 Weergave van het DNS1 netwerk adres instelling (\*2).

7130.21 Aanpassen van DNS1 netwerk adres (\*2).

7130.3 Weergave van het DNS2 netwerk adres instelling (\*2).

7130.31 Aanpassen van DNS2 netwerk adres (\*2).

- 7130.4 Weergave van het ingestelde netwerk IP adres (\*2). 7130.41 Aanpassen van het netwerk IP adres (\*2).
- 7130.5 Weergave van het ingestelde netwerk Network Mask adres (\*2). 7130.51 Aanpassen van Network Mask adres (\*2).
- 7130.6 Weergave van het ingestelde netwerk Gateway adres (\*2).

7130.61 Aanpassen van Gateway adres (\*2).

- 7130.7 Weergave van de ingestelde netwerk Host naam voor de CM5 (\*2).
- 7130.8 Weergave van de ingestelde netwerk Domein naam (\*2).
- <span id="page-49-0"></span>7140 Beveiliging om de HV uitgangsspanning van de generator na een vooraf ingesteld aantal arc's uit te schakelen.
	- 7141 HV zal worden afgeschakeld na 10 arc's/minuut.
	- 7142 HV zal niet worden uitgeschakeld bij detecteren van 10 arc's/minuut.
- 7150 Optie om vanuit het hoofdscherm de toegang tot het menu uit te schakelen.
	- 7151 De toegang tot het menu is ingeschakeld.
	- 7152 De toegang tot het menu is uitgeschakeld.
- 7160 Selecteer gebruikers taal.
	- 7161 Selectie uit één van de beschikbare talen (Engels, Duits, Italiaans of Frans).
- 7200 Submenu om de HV output te limiteren ("**[Output limits]**").
	- 7210 Ingestelde maximum af te geven spanning.
- Aanpassen maximum af te geven spanning.
- Ingestelde maximum af te geven stroom.
	- Aanpassen maximum af te geven stroom.
- Submenu voor de Remote HV on/off source instellingen.
- Submenu voor de Advanced Output Control mode instellingen.
- Submenu voor de display instellingen.
- Submenu voor de instellingen van de analoge I/O in- en uitgangen.
- Submenu met informatie over de generator.
- Menu om de fabrieksinstellingen voor de generator te kunnen herstellen.
- \*1 = Profibus versie
- \*2 = ProfiNet versie

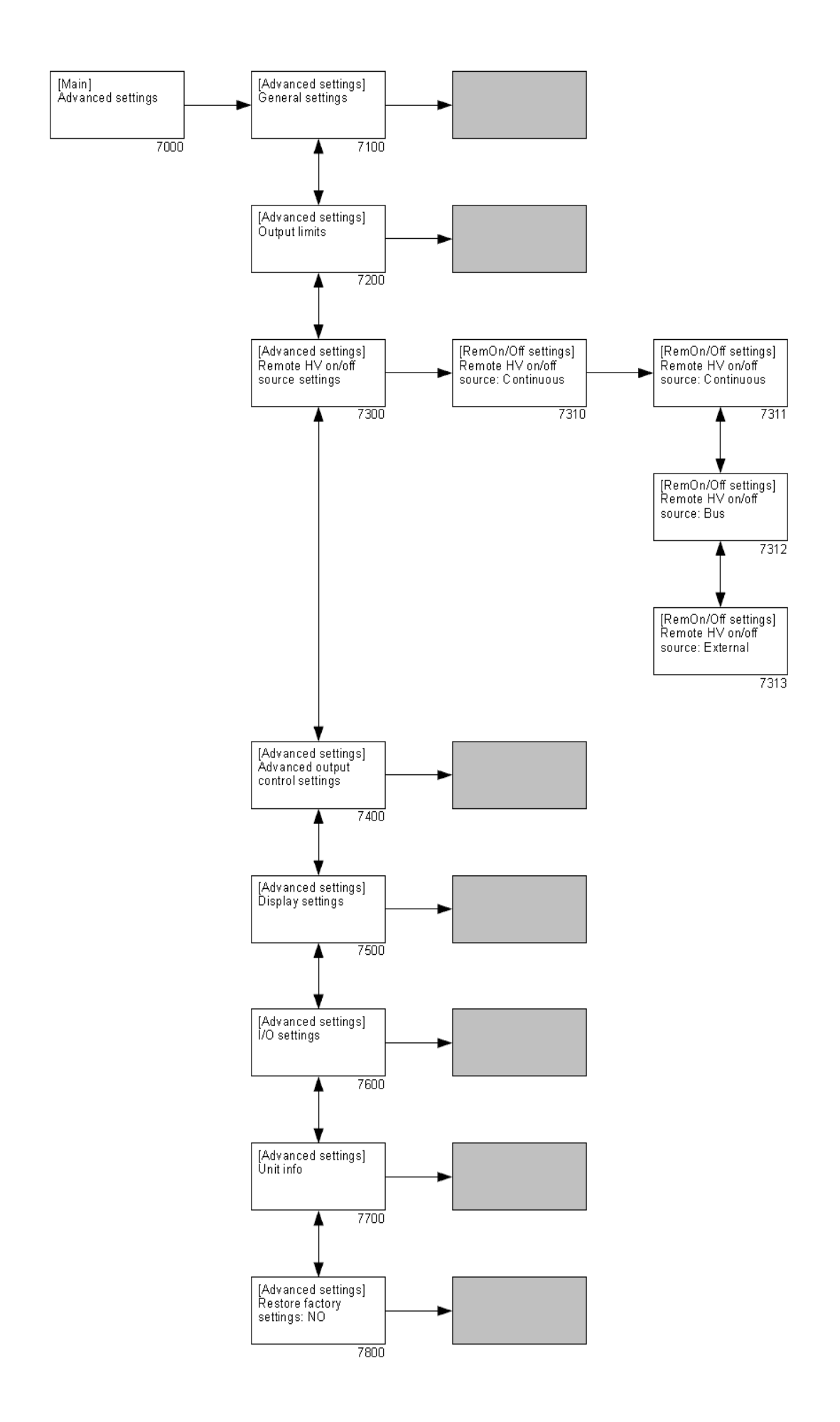

- <span id="page-52-0"></span> Menu om geavanceerde generator instelling aan te passen ("**[Advanced settings]**").
	- Submenu met algemene instellingen van de generator.
	- Submenu om de HV output te limiteren.
	- Submenu voor de "**Remote HV on/off source settings"**

#### ("**[Remote HV on/off settings]**").

- <span id="page-52-1"></span> Configureren van de externe on/off ingang mode.
	- Externe sturing is uitgeschakeld, ingegeven hoogspanning wordt direct op de uitgang gezet ("**Continuous**").
	- Externe sturing is uitgeschakeld, ingegeven hoogspanning wordt via de fieldbus geschakeld ("**Bus**"). Deze optie is alleen zichtbaar als de fieldbus mode actief is.
	- Externe sturing is ingeschakeld, ingegeven hoogspanning wordt via de externe ingang geschakeld ("**External**").
- Submenu voor de Advanced Output Control mode instellingen.
- Submenu voor de display instellingen.
- Submenu voor de instellingen van de analoge I/O in- en uitgangen.
- Submenu met informatie over de generator.
- Menu om de fabrieksinstellingen voor de generator te kunnen herstellen.

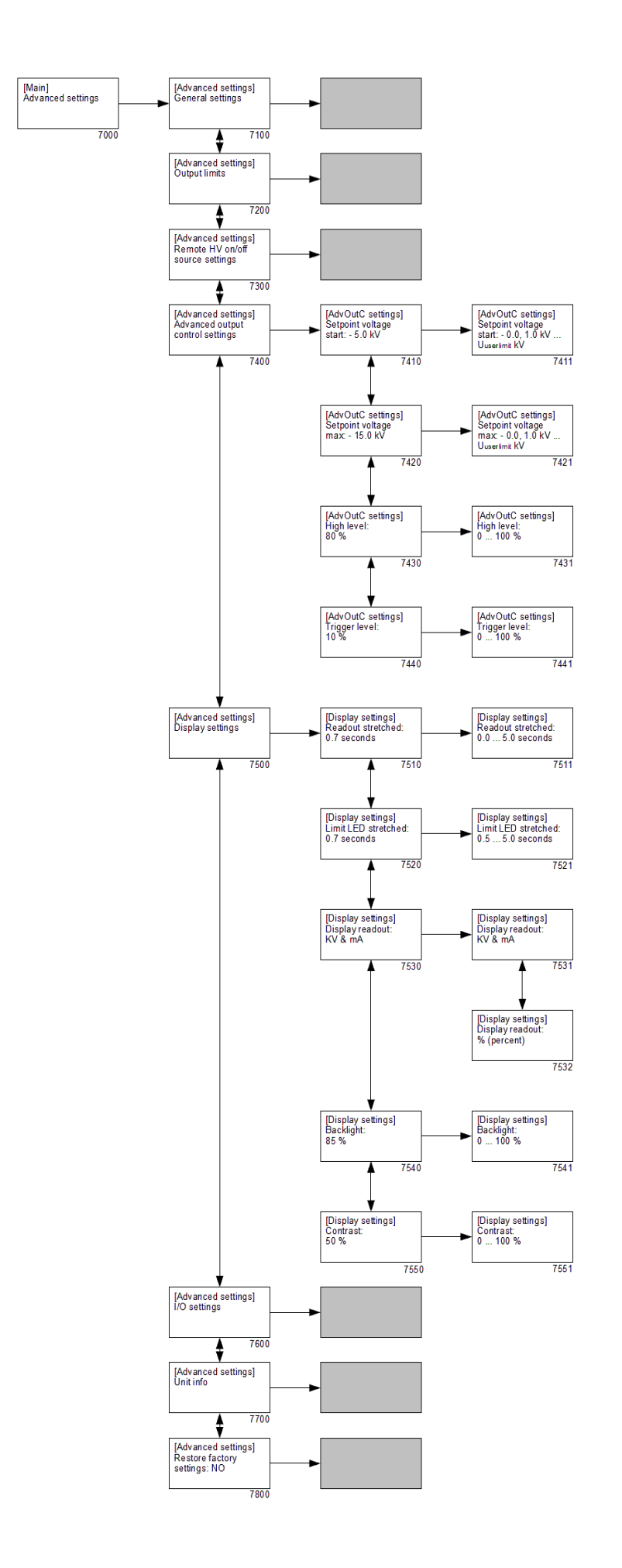

- Menu om geavanceerde generator instelling aan te passen ("**[Advanced settings]**").
	- Submenu met algemene instellingen van de generator.
	- Submenu om de HV output te limiteren.
	- Submenu voor de Remote HV on/off source instellingen.
	- Submenu voor de Advanced Output Control mode instellingen (dit menu is alleen beschikbaar als **[1400](#page-42-0)** en **[7780](#page-58-1)** actief zijn)

#### ("**[AdvOutC settings]**").

- 7410 Ingestelde minimum (start) Setpoint uitgangsspanning welke afgegeven wordt als de analoge stuuringang het trigger niveau bereikt wordt (zie **[7440](#page-54-0)**).
	- Instellen van de minimum (start) Setpoint uitgangsspanning.
- Ingestelde maximum Setpoint uitgangsspanning welke afgegeven wordt als het maximum niveau bereikt wordt (zie **[7430](#page-54-1)**).
	- Instellen van de maximale Setpoint uitgangsspanning.
- <span id="page-54-1"></span> Ingesteld maximum niveau van de analoge stuuringang.
	- Instellen van het maximum niveau van de analoge stuuringang.
- Ingesteld drempel niveau van de analoge stuuringang.
	- Instellen van het drempel niveau van de analoge stuuringang.
- <span id="page-54-0"></span> Submenu voor de display instellingen ("**[Display settings]**").
	- Ingestelde vertragingstijd waarmee de laatst gemeten hoogspanningswaarde nog wordt weergegeven nadat deze verminderd is.
		- Instellen van de display readout vertragingstijd.
	- Ingestelde vertragingstijd van de limit indicatie, waarmee aangegeven wordt hoe lang de limit indicatie nog moet blijven oplichten nadat een limit situatie niet meer aanwezig is.
		- Instellen van de limit indicatie readout vertraging.
	- Ingestelde weergave mode van het display.
		- Spanningen en stromen worden in kV en mA weergegeven.
		- Spanningen en stromen worden in % (procenten) van het maximum weergegeven.
	- Ingestelde lichtsterkte van de display backlight (achtergrond verlichting).
		- Instellen van de lichtsterkte van de display backlight (achtergrond verlichting).
	- Ingestelde contrast waarde van de display tekst.
		- Instellen van de contrast waarde van de display tekst.
- Submenu voor de instellingen van de analoge I/O in- en uitgangen.
- Submenu met informatie over de generator.
- Menu om de fabrieksinstellingen voor de generator te kunnen herstellen.

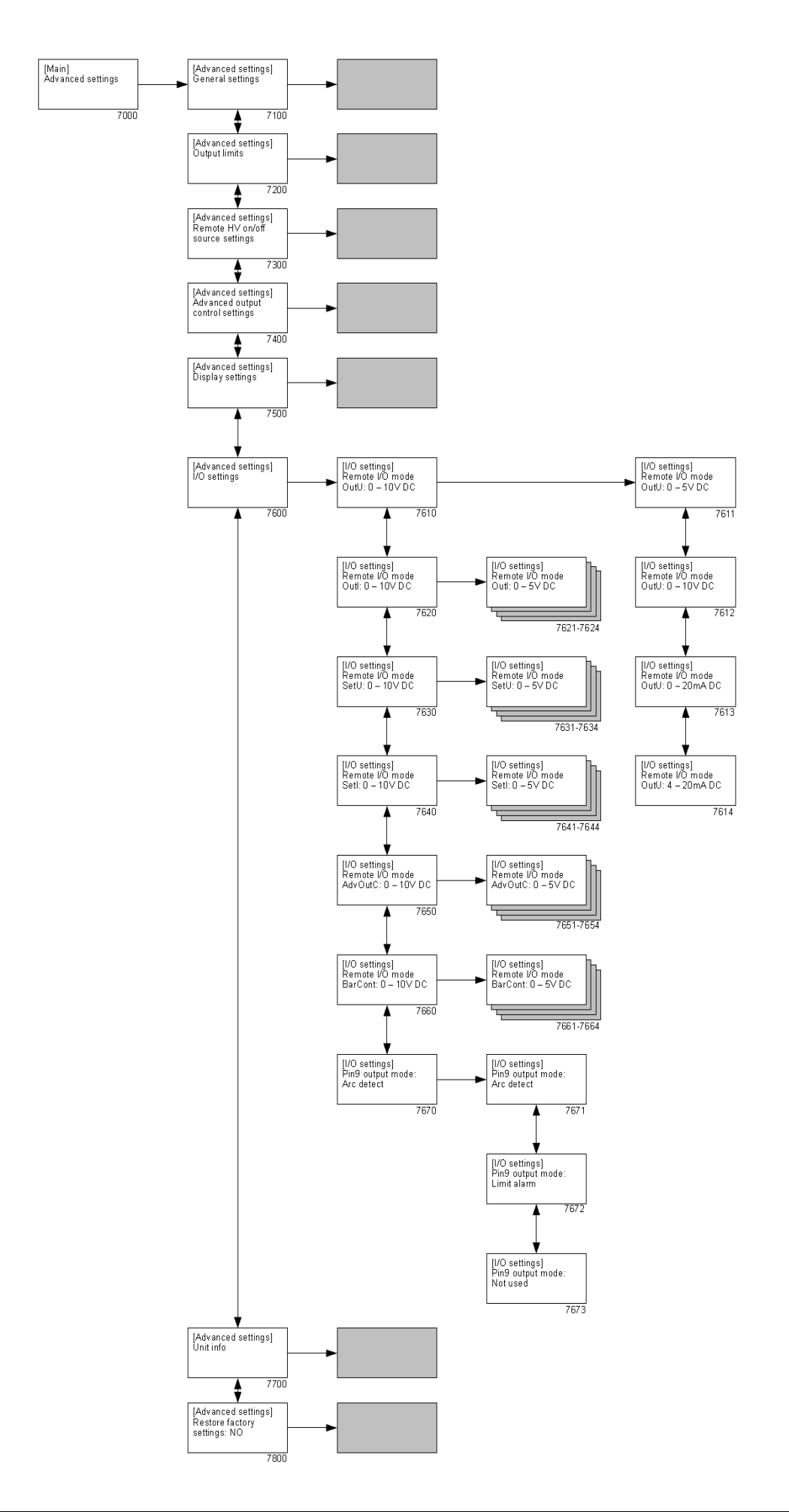

- Menu om geavanceerde generator instelling aan te passen ("**[Advanced settings]**").
	- Submenu met algemene instellingen van de generator.
	- Submenu om de HV output te limiteren.
	- Submenu voor de Remote HV on/off source instellingen.
	- Submenu voor de Advanced Output Control mode instellingen.
	- Submenu voor de display instellingen.
	- Submenu voor de instellingen van de analoge I/O in- en uitgangen

("**[I/O settings]**").

- <span id="page-56-2"></span> Ingestelde mode van de analoge uitgang voor de remote Actual Voltage.
	- Analoog regelbereik instellen op 0 5 V DC.
	- Analoog regelbereik instellen op 0 10 V DC.
	- Analoog regelbereik instellen op 0 20 mA DC.
	- Analoog regelbereik instellen op 4 20 mA DC.
- <span id="page-56-3"></span> Ingestelde mode van de analoge uitgang voor de remote Actual Current.

7621…7624 Zie omschrijving **[7611](#page-56-2)** t/m **[7614](#page-56-3)**.

<span id="page-56-4"></span> Ingestelde mode van de analoge ingang voor het remote Voltage Setpoint (VC mode) / de Voltage Limit (CC mode).

7631…7634 Zie omschrijving **[7611](#page-56-2)** t/m **[7614](#page-56-3)**.

<span id="page-56-5"></span> Ingestelde mode van de analoge ingang voor de remote Current Limit (VC mode) / het Current Setpoint (CC mode).

7641…7644 Zie omschrijving **[7611](#page-56-2)** t/m **[7614](#page-56-3)**.

<span id="page-56-6"></span> Ingestelde mode van de analoge ingang voor de remote Advanced Output Control.

7651…7654 Zie omschrijving **[7611](#page-56-2)** t/m **[7614](#page-56-3)**.

<span id="page-56-7"></span> Ingestelde mode van de analoge ingang voor de remote Bar Contamination.

7661…7664 Zie omschrijving **[7611](#page-56-2)** t/m **[7614](#page-56-3)**.

- <span id="page-56-1"></span><span id="page-56-0"></span> Ingestelde mode van gebruik van sub-D pin 9.
	- Sub-D pin 9 wordt gebruikt voor terugmelding van Arc Detect meldingen.
	- Sub-D pin 9 wordt gebruikt voor terugmelding van Limit Alarm meldingen.
	- Sub-D pin 9 wordt niet gebruikt.
- Submenu met informatie over de generator.
- Menu om de fabrieksinstellingen voor de generator te kunnen herstellen.

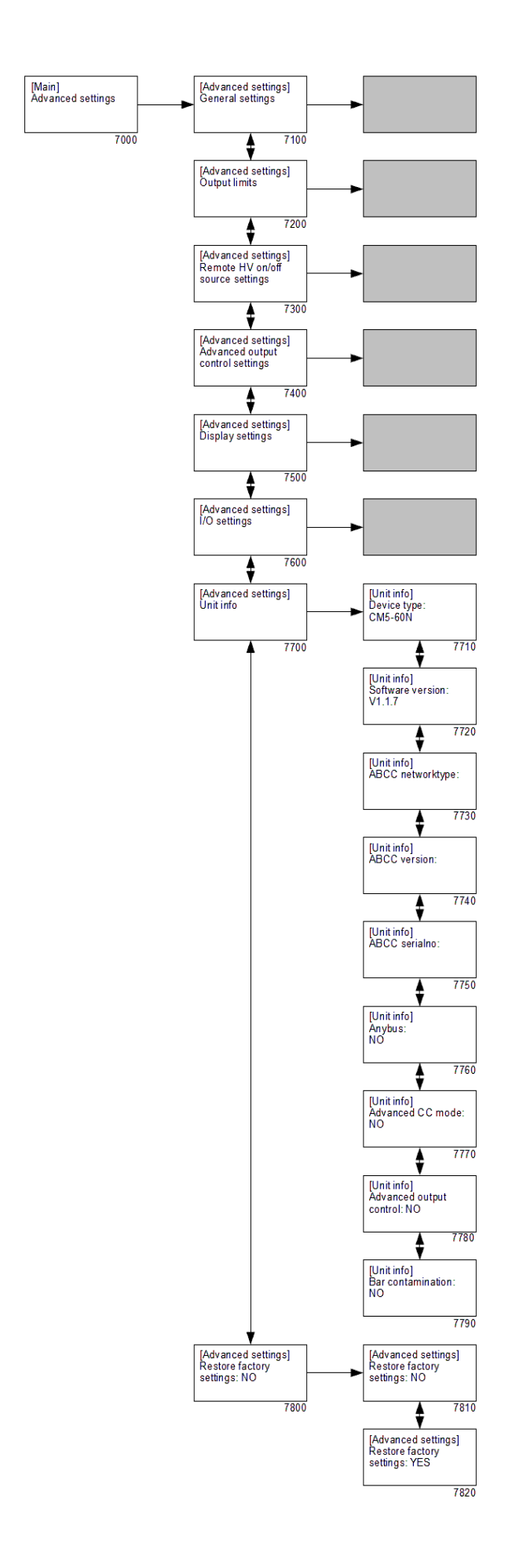

- Menu om geavanceerde generator instelling aan te passen ("**[Advanced settings]**").
	- Submenu met algemene instellingen van de generator.
	- Submenu om de HV output te limiteren.
	- Submenu voor de Remote HV on/off source instellingen.
	- Submenu voor de Advanced Output Control mode instellingen.
	- Submenu voor de display instellingen.
	- Submenu voor de instellingen van de analoge I/O in- en uitgangen.
	- Submenu met informatie over de generator ("**[Unit info]**").
		- Informatie over het type generator.
		- Informatie over de firmware versie van de software.
		- Netwerk informatie over de aangesloten Anybus-module.
		- Versie informatie over de aangesloten Anybus-module.
		- Seriële nummer van de aangesloten Anybus-module.
		- Optie om aan te geven of de Anybus-module geactiveerd is.
		- Optie om aan te geven of de Advanced Current Control (AdvCC) module geactiveerd is.
		- Optie om aan te geven of de Advanced Output Control (Adv. output control) module geactiveerd is.
		- Optie om aan te geven of de Bar Contamination module geactiveerd is.
	- Menu om de fabrieksinstellingen voor de generator te kunnen herstellen.
		- Default optie, om abusievelijk resetten van de fabrieksinstelling te voorkomen.
		- Door deze optie te activeren zullen de fabrieksinstellingen hersteld worden.

## <span id="page-58-1"></span><span id="page-58-0"></span>**Let op:**

Tijdens het herstellen van de fabrieksinstellingen zal het gebruikers wachtwoord NIET hersteld worden. Om het gebruikers wachtwoord te resetten zal de procedure zoals in hoofdstuk **[6.16](#page-34-0)** beschreven uitgevoerd moeten worden.

## **7. Controle op de werking**

Na het inschakelen van de generator knippert de limit indicatie gedurende 1 a 2 seconden. Vervolgens zal langzaam de achtergrond verlichting van het display oplichten en zal de generator kort zijn type identificatie vermelden, de firmware versie, eventueel het ingestelde busadres en andere aanverwante informatie.

Na korte tijd zal het hoofdscherm van de generator weergegeven worden. Zodra de generator normaal werkzaam is, zal de limit indicatie alleen oplichten als er problemen met de hoogspanning zijn. Dit betekend dat de ingestelde spanning of stroom niet aan de uitgang geleverd kan worden. De werking van de generator is ook via het Operating signaal te controleren. Zodra er hoogspanning aan de uitgang van de generator geleverd wordt zal dit signaal actief worden.

Oorzaken van overbelasting kunnen zijn:

- vervuiling van de oplaadstaaf / elektrode.
- direct contact tussen geleidend materiaal en de emitters.
- de oplaadstaaf is te dicht bij geleidende (machine-) delen geplaatst.

Als de generator in fieldbus mode werkzaam is en de communicatie verloopt zonder problemen, is dit zichtbaar door het roterende dash (staafje) in het scherm (zie hoofdstuk **[6.5](#page-28-0)**).

## **8. Onderhoud**

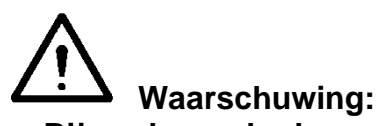

#### **- Bij werkzaamheden aan de apparatuur moet de apparatuur spanningsloos zijn.**

- Houdt de generator vrij van vocht, stof, vuil en chemicaliën.
- Controleer de aarding van de generator regelmatig.
- Controleer de hoogspanningsconnectoren en kabels regelmatig op beschadigingen.
- De generator bevat geen onderdelen welke periodiek onderhoud behoeven.
- Voor onderhoud aan de aangesloten staven / elektroden: zie de bijbehorende handleiding.

### **9. Storingen**

**Waarschuwing: - Bij werkzaamheden aan de apparatuur moet de apparatuur spanningsloos zijn.**

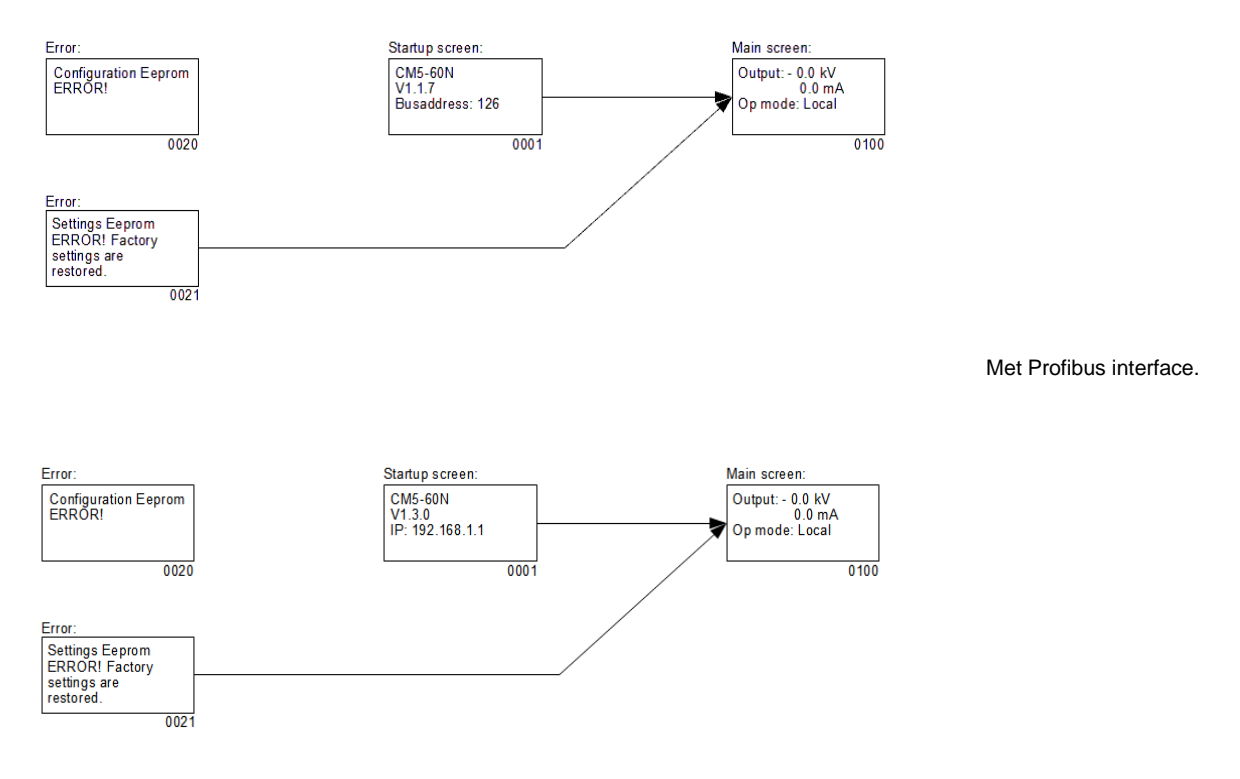

Met ProfiNet interface.

- 0001 Opstartscherm waarin gegevens over de generator worden weergegeven.
- 0020 Foutmelding als er gegevens van de generator verminkt zijn geraakt welke niet meer door de generator zelf hersteld kunnen worden.
- 0021 Foutmelding als er door de gebruiker aan te passen instellingen corrupt zijn geraakt. De generator zal nu met standaard instellingen opstarten. Het is noodzakelijk om de generator te configureren zodat deze weer correct zal werken.

0100 Hoofdscherm. Hierin worden de actueel gemeten spanning en stroom weergegeven, maar ook informatie over ingestelde modes van de generator.

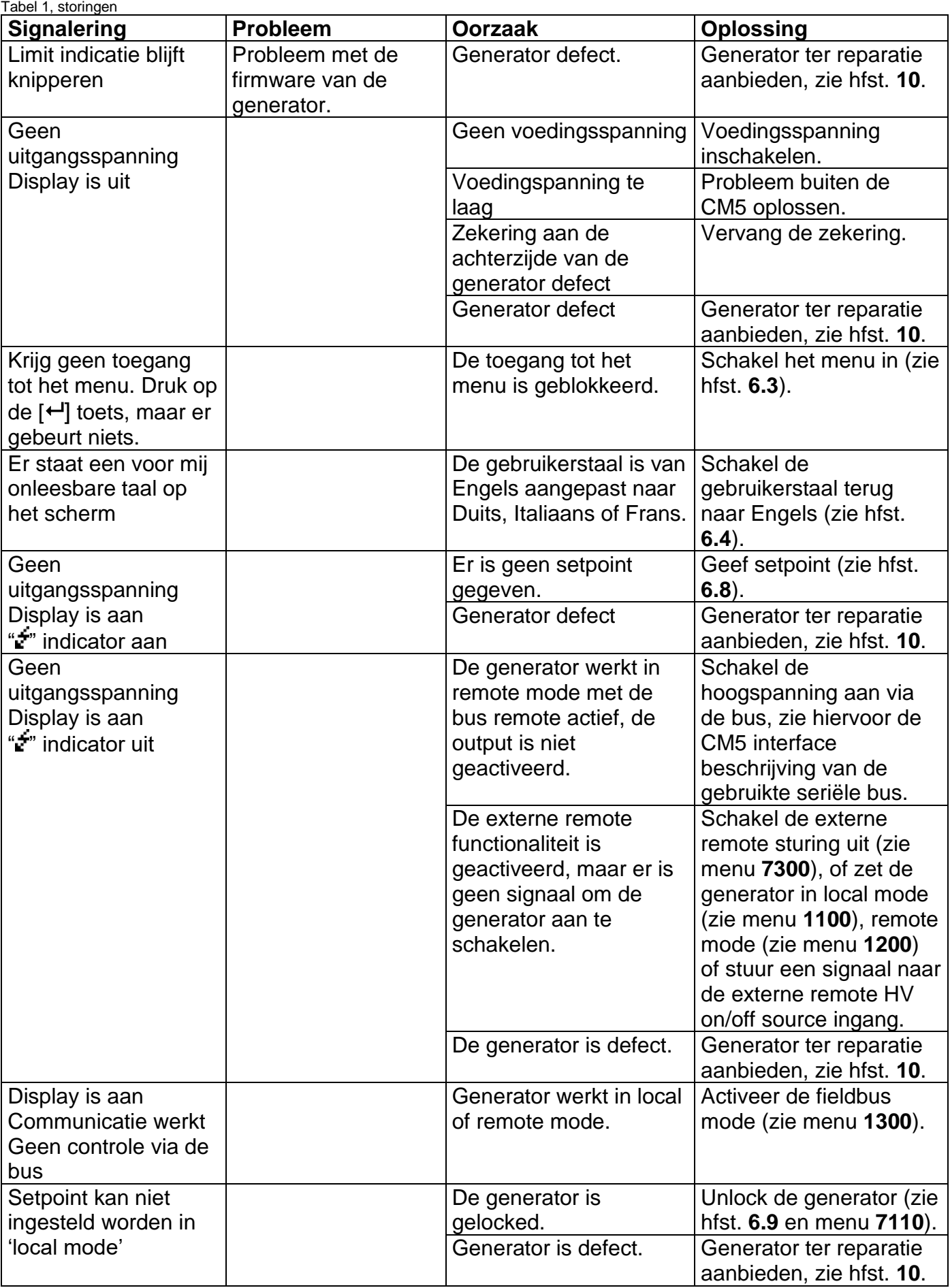

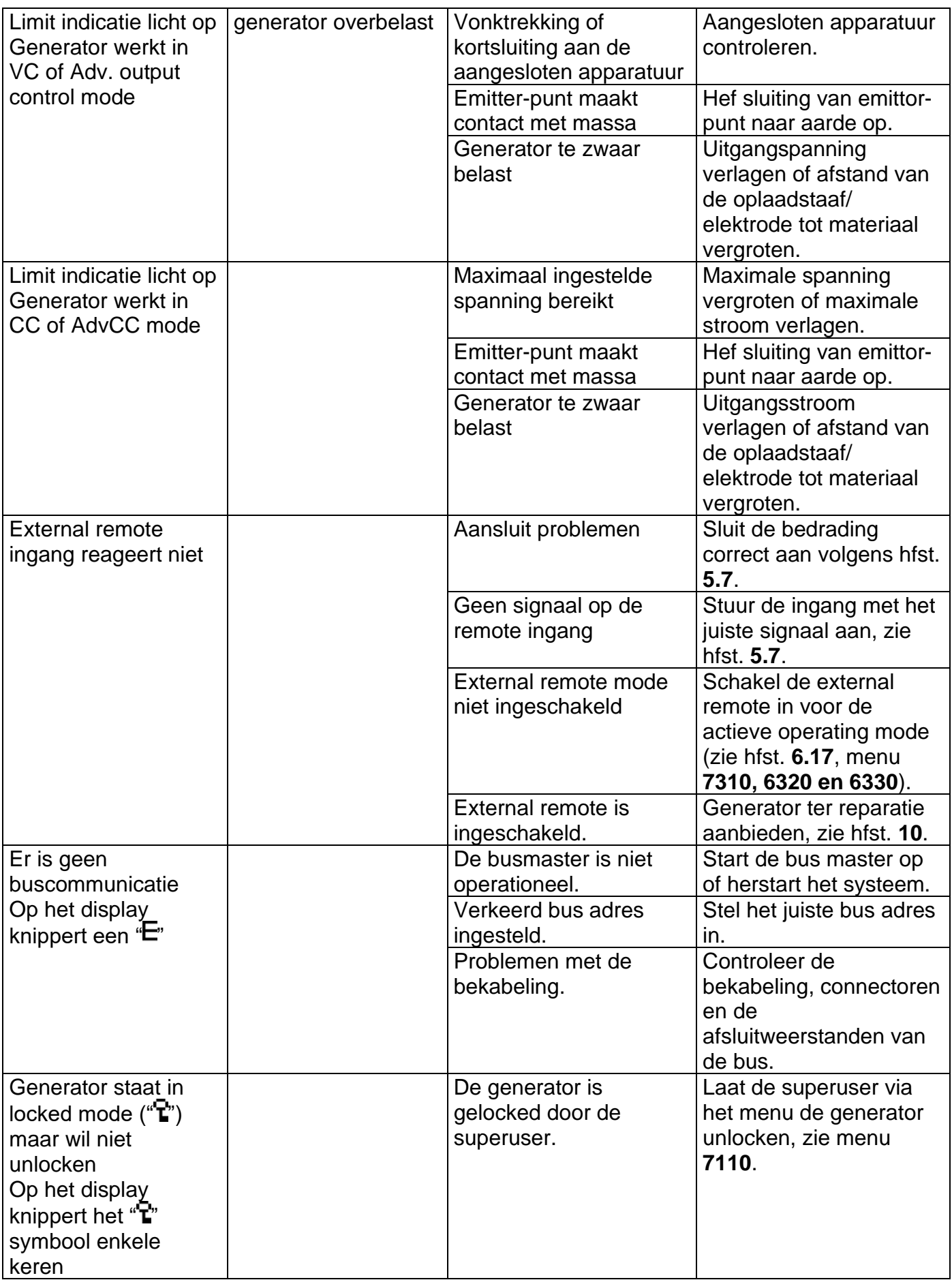

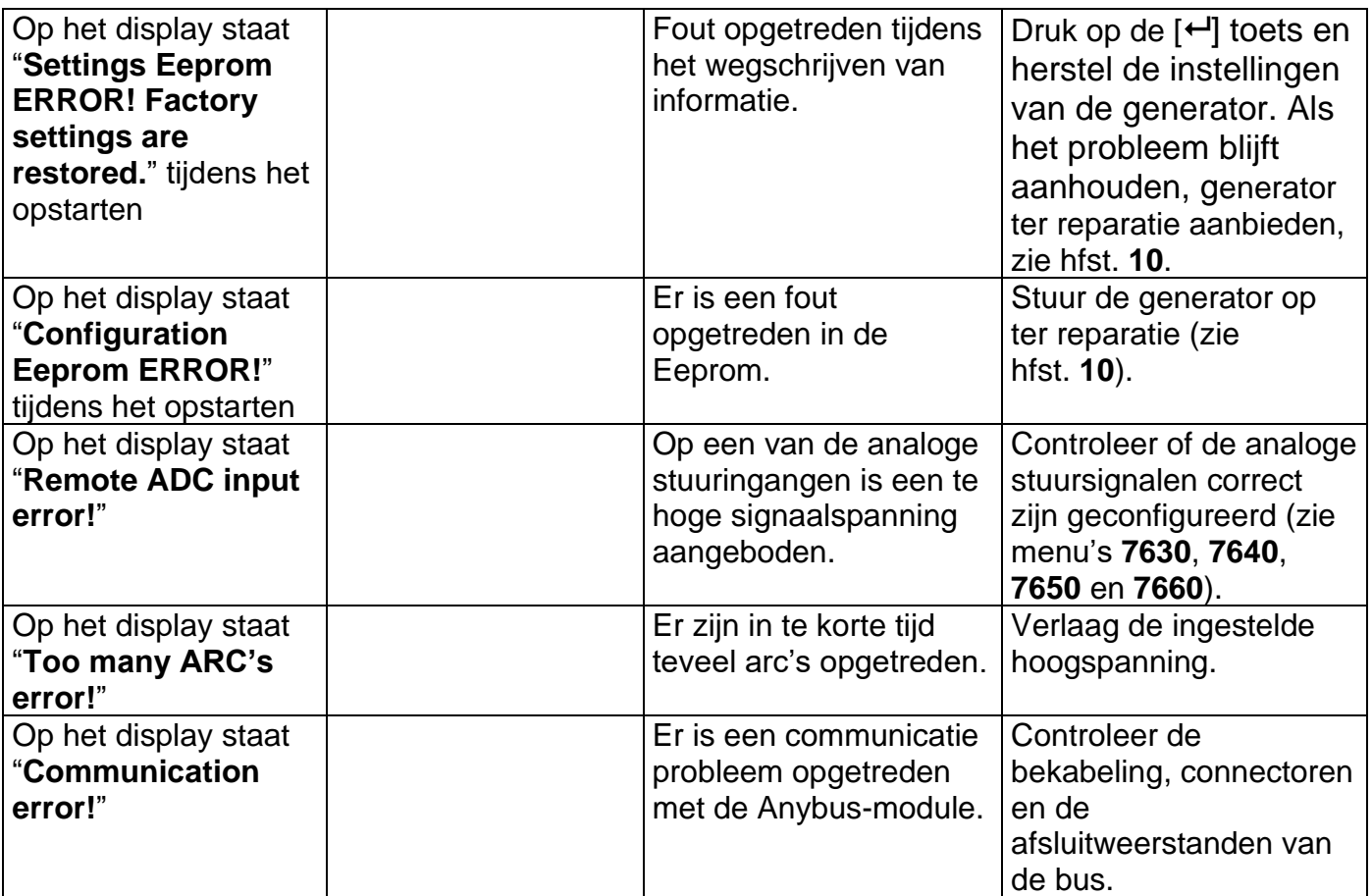

### <span id="page-65-0"></span>**10. Reparaties**

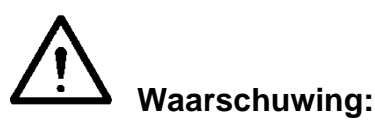

- **- Bij werkzaamheden aan de apparatuur moet de apparatuur spanningsloos zijn.**
- **- Elektrische installatie en reparatie moeten gebeuren door een elektrotechnisch**
- **vakbekwaam persoon en volgens de nationaal en plaatselijk geldende voorschriften.**

Neem bij problemen contact op met Simco-Ion Europe of met de agent in uw regio. Simco-Ion Europe raadt u aan voor reparaties de generator retour te zenden.

Vraag voor retourzending via de website [www.simco-ion.nl](http://www.simco-ion.nl/) een RMA-nummer aan. Verpak de generator deugdelijk en vermeld duidelijk het RMA-nr. op de buitenkant van de verpakking.

### **11. Afdanken**

Volg voor het afdanken van het apparaat de lokaal geldende (milieu-) regels.

#### **Reserveonderdelen**

Artikelnummer Omschrijving 39.00.23.6025 Soldeerconnector Sub-D 25p met behuizing voor Remote I/O 39.70.70.6910 Schroefconnector Sub-D 25p met behuizing voor Remote I/O 69.99.63.0315 Zekering achterpaneel 3,15 AT 69.72.70.4800 Anybus-Compact Com Profibus 69.72.70.xxxx Anybus-Compact Com CANopen 69.99.90.0050 Afdichtdoppen 69.74.70.0150 Montagebeugels 91.46.87.3900 Connector HV 30/60 kV

Reserveonderdelen zijn te verkrijgen via de agent in uw regio of via SIMCO (Nederland) B.V.

SIMCO (Nederland) B.V. Aalsvoort 74 NL-7241 MB Lochem Telefoon +31-(0)573-288333<br>E-mail cs@simco-ion.nl cs@simco-ion.nl Internet [http://www.simco-ion.nl](http://www.simco.nl/)

# **Appendix I: Fabriekssettings (na herstellen van de fabrieksinstellingen)**

De CM5 heeft de volgende fabrieksinstellingen:

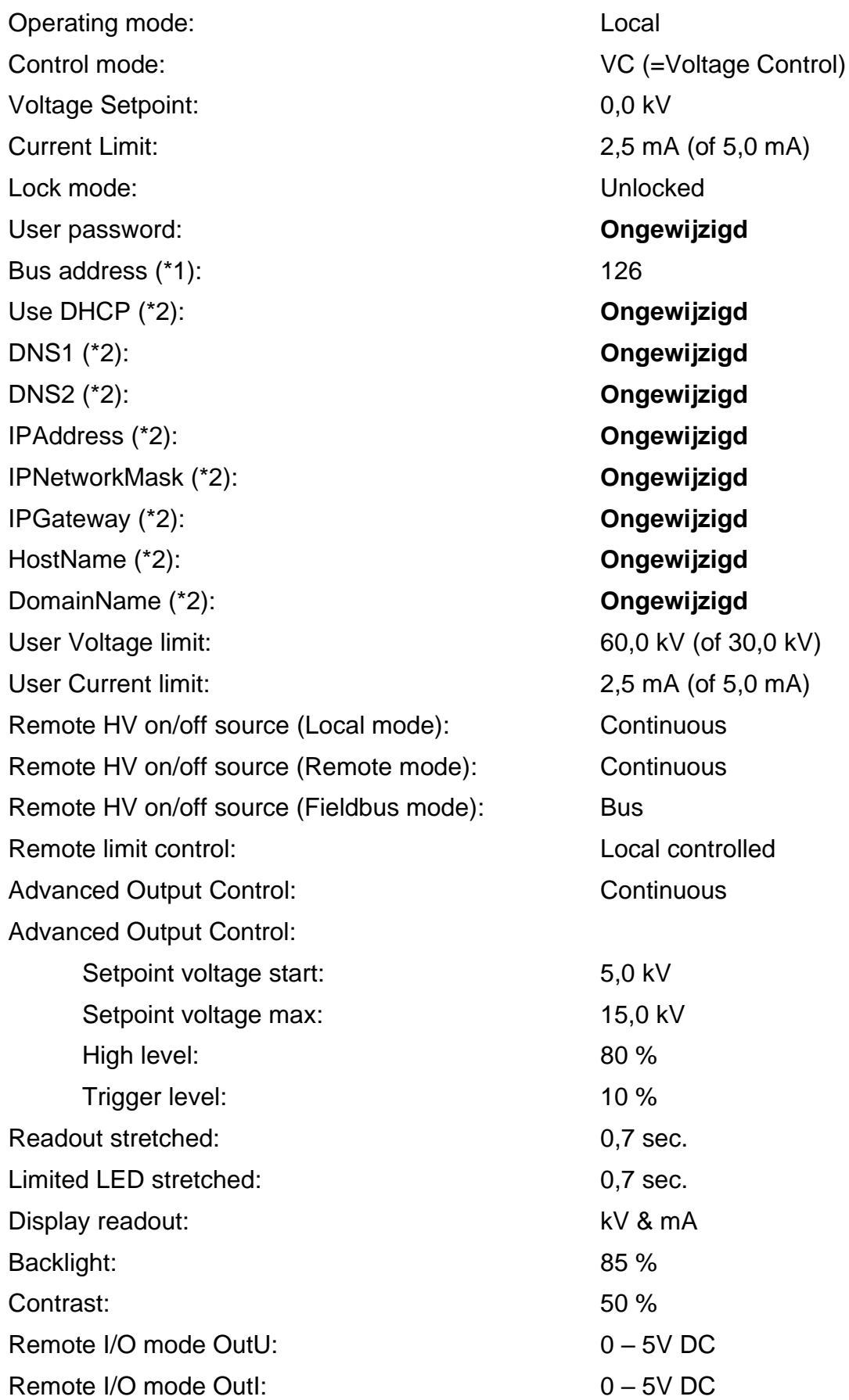

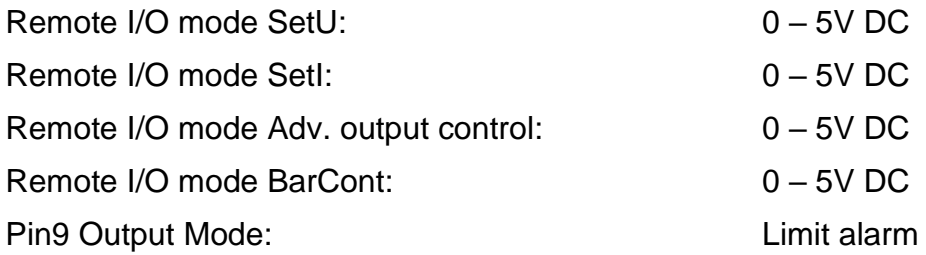

\*1 = Profibus version

\*2 = ProfiNet version

# **Appendix II: Standaard instellingen (als eenvoudige oplaadgenerator (ECM))**

De CM5 heeft de volgende fabrieksinstellingen:

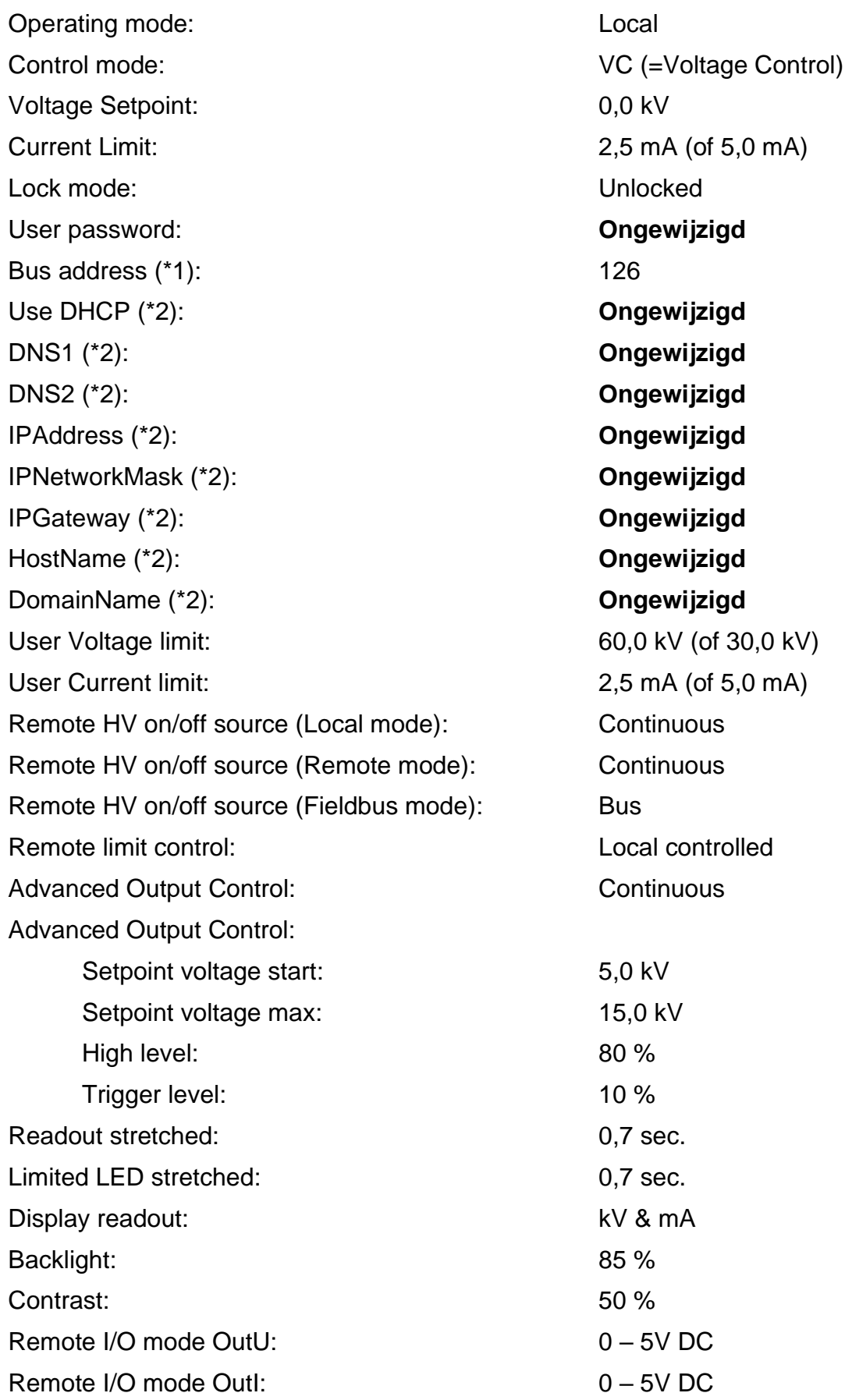

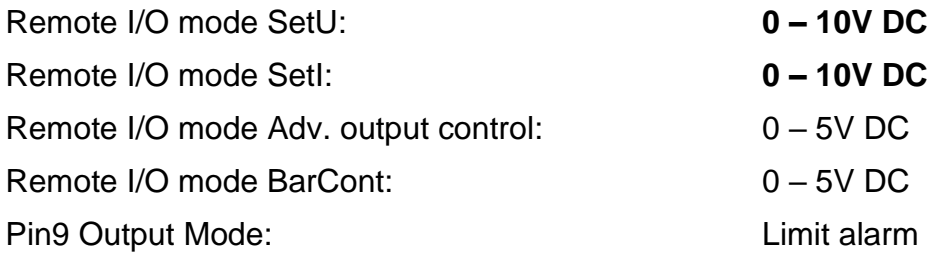

\*1 = Profibus version \*2 = ProfiNet version

# **Appendix III: Standaard instellingen (CM5 met Anybus module)**

De CM5 met Anybus module heeft de volgende fabrieksinstellingen:

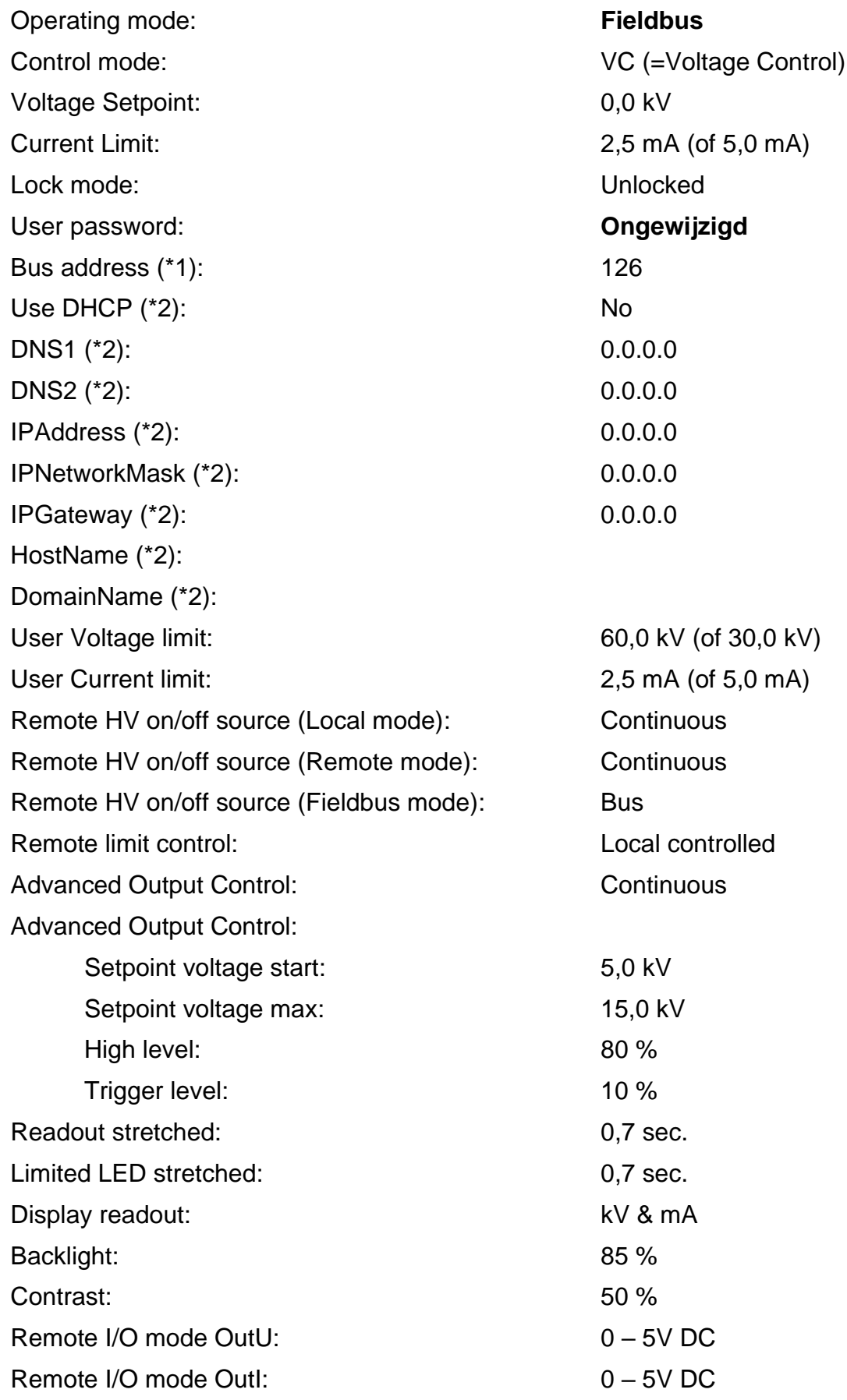

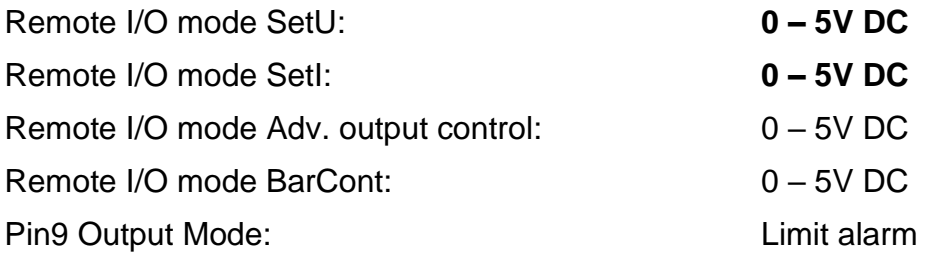

<span id="page-71-0"></span>\*1 = Profibus version \*2 = ProfiNet version
# **Appendix IV: Operating signaal**

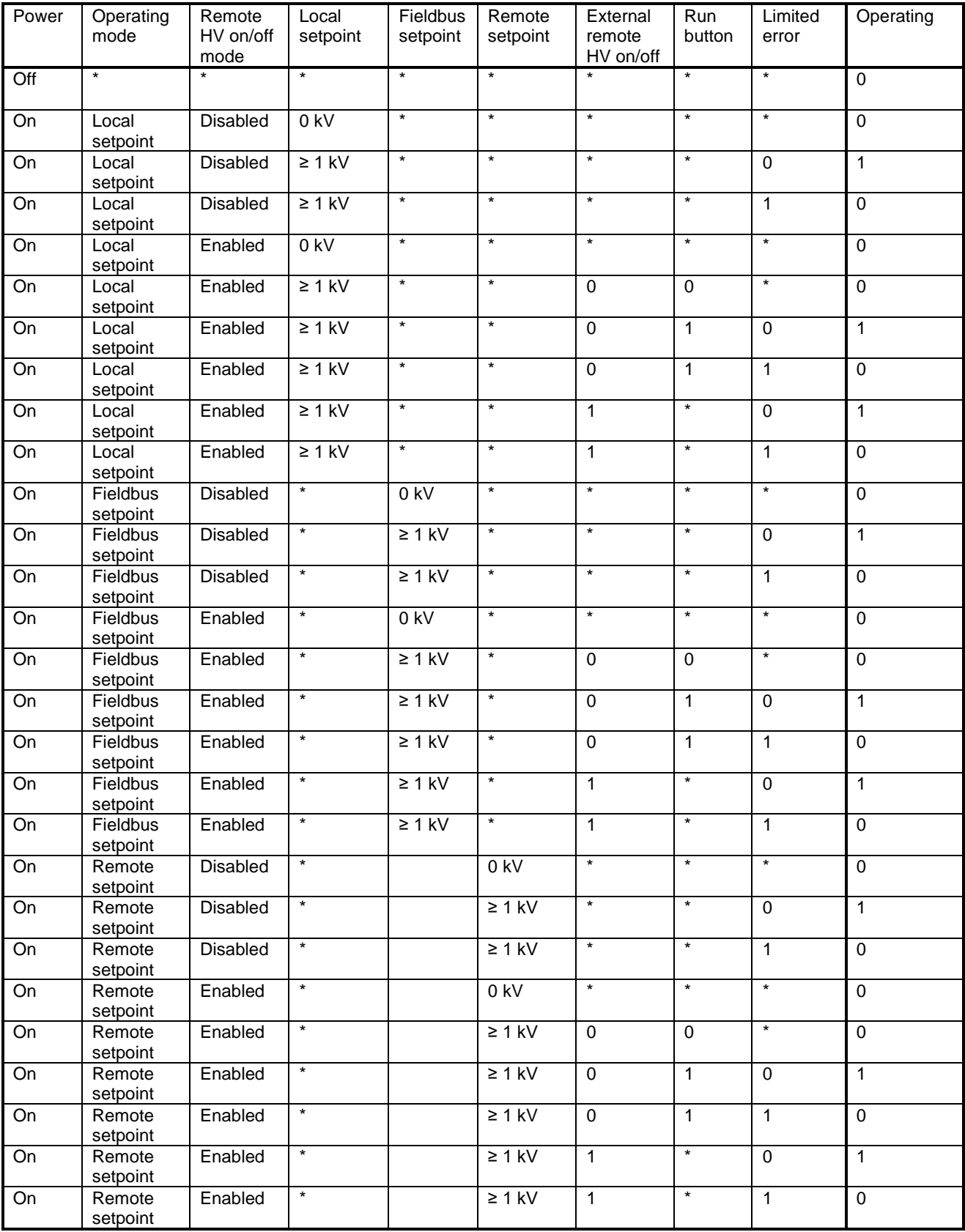

 $* =$  Don't care.

### **Appendix V: Connector aansluitingen**

Connector aansluitingen van de 25-polige Sub-D connector aan de achterzijde van de generator:

- Pin  $1 =$  External Remote HV On/Off + (Plus)
- $Pin 2 =$  Remote I Setpoint
- $Pin 3 =$  Remote U Setpoint
- $Pin 4 =$  Remote U Output
- $Pin 5 = Remote I Output$
- Pin 6 = +24 V DC Input Voltage (**optioneel**, voeding voor fieldbus)
- Pin  $7 = +12$  V DC Output Voltage
- $Pin 8$  = Niet gebruikt
- Pin 9 = Limit Alarm OC (Open Collector) / Arc Detect OC (Open Collector)
- Pin 10 = Operating OC (Open Collector)
- Pin  $11$  = Niet gebruikt
- Pin 12 = Advanced output Control
- Pin 13 = Niet gebruikt
- Pin 14 = External Remote HV On/Off (Minus)
- Pin  $15 =$  Ground
- Pin  $16 =$  Ground
- Pin  $17 =$  Ground
- $Pin 18 = Ground$
- $Pin 19 = Ground$
- Pin 20 = 0 V (van +12V DC Output Voltage)
- Pin  $21$  = Niet gebruikt
- Pin 22 = Limit Alarm OE (Open Emitter) / Arc Detect OE (Open Emitter)
- Pin 23 = Operating OE (Open Emitter)
- Pin  $24 =$  Ground
- Pin  $25 =$  Ground

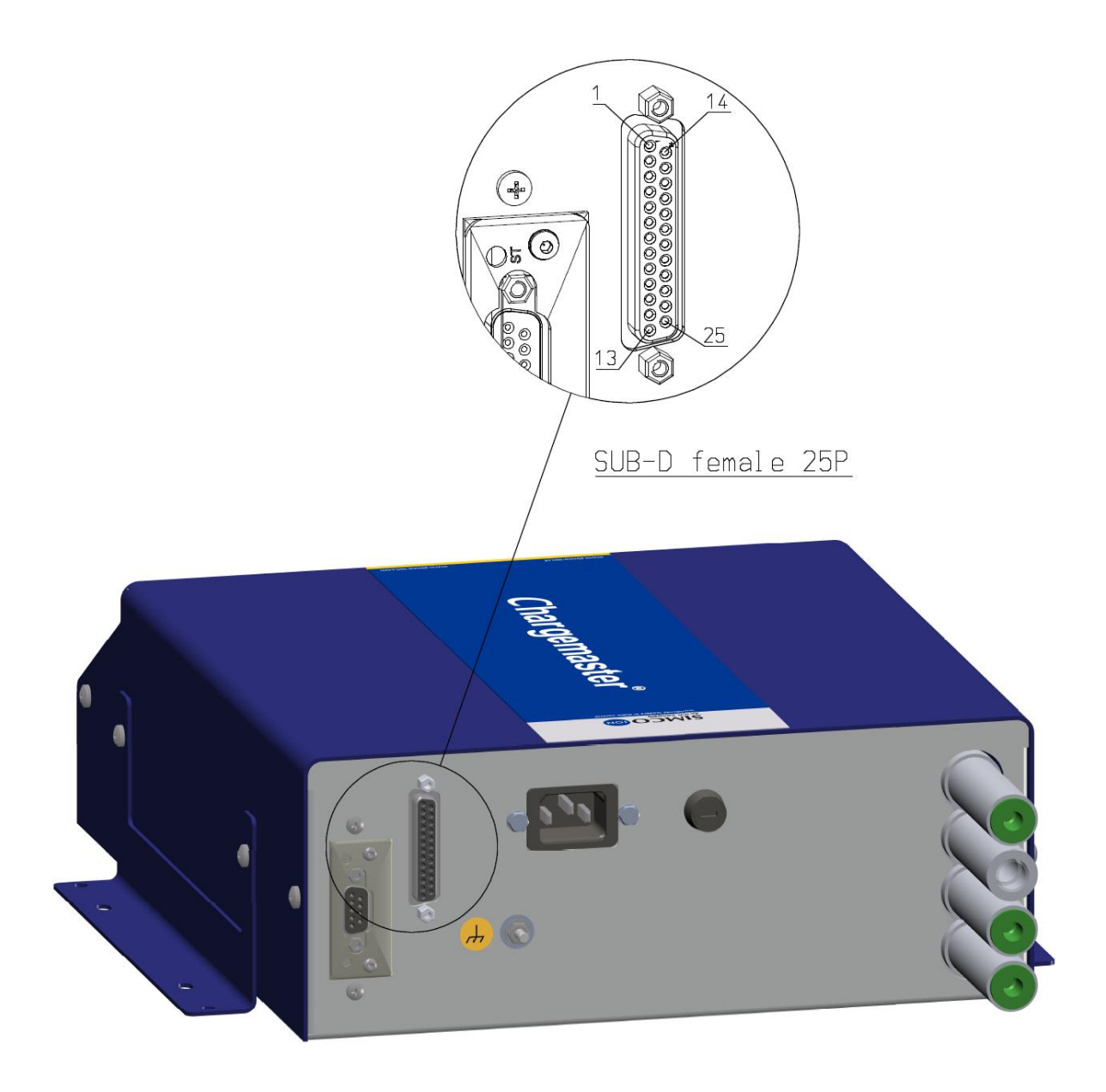

### **Appendix VI: Quick Init installatie configuratie voorbeelden**

Aan de hand van enkele voorbeelden zullen enkele veelvoorkomende generator instellingen via het Quick init menu ingesteld worden.

# **Let op:**

Deze voorbeelden kunnen alleen uitgevoerd worden als een generator vanaf de fabriek komt of als de fabrieksinstellingen teruggezet zijn.

### Voorbeeld 1.

Via het Quick init menu zal de generator als volgt moeten worden geconfigureerd:

- De generator moet in Lokale (Local) mode werken,
- De generator moet in Voltage Control (VC) mode werken
- Er wordt geen gebruik gemaakt van de Externe Remote HV On/Off source mode.

Stap 1: Zet de generator aan. Na korte tijd zal de volgende tekst verschijnen:

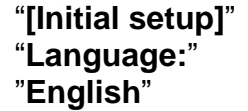

- Stap 2: Druk op de  $[\triangle]$  en/of  $[\nabla]$  toets tot de gewenste gebruikerstaal knipperend op het display staat.
- Stap 3: Druk op  $\left[\frac{1}{2}\right]$ . De volgende tekst zal verschijnen (in bij stap 2 de geselecteerde gebruikerstaal):

"**[Initial setup]**" "**Use as standard ECM:**" "**YES**"

- Stap 4: Druk op de [**A**] en/of [**V**] toets tot de knipperende tekst "YES" veranderd in "NO".
- Stap 5: Druk op [-]. De volgende tekst zal verschijnen:
	- "**[Initial setup]**" "**Operating mode:**" "**Local**"
- Stap 6: Druk op [←]. De volgende tekst zal verschijnen: "**[Initial setup]**"

"**Control mode:**" "**VC**"

Stap 7: Druk op  $\left[\frac{1}{2}\right]$ . De volgende tekst zal verschijnen:

"**[Initial setup]**"

"**Remote HV on/off**"

#### "**source: Continuous**"

Stap 8: Druk op  $\left[\frac{1}{2}\right]$ . De CM5 generator zal nu in de ingestelde configuratie opstarten.

### Voorbeeld 2.

Via het Quick init menu zal de generator als volgt moeten worden geconfigureerd:

- De generator moet in Lokale (Local) mode werken,
- De generator moet in Current Control (CC) mode werken
- Er wordt geen gebruik gemaakt van de Externe Remote HV On/Off source mode.

Stap 1: Zet de generator aan. Na korte tijd zal de volgende tekst verschijnen:

"**[Initial setup]**" "**Language:**" "**English**"

- Stap 2: Druk op de [A] en/of [V] toets tot de gewenste gebruikerstaal knipperend op het display staat.
- Stap 3: Druk op  $\left[\frac{1}{2}\right]$ . De volgende tekst zal verschijnen (in bij stap 2 de geselecteerde gebruikerstaal):

"**[Initial setup]**" "**Use as standard ECM:**" "**YES**"

- Stap 4: Druk op de [**A**] en/of [**V**] toets tot de knipperende tekst "YES" veranderd in "NO".
- Stap 5: Druk op [←]. De volgende tekst zal verschijnen:

"**[Initial setup]**" "**Operating mode:**" "**Local**"

Stap 6: Druk op [-]. De volgende tekst zal verschijnen:

"**[Initial setup]**" "**Control mode:**" "**VC**"

- Stap 7: Druk op de [**A**] en/of [**V**] toets tot de knipperende tekst "VC" veranderd in "CC".
- Stap 8: Druk op [←]. De volgende tekst zal verschijnen:
	- "**[Initial setup]**" "**Remote HV on/off**" "**source: Continuous**"
- Stap 9: Druk op  $\left[\leftarrow\right]$ . De CM5 generator zal nu in de ingestelde configuratie opstarten.

### **Appendix VII: Voorbeelden - Wijzigen van de bestaande CM5 configuratie**

In de volgende voorbeelden zullen in een reeds geconfigureerde CM5 generator enkele parameters gewijzigd worden.

Voorbeeld 3: Terugzetten van de fabrieksinstellingen.

Let op: Als de toegang tot het menu is geblokkeerd (standaard CM), schakel het menu dan eerst in. Zie hoofdstuk **[6.3](#page-27-0)**.

Stap 1: De generator is werkzaam in het hoofdscherm. Druk op  $\left[\leftarrow\right]$ . De volgende tekst zal verschijnen:

#### "**[Main]**"

#### "**Operating mode:**"

"**Local**" (deze tekst kan afwijken afhankelijk van de gekozen configuratie) Stap 2: Druk op de [ $\triangle$ ] en/of [ $\P$ ] toets tot de volgende tekst in het scherm staat:

"**[Main]**"

"**Advanced settings**"

- Stap 3: Druk op [-]. De volgende tekst zal verschijnen:
	- "**[Advanced settings]**"
	- "**General settings**"
- Stap 4: Druk op de [ $\triangle$ ] en/of [ $\nabla$ ] toets tot de volgende tekst in het scherm staat:

## "**[Advanced settings]**"

"**Restore factory**"

### "**settings: NO**"

- Stap 5: Druk op [←]. De tekst "**NO**"zal nu gaan knipperen.
- Stap 6: Druk op de [**A**] en/of [**V**] toets tot de knipperende tekst "NO" veranderd in "YES".
- Stap 7: Druk op [←]. De volgende tekst zal verschijnen:

#### "**Factory settings**" "**are restored.**"

Stap 8: Druk op [←] of wacht 2 seconden. Vervolgens zal de CM5 herstarten waarna via het Quick Init menu de generator opnieuw geconfigureerd kan worden.

Voorbeeld 4: Wijzig de Control mode van VC naar CC mode.

In het volgende voorbeeld zal de regelmode van de generator van Voltage Controlled (VC, constande spanning) gewijzigd worden in een constante stroom regeling (Current Control, CC).

Stap 1: Druk op [-]. De volgende tekst zal verschijnen:

"**[Main]**"

"**Operating mode:**"

(deze tekst kan afwijken afhankelijk van de gekozen configuratie) Stap 2: Druk op de [ $\triangle$ ] en/of [ $\nabla$ ] toets tot de volgende tekst in het scherm staat:

"**[Main]**" "**Control mode:**"

"**VC**"

- Stap 3: Druk op [ $\leftarrow$ ]. De tekst "VC"zal nu gaan knipperen.
- Stap 4: Druk op de [**A**] en/of [**V**] toets tot de knipperende tekst "VC" veranderd in "CC".
- Stap 5: Druk op  $\left[\leftarrow\right]$ . De tekst "**CC**"zal nu niet meer knipperen (de instelling is aangepast). De volgende tekst zal verschijnen:

"**[Main]**" "**Control mode:**" "**CC**"

Stap 6: Druk op de [**ESC**] toets om nu het menu te verlaten. De generator zal nu zijn hoofdscherm weer laten zien.

Voorbeeld 5: Inschakelen van de External Remote HV on/off mode om de generator op afstand aan en uit te kunnen zetten via analoge machine besturing.

In dit voorbeeld zal de Externe Remote HV on/off source ingang omgezet worden van continue (Continuous) mode naar de via de externe ingang (External) gestuurde mode. Zie hoofdstuk **[5.7](#page-15-0)**.

- Stap 1: Druk op [-]. De volgende tekst zal verschijnen: "**[Main]**" "**Operating mode:**" "**Local**" (deze tekst kan afwijken afhankelijk van de gekozen configuratie) Stap 2: Druk op de [A] en/of [V] toets tot de volgende tekst in het scherm staat: "**[Main]**" "**Advanced settings**" Stap 3: Druk op [←]. De volgende tekst zal verschijnen: "**[Advanced settings]**" "**General settings**" Stap 4: Druk op de [A] en/of [V] toets tot de volgende tekst in het scherm staat: "**[Advanced settings]**" "**Remote HV on/off**" "**source settings**" Stap 5: Druk op [←]. De volgende tekst zal verschijnen: "**[RemOn/Off settings]**" "**Remote HV on/off**" "**source: Continuous**" Stap 6: Druk op  $\left[\frac{1}{2}\right]$ . De tekst "**Continuous**"zal nu gaan knipperen. Stap 7: Druk op de [**A**] en/of [**V**] toets tot de knipperende tekst "**Continuous**" veranderd in "**External**". Stap 8: Druk op [←]. De tekst "**External**"zal nu niet meer knipperen (de instelling is aangepast). De volgende tekst zal verschijnen: "**[RemOn/Off settings]**" "**Remote HV on/off**" "**source: External**" Stap 9: Druk op de [**ESC**] toets om dit menu-item te verlaten. De volgende tekst zal verschijnen: "**[Advanced settings]**" "**Remote HV on/off**" "**source settings**" Stap 10: Druk nogmaals op de [**ESC**] toets om dit menu-item te verlaten. De volgende tekst zal verschijnen: "**[Main]**" "**Advanced settings**"
- Stap 11: Druk nogmaals op de [**ESC**] toets om nu het menu te verlaten. De generator zal nu zijn hoofdscherm weer laten zien.

# **Appendix VIII: Advanced Current Control**

#### Operationele modi.

De generator werkt in een intelligente CC mode, met de mogelijkheid om naar stand-by stand terug te schakelen als er geen voorwerp onder de aangesloten elektroden aanwezig is.

Werking Advanced Current Control (AdvCC) mode.

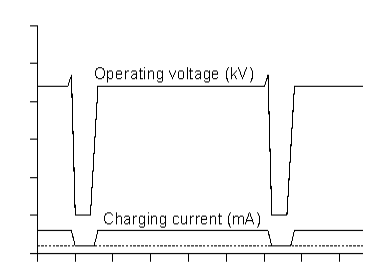

In de Advanced Current Control (Advanced CC of AdvCC) mode zal de generator weer in CC (Constant Current) mode werkzaam zijn, echter zal de generator door variaties in de uitgangsspanning kunnen detecteren of een voorwerp de elektrodes verlaten heeft en daardoor terugschakelen naar een lagere stroomregelwaarde. Tijdens deze stand-by mode, zal een nieuw voorwerp gedetecteerd kunnen worden en de generator weer naar de vooraf ingestelde stroomwaarde terugschakelen om zo een goede oplading van het

voorwerp te bewerkstelligen.

## **Appendix IX: Advanced Output Control**

#### Bedieningsmodi.

In deze mode is de ingestelde hoogspanning afhankelijk van een analoog stuursignaal, bv. een snelheidsregeling van de machine.

#### Werking Advanced Output Control (Adv. output control) mode.

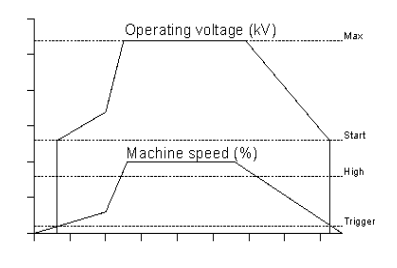

In de Advanced Output Control mode, is de generator werkzaam in een spanningsgecontroleerde oplading (zie VC mode). In deze regeling is de afgegeven hoogspanning echter afhankelijk van een stuurspanning. Deze zal meestal aan de snelheid van een machine gerelateerd zijn. In deze mode is een minimum- en een maximum spanning opgegeven in combinatie met een drempel en een maximum van de stuurspanning. Zodra de analoog aangeboden stuurspanning boven de drempelspanning komt, zal de minimum

ingestelde hoogspanning op de uitgang van de generator aangeboden worden. Deze zal lineair verhoogd worden tot de maximale ingestelde uitgangsspanning als de stuurspanning het maximale niveau bereikt.

## **Appendix X: Fabriekswachtwoord**

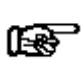

**Let op**

**Bewaar dit document op een veilige plaats.**

Voor het herstellen van het gebruikerswachtwoord wordt om een fabriekswachtwoord gevraagd (zie **[6.16](#page-34-0)**). Dit wachtwoord is:

**7240.**